HP Mini Guida per l'utente

© Copyright 2010 Hewlett-Packard Development Company, L.P.

Bluetooth è un marchio del rispettivo proprietario usato da Hewlett-Packard Company su licenza. Intel è un marchio di Intel Corporation negli Stati Uniti e/o in altri paesi. Microsoft e Windows sono marchi registrati negli Stati Uniti di Microsoft Corporation. Il logo SD è un marchio del rispettivo proprietario.

Le informazioni contenute in questo documento sono soggette a modifiche senza preavviso. Le sole garanzie per i prodotti e i servizi HP sono definite nelle norme esplicite di garanzia che accompagnano tali prodotti e servizi. Nulla di quanto contenuto nel presente documento va interpretato come costituente una garanzia aggiuntiva. HP non risponde di eventuali errori tecnici ed editoriali o di omissioni presenti in questo documento.

Prima edizione: Agosto 2010

Numero di parte documento: 627067-061

#### **Avviso per il prodotto**

In questa guida per l'utente vengono descritte le funzionalità comuni nella maggior parte di modelli. Alcune funzionalità potrebbero non essere disponibili sul computer.

## **Avviso di sicurezza**

**AVVERTENZA!** Per ridurre il rischio di scottature o di surriscaldamento del computer, non tenere il computer direttamente in grembo e non ostruire le prese d'aria. Usare il computer solo su una superficie rigida e piana. Impedire che una superficie rigida, come una stampante adiacente, o morbida, come un cuscino, un tappeto o un tessuto, blocchi la circolazione dell'aria. Impedire inoltre che l'adattatore CA sia a contatto con la pelle o con una superficie morbida, come un cuscino, un tappeto o un tessuto durante l'uso del computer. Il computer e l'adattatore CA sono conformi con i limiti termici previsti per le superfici accessibili dall'utente, così come definiti dalla norma internazionale per la sicurezza delle apparecchiature informatiche (IEC 60950).

# **Sommario**

#### **[1 Funzionalità](#page-10-0)**

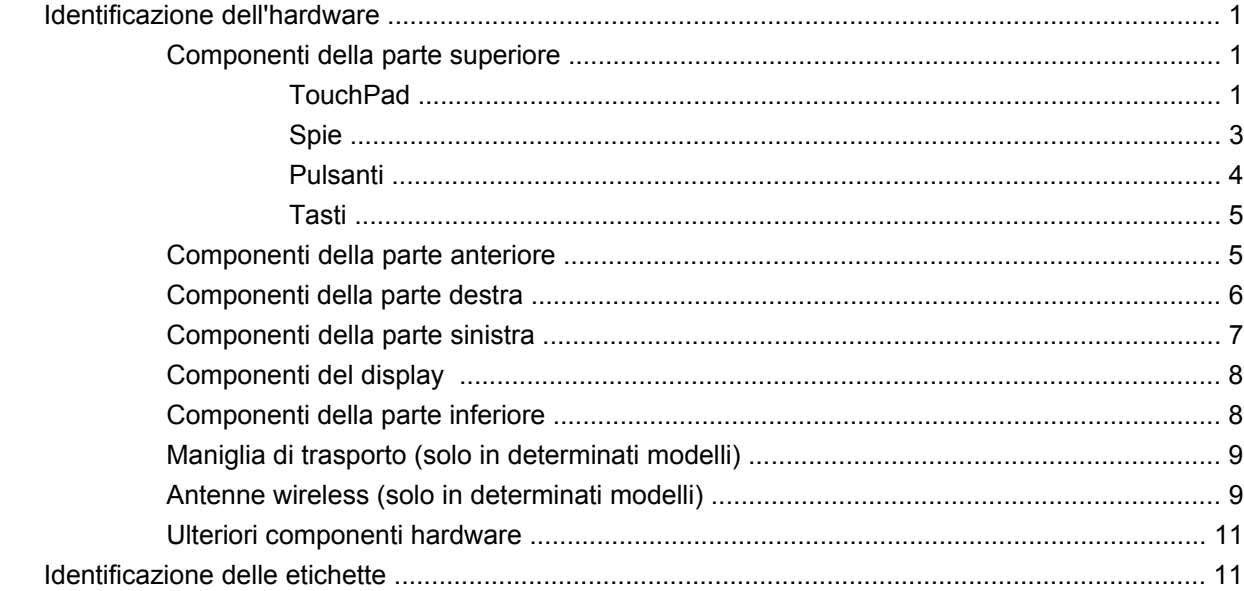

## **[2 Risparmio energia](#page-22-0)**

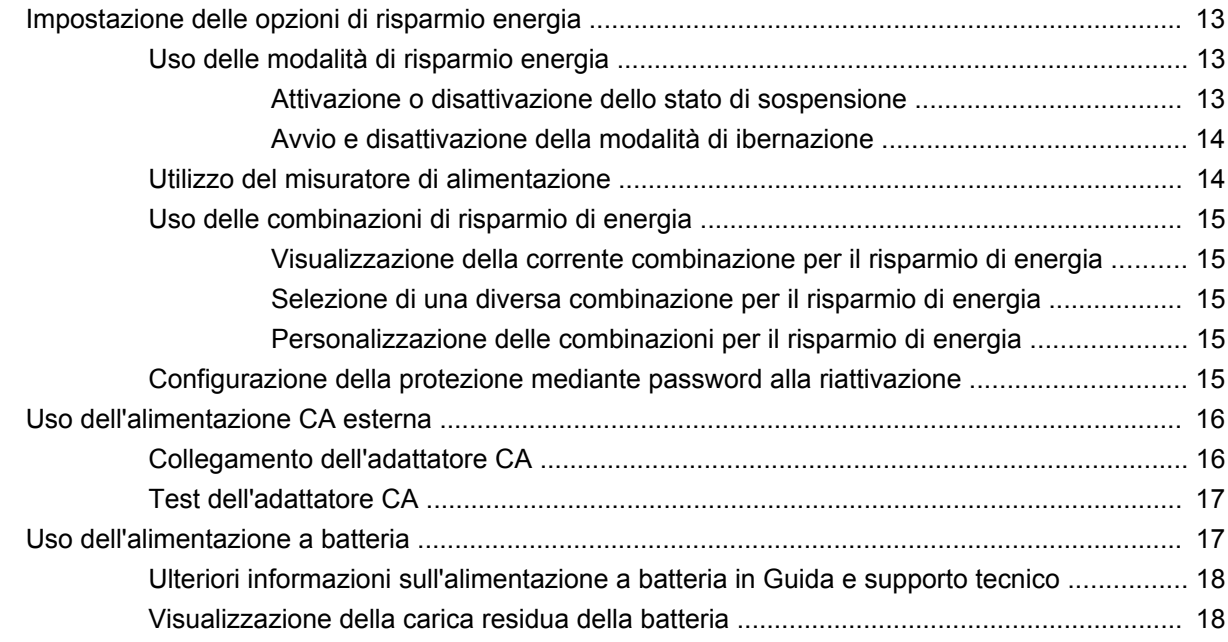

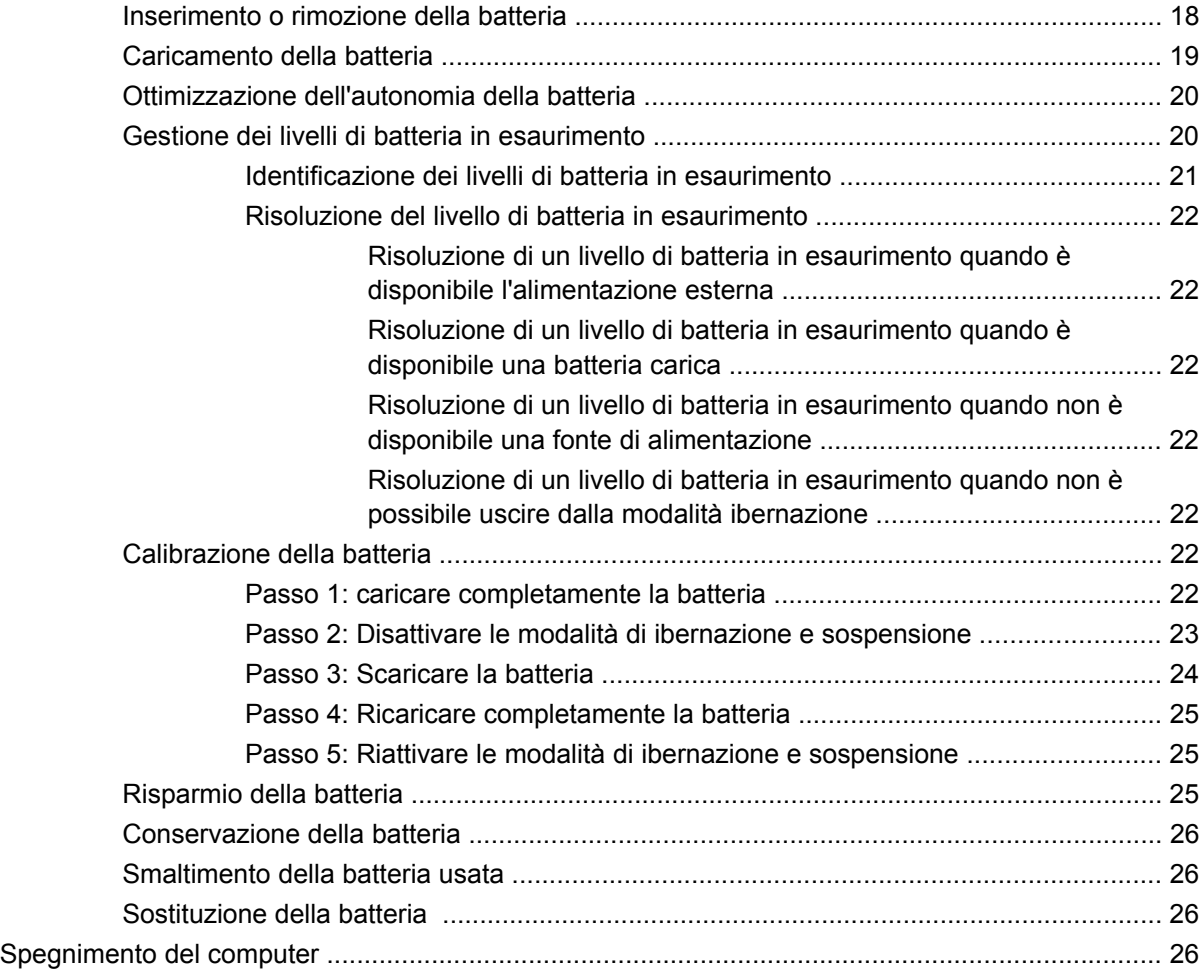

### **[3 Rete wireless e LAN](#page-37-0)**

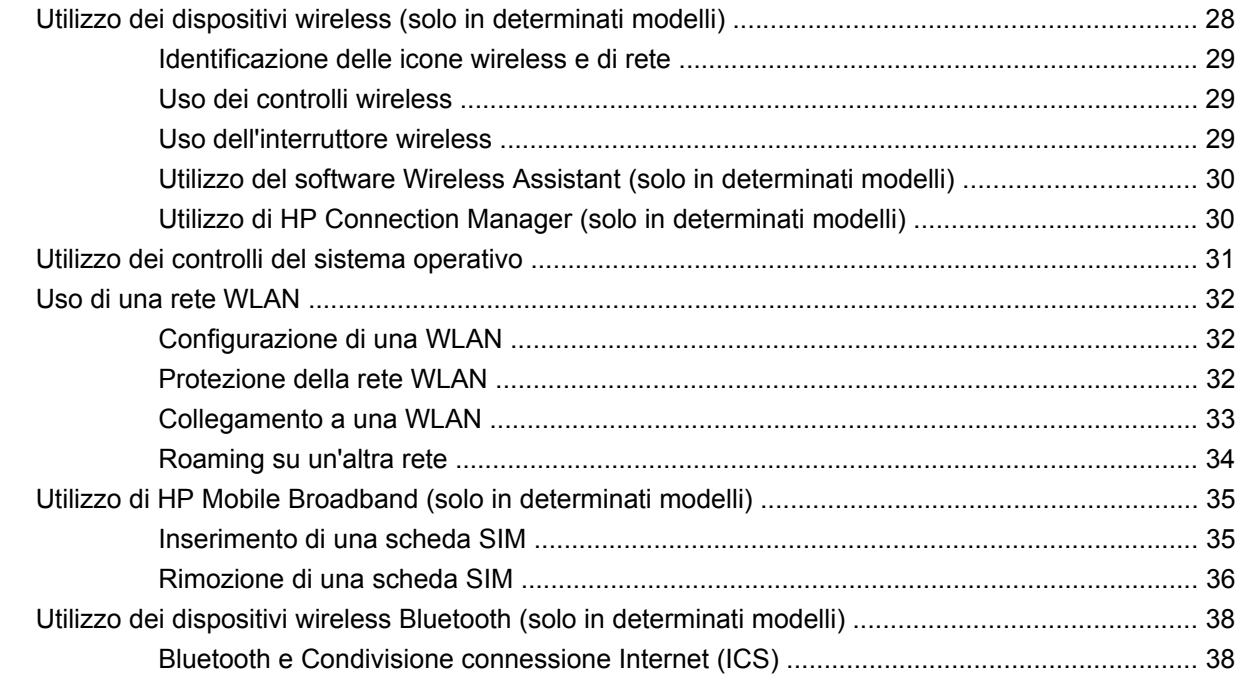

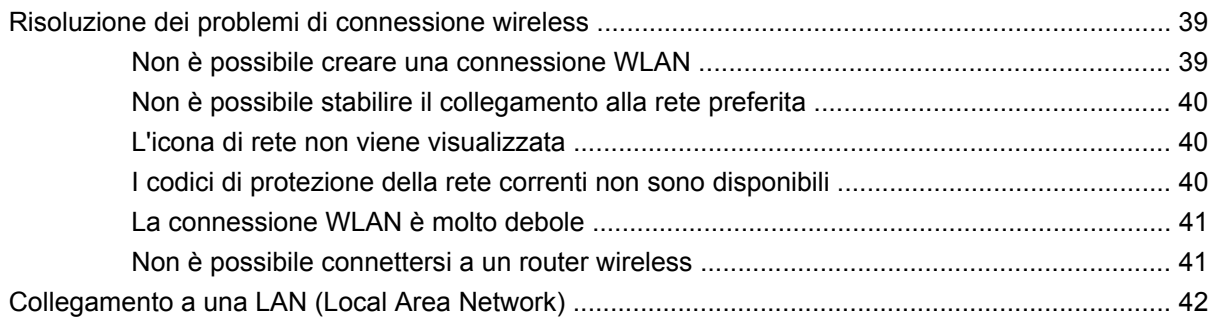

### **[4 Funzionalità multimediali](#page-52-0)**

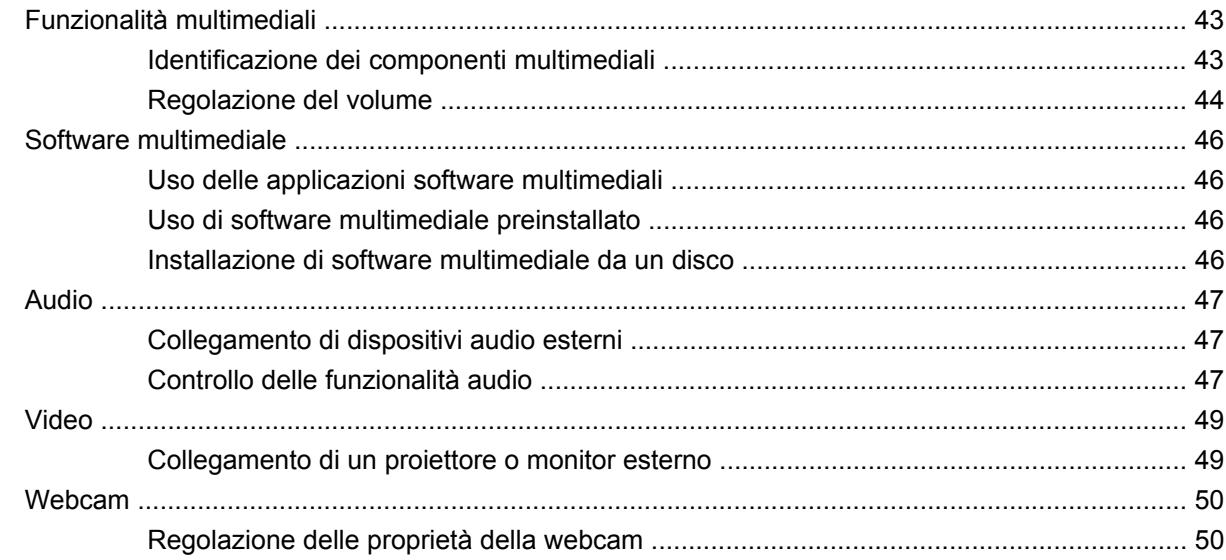

#### **[5 Protezione](#page-61-0)**

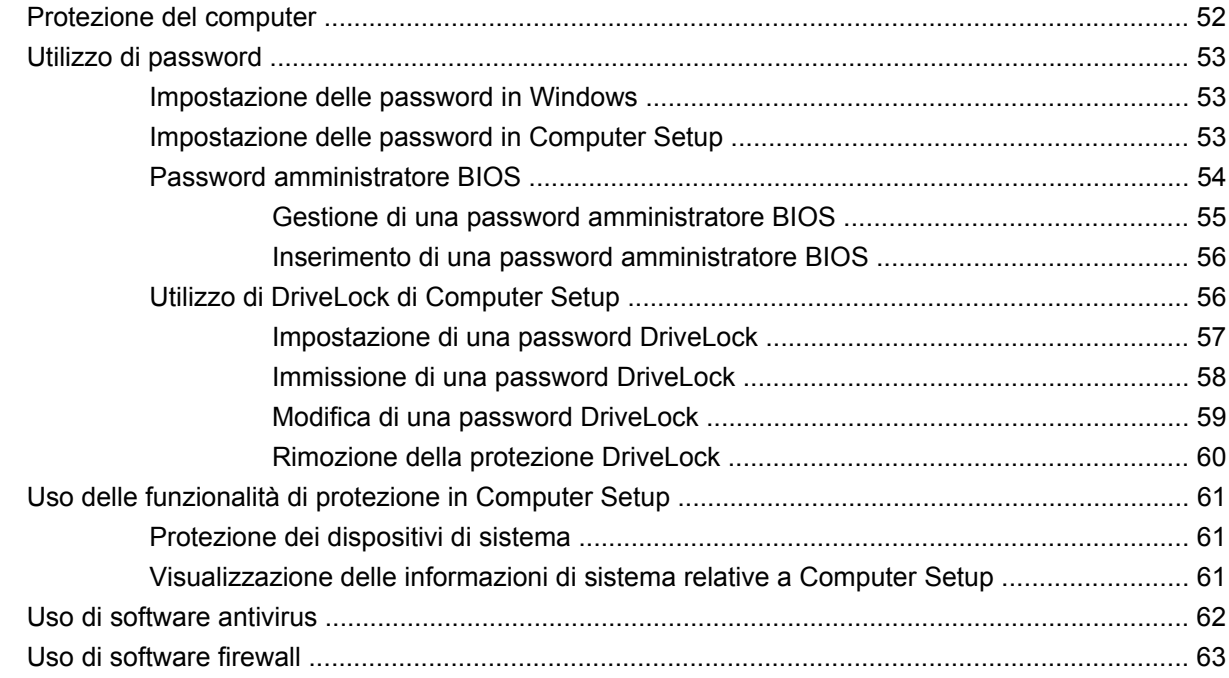

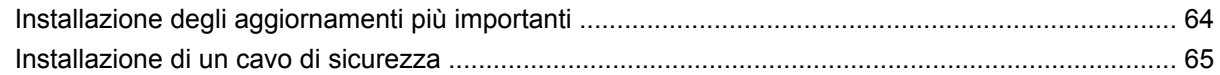

## 6 Dispositivi esterni

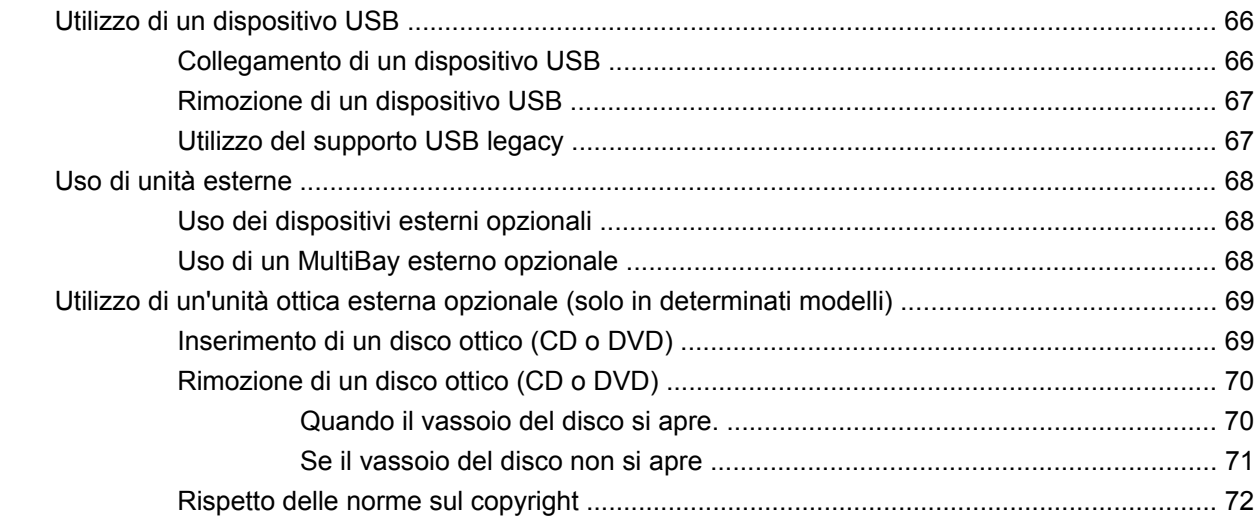

#### 7 Schede di memoria esterne

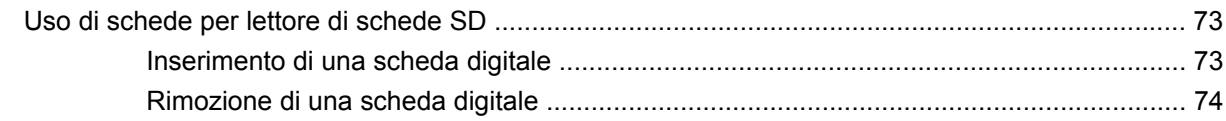

## 8 Dispositivi di puntamento e tastiera

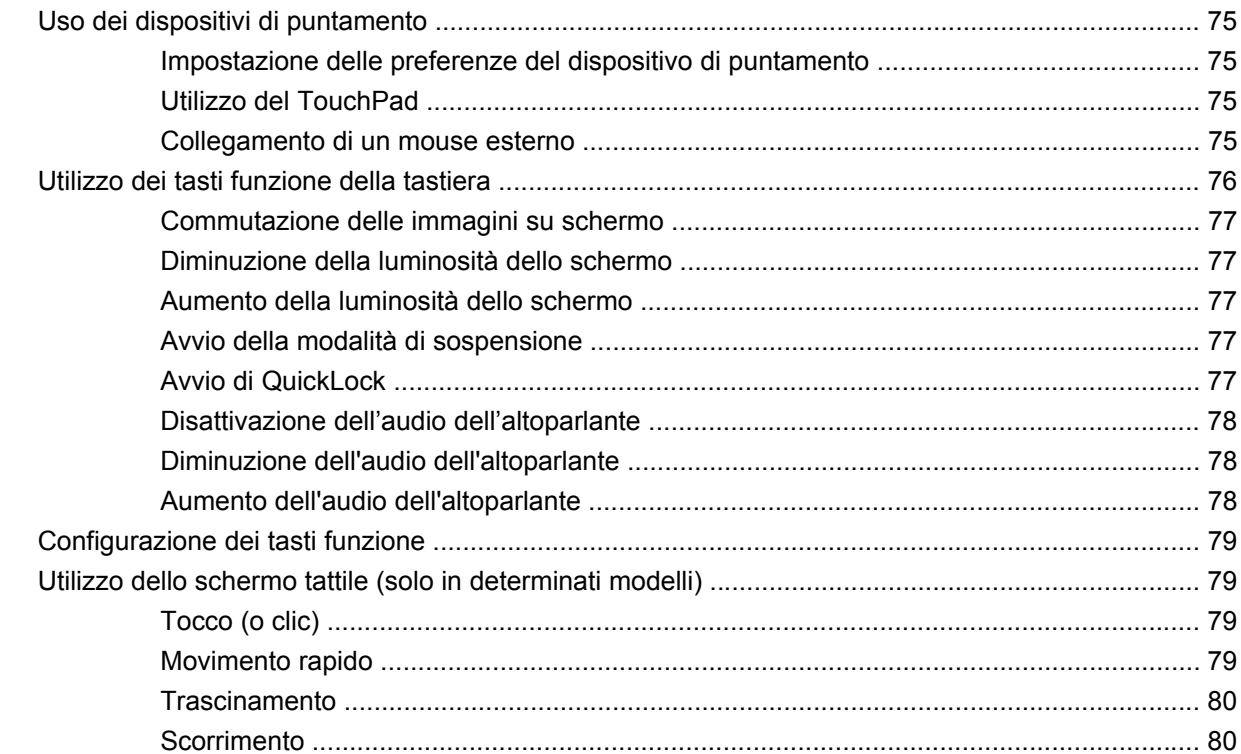

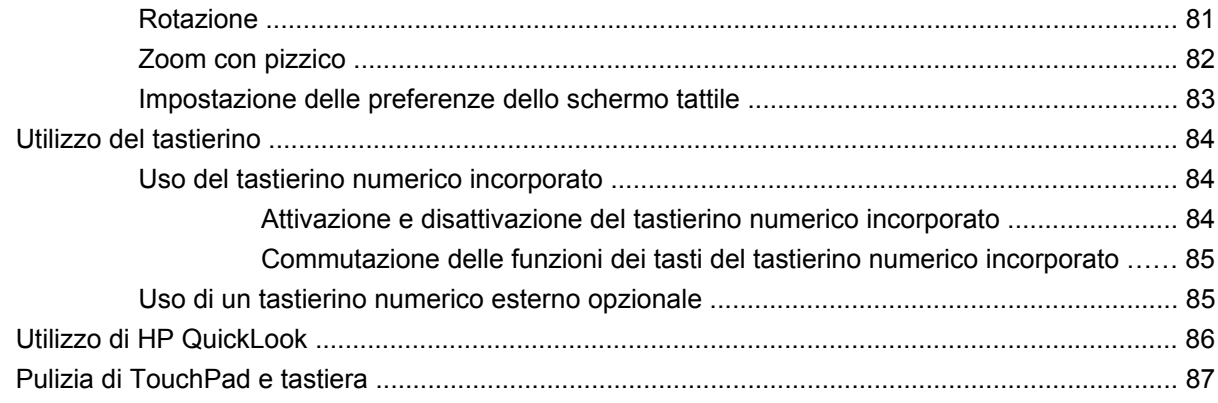

#### **[9 Unità](#page-97-0)**

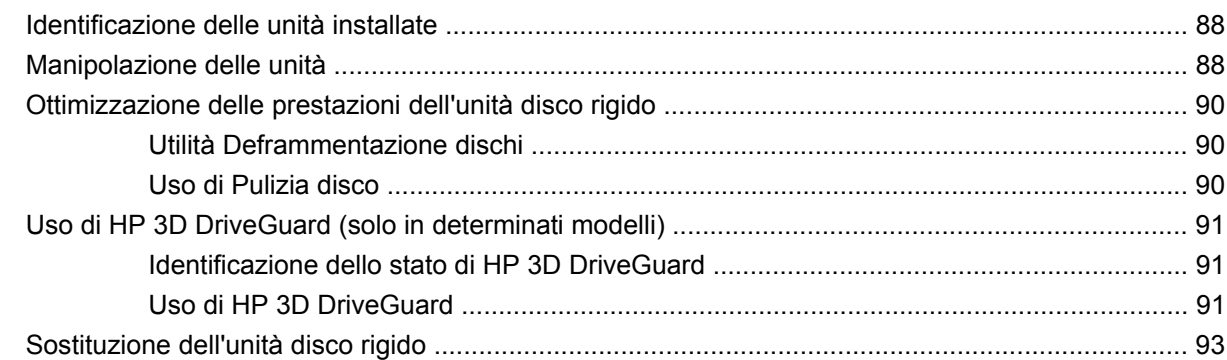

## **[10 Moduli di memoria](#page-106-0)**

## **[11 Aggiornamenti del software](#page-109-0)**

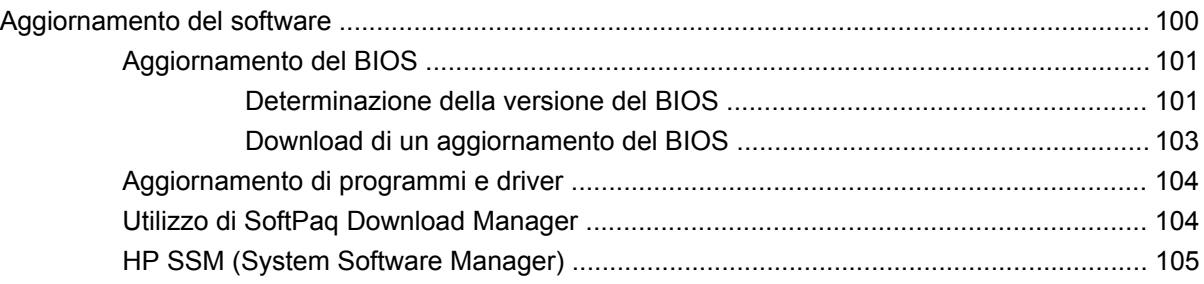

## **[12 MultiBoot](#page-115-0)**

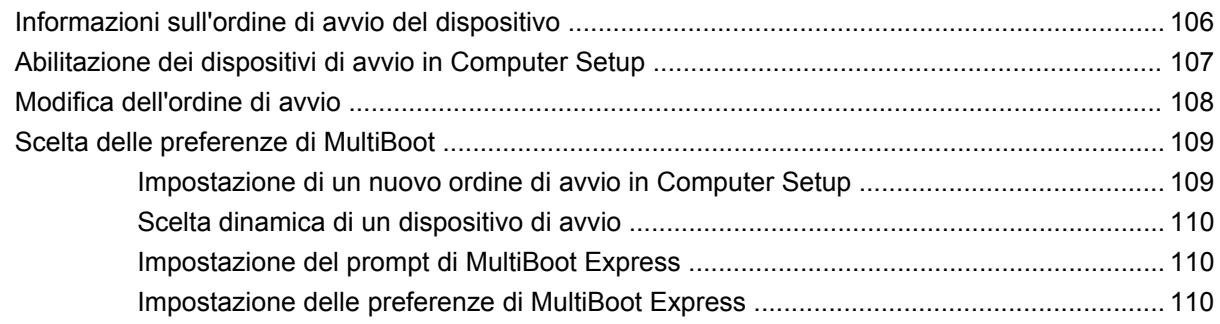

### **13 Computer Setup**

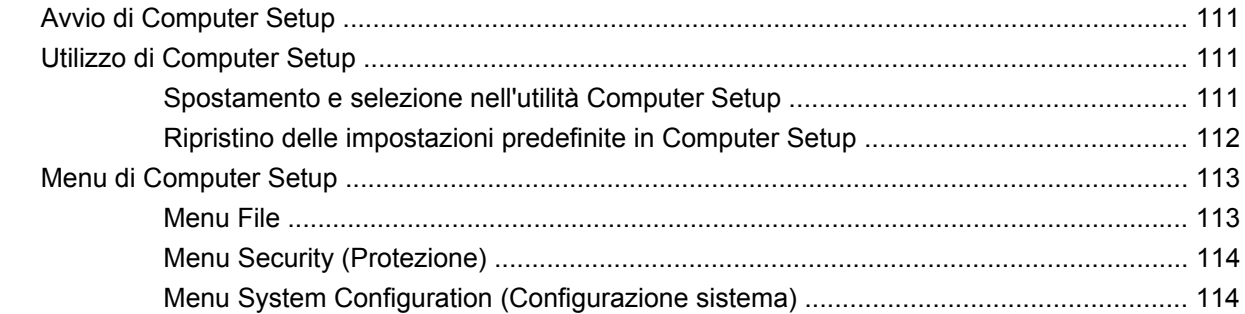

#### 14 Backup e ripristino

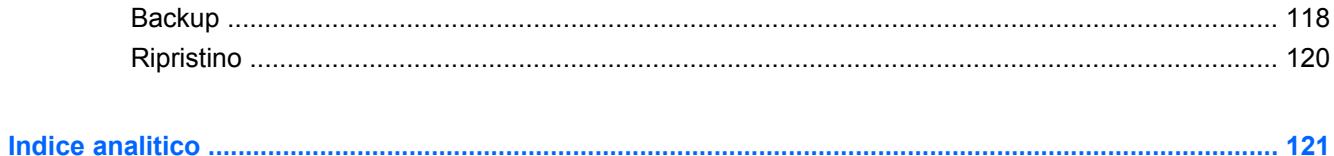

# <span id="page-10-0"></span>**1 Funzionalità**

## **Identificazione dell'hardware**

I componenti del computer variano in base al paese di acquisto e al modello. Le illustrazioni di questo capitolo identificano le funzionalità standard per la maggior parte dei modelli di computer.

Per visualizzare l'elenco dei componenti hardware installati nel computer, eseguire la procedura riportata di seguito:

▲ Selezionare **Start > Pannello di controllo > Sistema e sicurezza > Gestione dispositivi**.

In Gestione dispositivi è anche possibile aggiungere componenti hardware o modificare le configurazioni dei dispositivi.

**NOTA:** In Windows® è disponibile la funzionalità Controllo account utente per migliorare la protezione del computer. Potrebbe quindi essere richiesta l'autorizzazione o la password per attività quali l'installazione di applicazioni, l'esecuzione di programmi di utility o la modifica di impostazioni di Windows. Per ulteriori informazioni consultare Guida e supporto tecnico.

## **Componenti della parte superiore**

## **TouchPad**

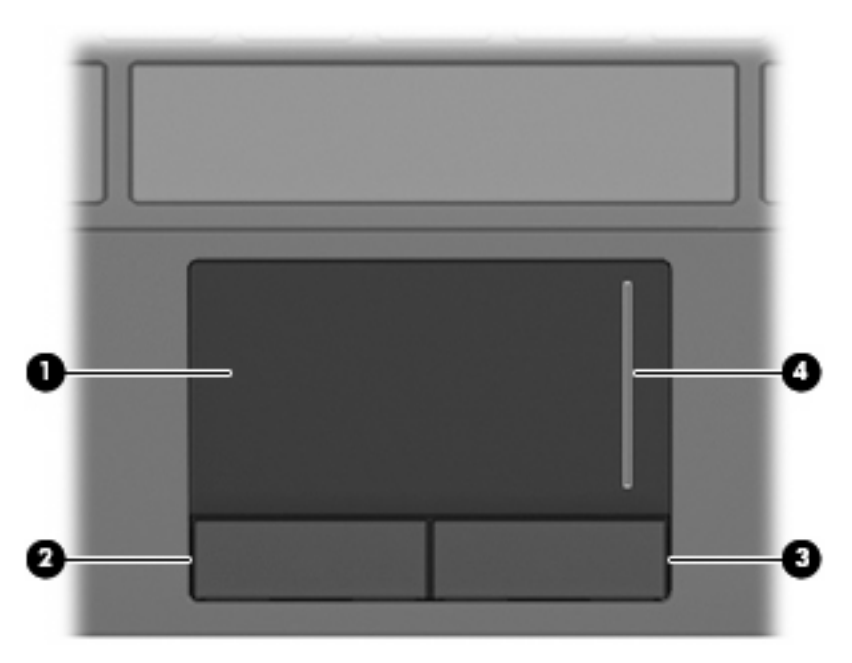

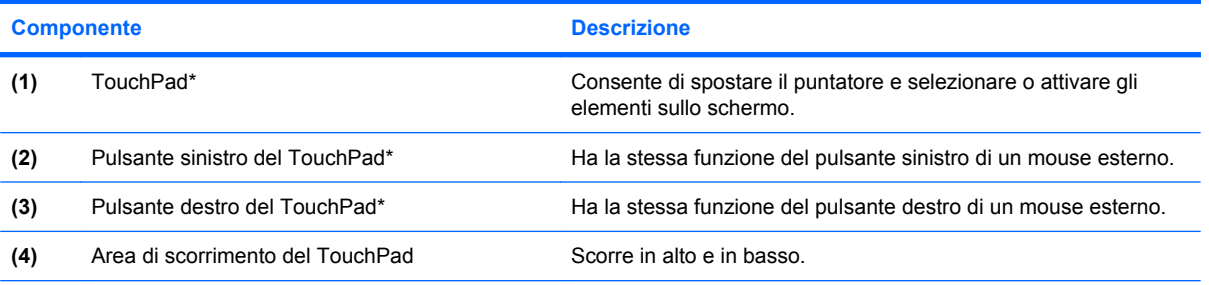

\* Questa tabella descrive le impostazioni predefinite. Per visualizzare o modificare le preferenze dei dispositivi di puntamento, selezionare **Start > Dispositivi e stampanti**. Quindi, fare clic con il pulsante destro del mouse sul dispositivo che rappresenta il computer e selezionare **Impostazioni mouse**.

## <span id="page-12-0"></span>**Spie**

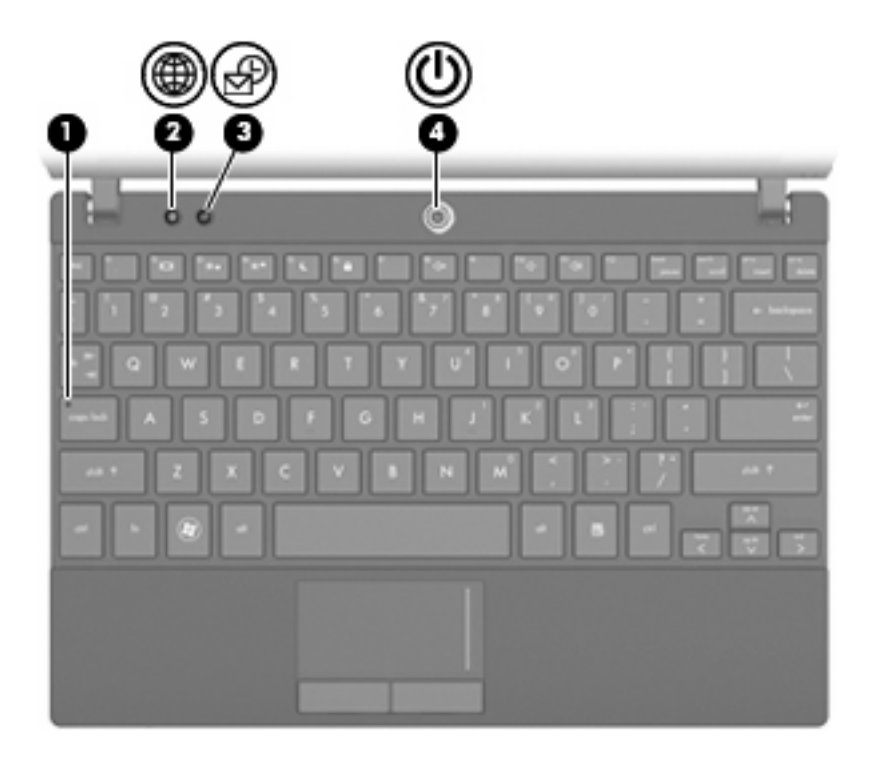

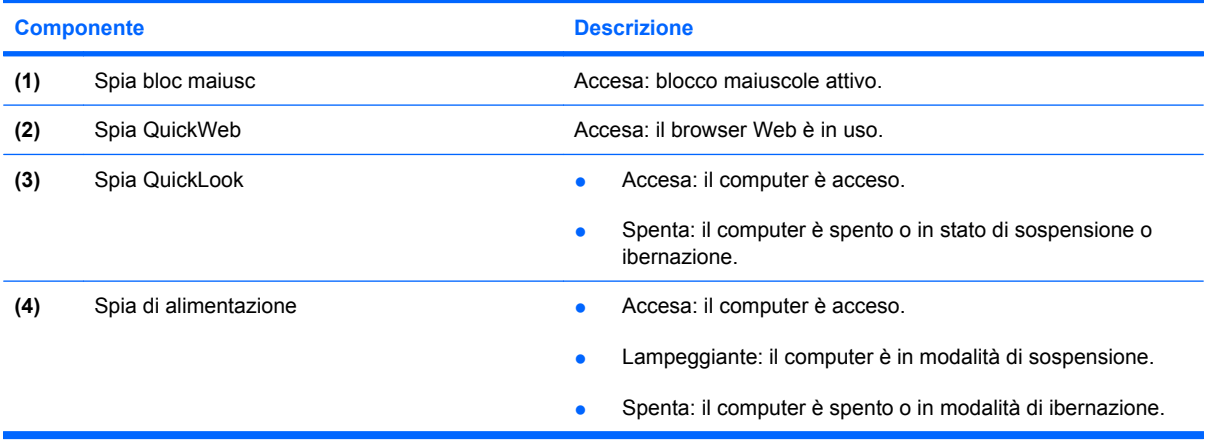

## <span id="page-13-0"></span>**Pulsanti**

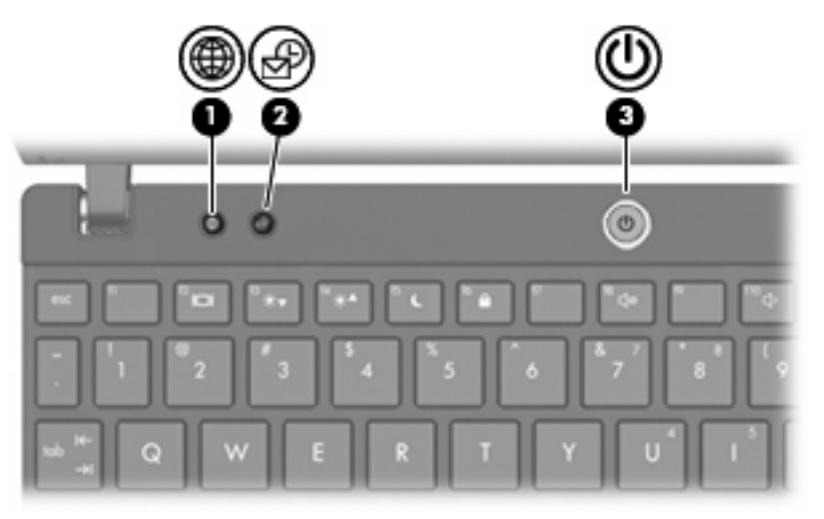

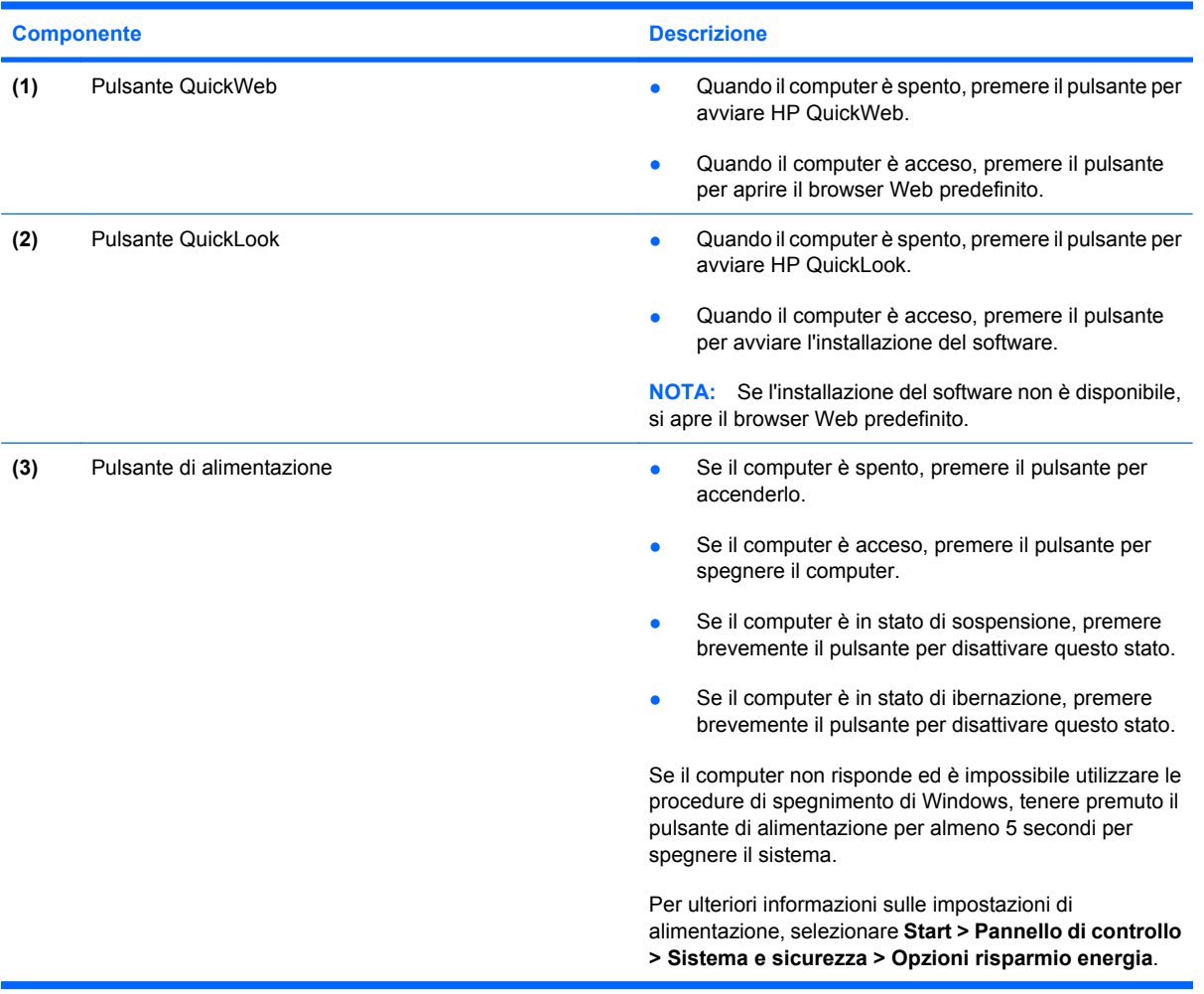

### <span id="page-14-0"></span>**Tasti**

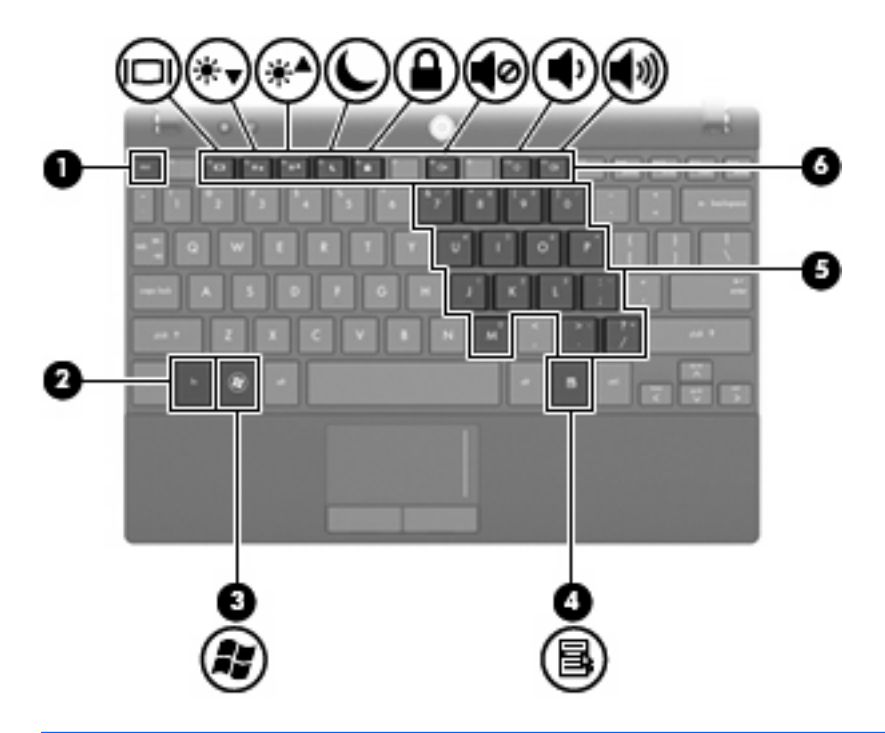

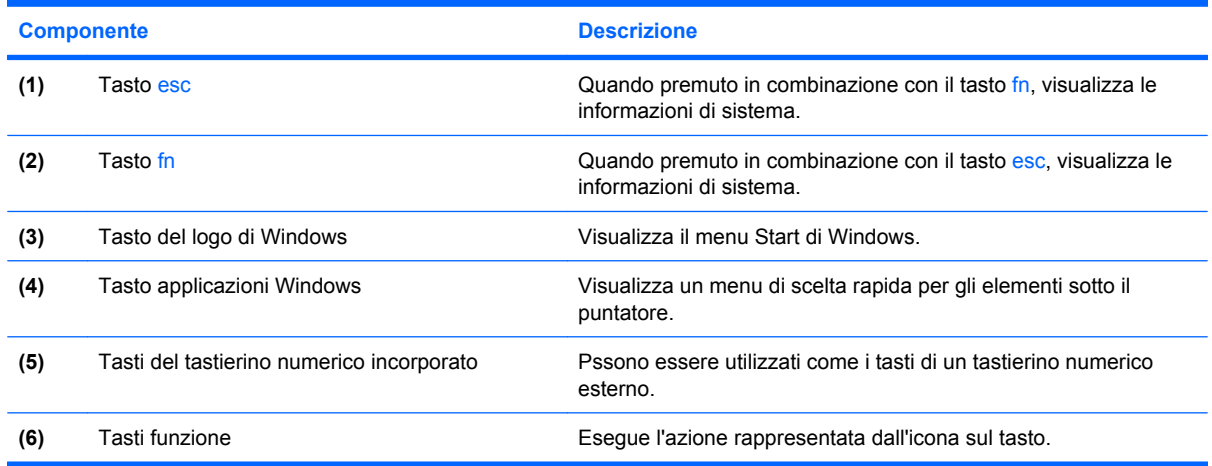

## **Componenti della parte anteriore**

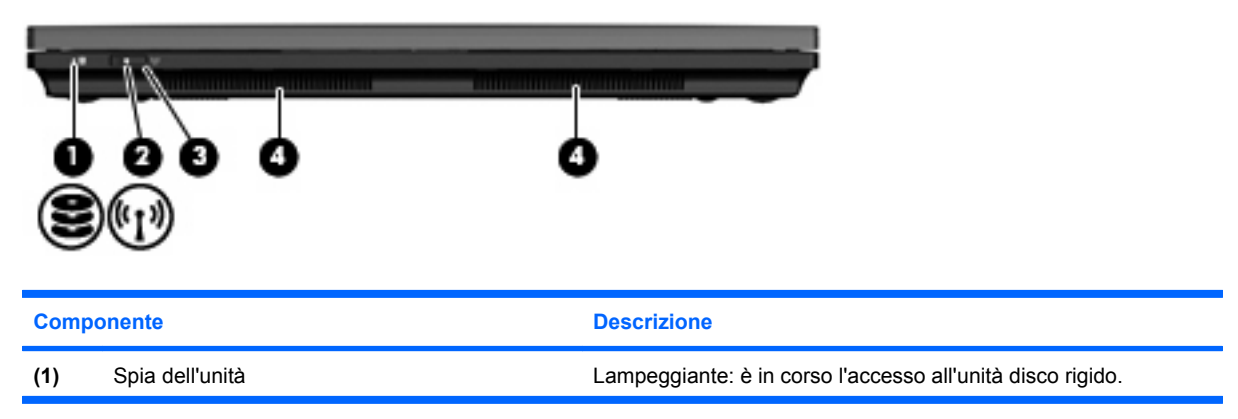

<span id="page-15-0"></span>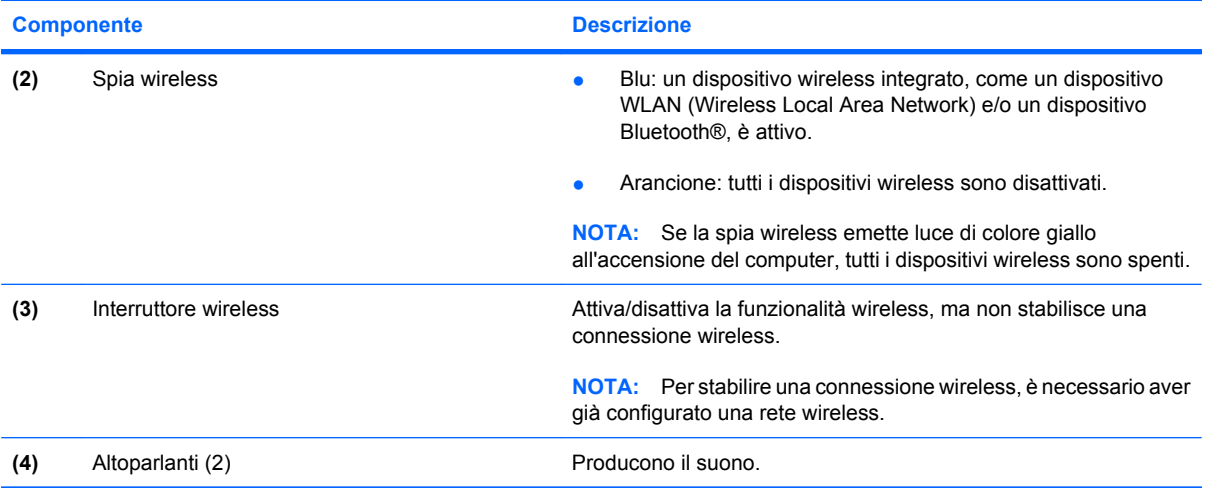

## **Componenti della parte destra**

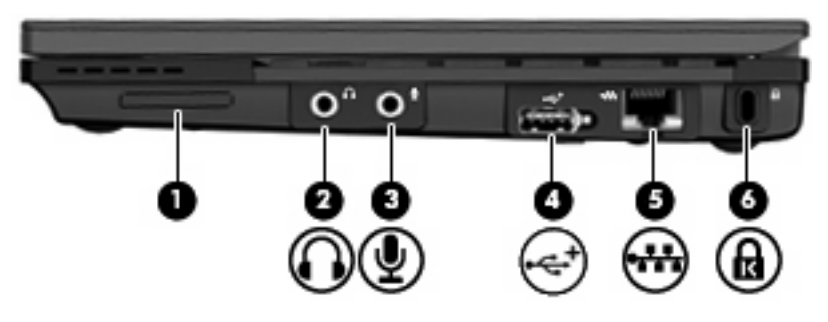

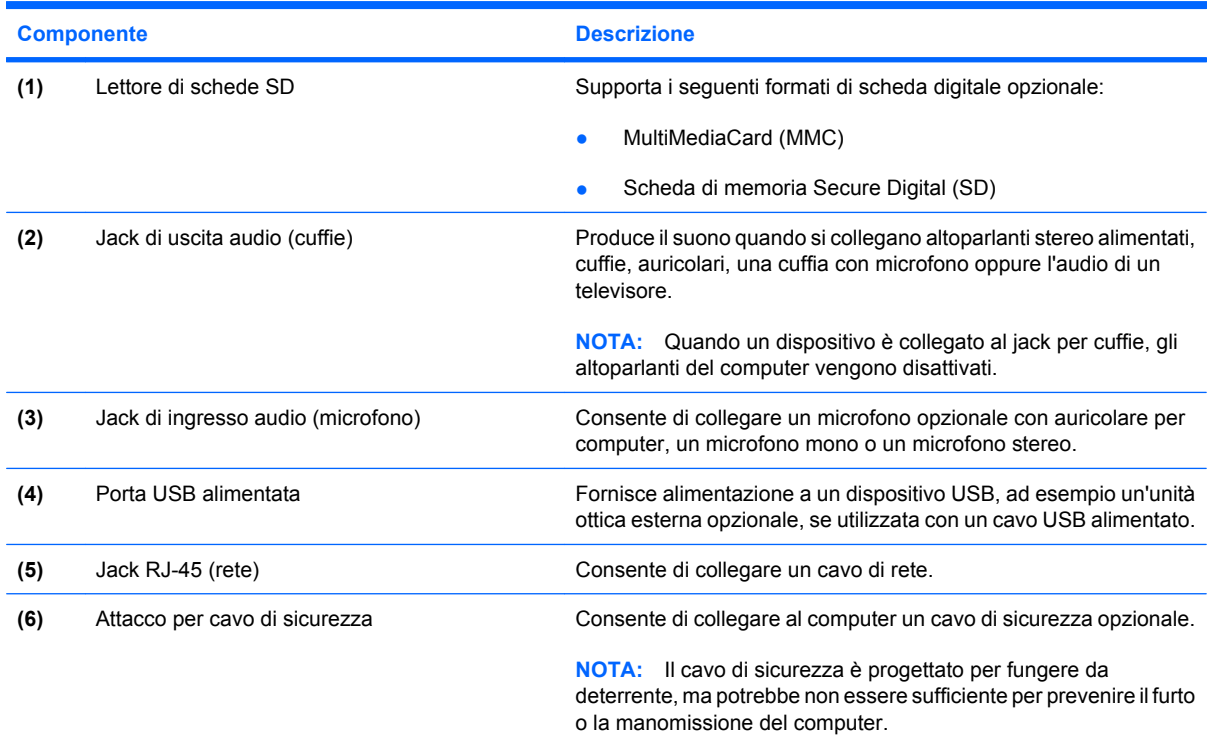

## <span id="page-16-0"></span>**Componenti della parte sinistra**

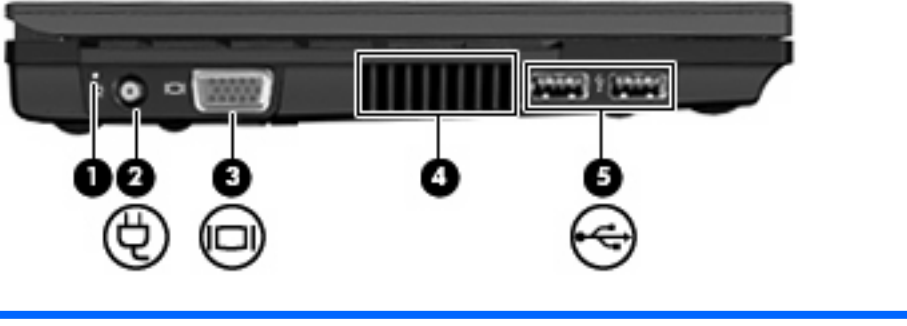

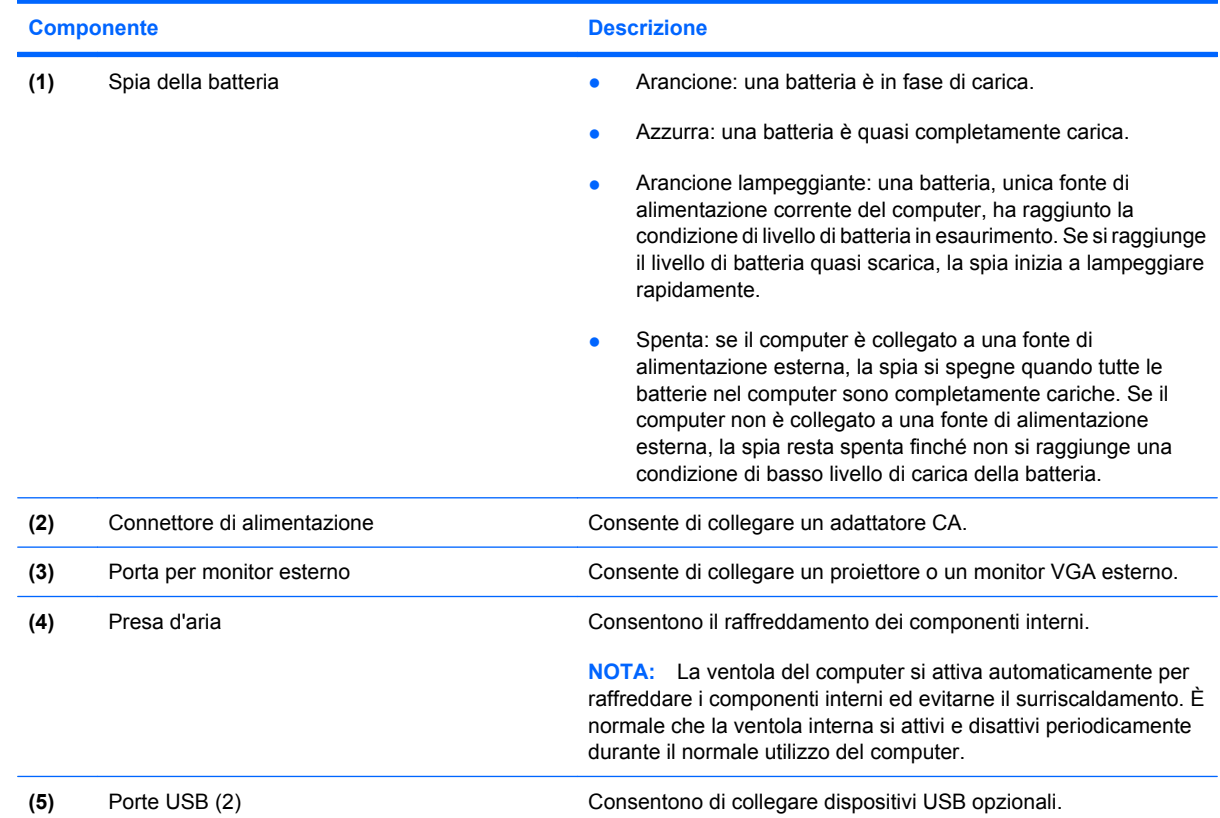

## <span id="page-17-0"></span>**Componenti del display**

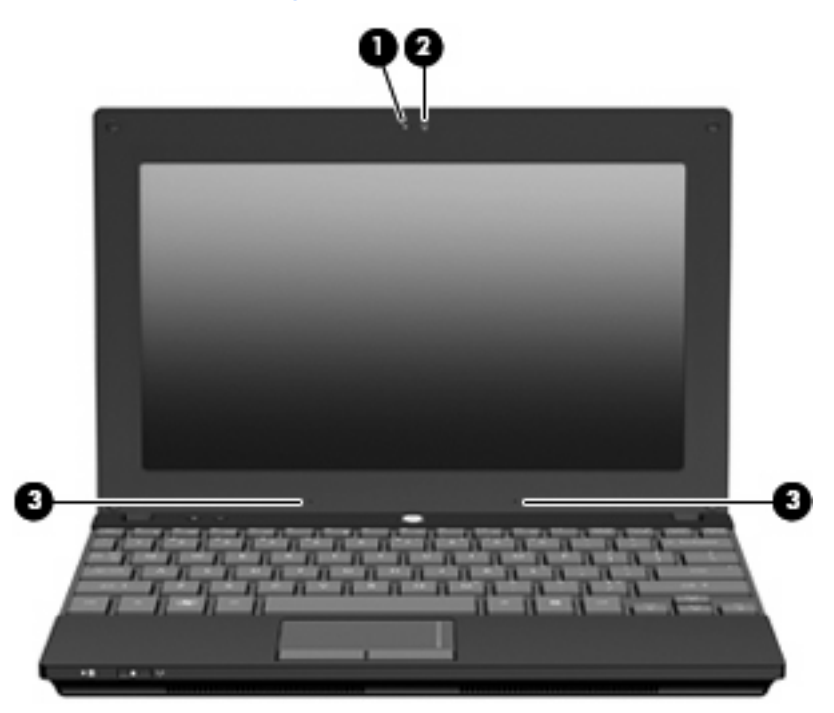

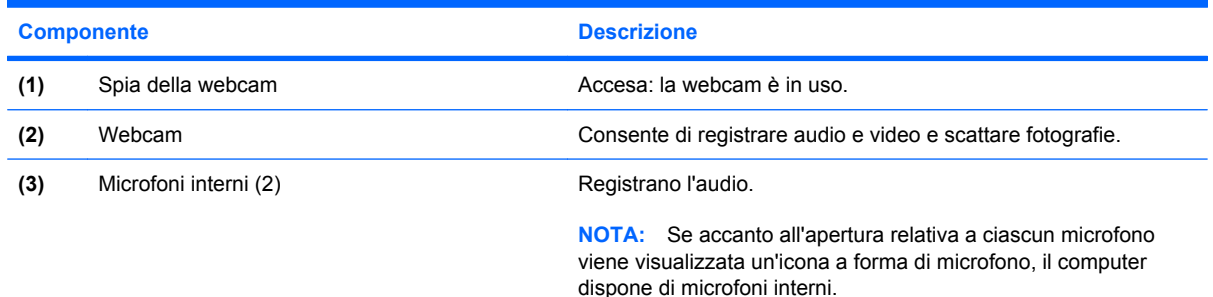

## **Componenti della parte inferiore**

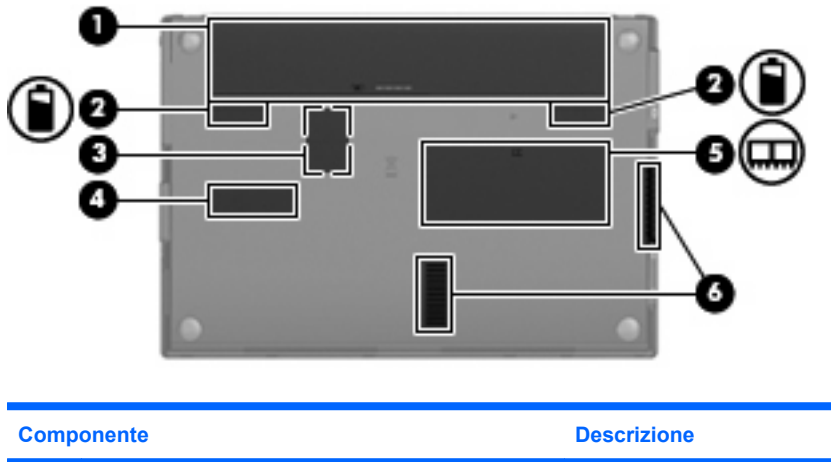

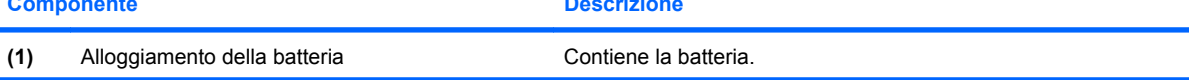

<span id="page-18-0"></span>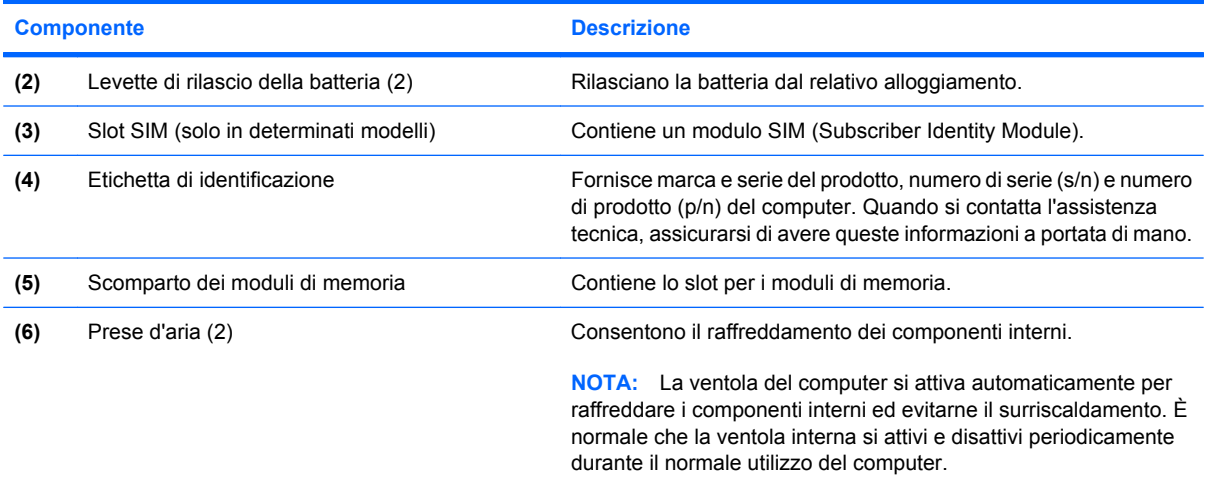

## **Maniglia di trasporto (solo in determinati modelli)**

Il computer dispone di una maniglia di trasporto attaccata alla parte inferiore. La maniglia può essere estesa ruotandola dal computer, come indicato nell'illustrazione seguente.

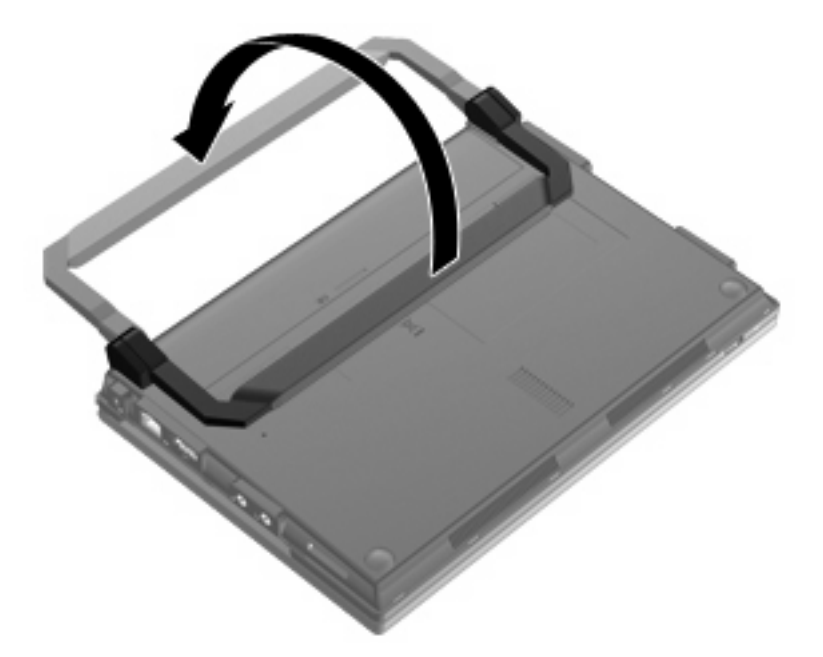

## **Antenne wireless (solo in determinati modelli)**

Sul computer, almeno due antenne inviano e ricevono segnali da uno o più dispositivi wireless.

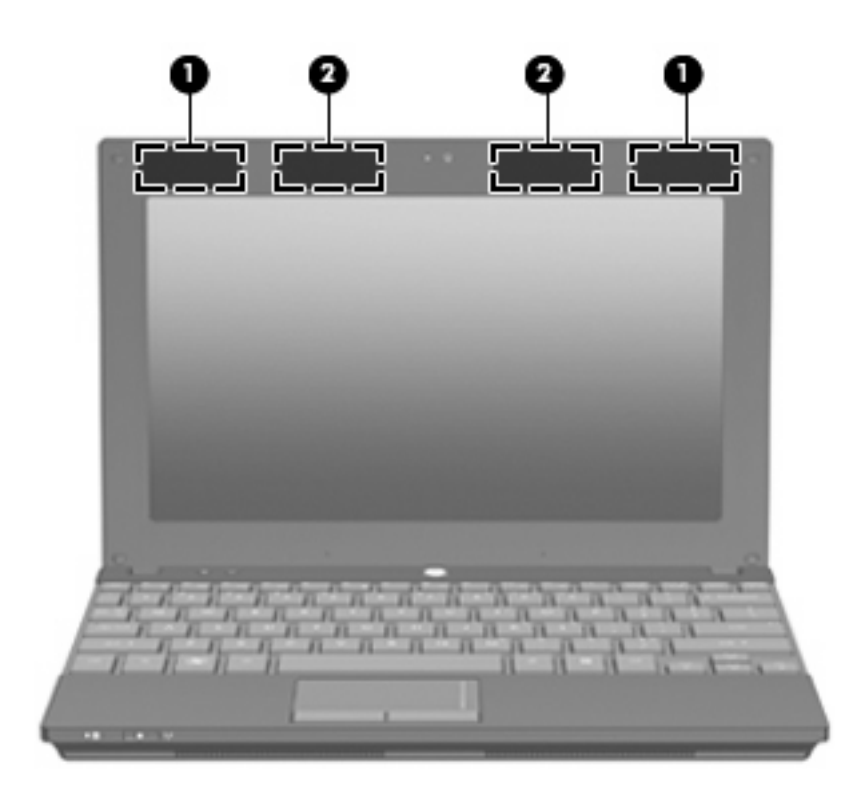

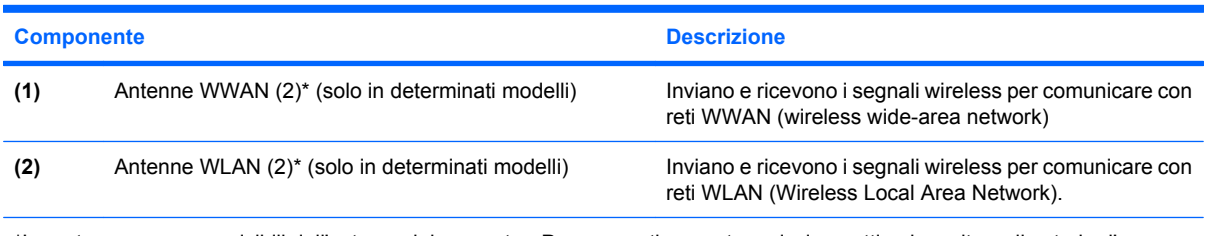

\*Le antenne non sono visibili dall'esterno del computer. Per consentire una trasmissione ottimale, evitare di ostruire l'area intorno all'antenna.

Per conoscere gli avvisi sulla conformità wireless, consultare la sezione delle *Normative e avvisi di sicurezza e ambientali* relativa al proprio paese o regione in Guida e supporto tecnico.

## <span id="page-20-0"></span>**Ulteriori componenti hardware**

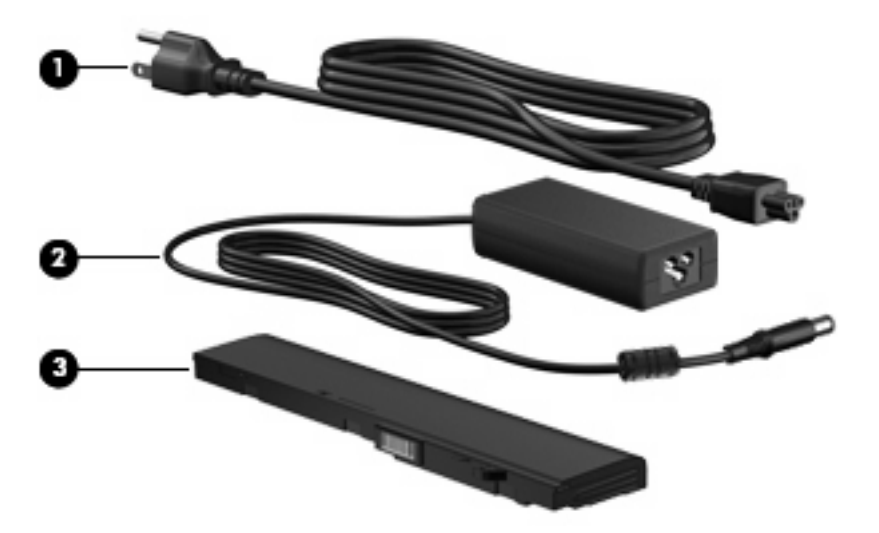

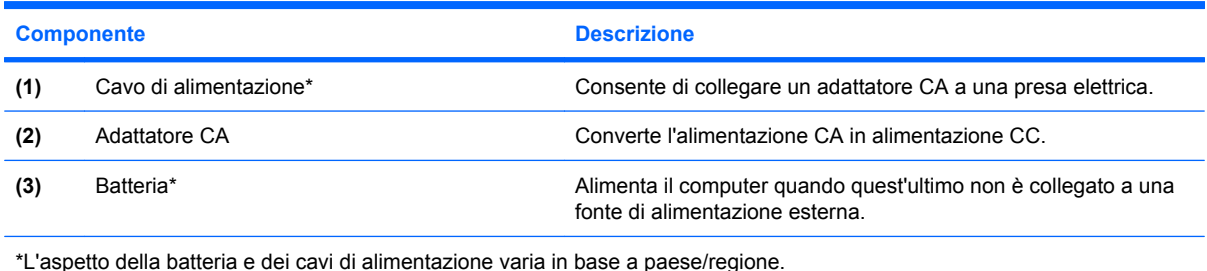

## **Identificazione delle etichette**

Le etichette apposte sul computer forniscono le informazioni necessarie per la risoluzione dei problemi relativi al sistema o per l'uso del computer all'estero.

Etichetta di identificazione: fornisce importanti informazioni compresi:

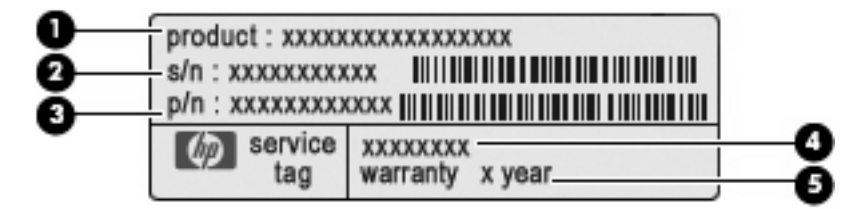

- Nome del prodotto **(1)**. Il nome del prodotto incollato sulla parte anteriore del computer.
- Numero di serie (s/n) **(2)**. Codice composto da caratteri alfanumerici, univoco per ciascun prodotto.
- Numero di parte/Numero di prodotto (p/n) **(3)**. Questo numero fornisce informazioni specifiche sui componenti hardware del prodotto. Il numero di parte consente ai tecnici dell'assistenza di stabilire le parti e i componenti necessari.
- Descrizione modello **(4)**. Identificativo alfanumerico necessario per individuare documenti, driver e informazioni di supporto per il computer.
- Periodo di garanzia **(5)**. Questo numero indica la durata (in anni) del periodo di garanzia del computer.

Quando si contatta l'assistenza tecnica, assicurarsi di avere queste informazioni a portata di mano. L'etichetta di identificazione è incollata sulla parte inferiore del computer.

- Certificato di autenticità Microsoft®: contiene il codice "Product Key" di Windows. Questo codice potrebbe essere necessario per aggiornare il sistema operativo o risolvere eventuali problemi ad esso relativi. Il certificato è incollato sulla parte inferiore del computer.
- Etichetta delle normative: fornisce informazioni sulle normative che riguardano il computer. L'etichetta delle normative è incollata all'interno dell'alloggiamento della batteria.
- Etichette con le approvazioni wireless (solo alcuni modelli): contengono informazioni sui dispositivi wireless opzionali e i marchi di approvazione di alcuni dei paesi o regioni in cui l'uso di tali dispositivi è stato omologato. Un esempio di dispositivo opzionale può essere un dispositivo wireless WLAN (Wireless Local Area Network), il modulo HP Mobile Broadband (solo in determinati modelli) o un dispositivo Bluetooth® opzionale. Se il modello di computer prevede uno o più dispositivi wireless, insieme al computer vengono fornite una o più etichette con le approvazioni. Queste informazioni possono essere necessarie quando ci si trova all'estero. Le etichette con le approvazioni wireless sono incollate sulla parte inferiore del computer.
- Etichetta SIM (Subscriber Identity Module, solo in determinati modelli): fornisce l'ICCID (Integrated Circuit Card Identifier) della SIM. L'etichetta della scheda SIM è incollata all'interno dell'alloggiamento della batteria.
- Etichetta numero di serie modulo HP Mobile Broadband (solo in determinati modelli): fornisce il numero di serie del modulo HP Mobile Broadband. L'etichetta con il numero di serie del modulo HP Mobile Broadband è incollata all'interno dell'alloggiamento della batteria.

# <span id="page-22-0"></span>**2 Risparmio energia**

## **Impostazione delle opzioni di risparmio energia**

## **Uso delle modalità di risparmio energia**

Per impostazione predefinita, sul computer sono attivate due modalità di risparmio energia: sospensione e ibernazione.

Quando si avvia la modalità Sospensione, la spia di alimentazione lampeggia e lo schermo viene oscurato. I dati correnti vengono salvati in memoria, in modo che sia possibile uscire dalla modalità di sospensione in maniera più rapida rispetto alla modalità di ibernazione. Se il computer è impostato sulla modalità di sospensione per un periodo prolungato, oppure se si verifica un livello di batteria quasi scarica mentre il computer è impostato sulla modalità di sospensione, verrà avviata la modalità di ibernazione.

Quando si attiva lo stato di ibernazione, il lavoro viene salvato su un file di ibernazione contenuto nell'unità disco rigido e il computer si spegne.

- **ATTENZIONE:** Per evitare il possibile deterioramento della qualità audio e video, l'interruzione della riproduzione audio o video o la perdita di informazioni, non avviare la modalità di sospensione o ibernazione quando è in corso la lettura o la scrittura di un disco o di una scheda di memoria esterna.
- **EX NOTA:** Quando è attivata la modalità di sospensione o di ibernazione, non è possibile esequire alcun tipo di comunicazione di rete o funzione del computer.

#### **Attivazione o disattivazione dello stato di sospensione**

Per impostazione predefinita, il sistema attiva lo stato di sospensione dopo 15 minuti di inattività quando il computer è alimentato a batteria e dopo 30 minuti di inattività quando è collegato a una fonte di alimentazione esterna.

Le impostazioni di alimentazione e i timeout possono essere modificati nella finestra Opzioni risparmio energia del Pannello di controllo di Windows®.

Con il computer acceso, è possibile attivare lo stato di sospensione in uno dei seguenti modi:

- Premere f<sub>5</sub>.
- Fare clic su **Start**, quindi sulla freccia accanto al pulsante Arresto, quindi fare clic su **Sospendi**.

Per uscire dalla modalità di sospensione:

**A** Premere brevemente il pulsante di alimentazione.

Quando il computer esce dalla modalità di sospensione, la spia di alimentazione si accende e sullo schermo appare ciò che era visualizzato al momento dell'avvio della modalità di sospensione.

<span id="page-23-0"></span>**NOTA:** Se è stata impostata una password necessaria per l'uscita del computer dalla modalità di sospensione, immettere la propria password di Windows prima che sullo schermo appaiano i propri dati.

#### **Avvio e disattivazione della modalità di ibernazione**

Il sistema è preimpostato in modo da avviare la modalità di ibernazione dopo 1080 minuti (18 ore) di inattività con alimentazione a batteria, 1080 minuti (18 ore) di inattività con alimentazione esterna, oppure quando la batteria raggiunge un livello di carica critico.

Le impostazioni di alimentazione e i timeout possono essere modificati nella finestra Opzioni risparmio energia nel Pannello di controllo di Windows.

Per avviare la modalità di ibernazione:

- **1.** Fare clic su **Start**, quindi sulla freccia accanto al pulsante Arresto.
- **2.** Fare clic su **Metti in stato di ibernazione**.

Per uscire dalla modalità di ibernazione:

▲ Premere brevemente il pulsante di alimentazione.

La spia di alimentazione si accende e sullo schermo appare ciò che era visualizzato al momento dell'avvio dell'interruzione del lavoro.

**F** NOTA: Se è stata impostata una password necessaria per l'uscita del computer dalla modalità di sospensione, immettere la propria password di Windows prima che sullo schermo appaiano i propri dati.

#### **Utilizzo del misuratore di alimentazione**

Il misuratore di alimentazione si trova nell'area di notifica, situata nella parte destra della barra delle applicazioni, e consente di accedere rapidamente alle impostazioni di alimentazione, visualizzare la carica residua della batteria, nonché selezionare una diversa combinazione per il risparmio di energia.

- Per visualizzare la percentuale di carica residua della batteria e la combinazione per il risparmio di energia corrente, spostare il puntatore sull'icona del misuratore di alimentazione.
- Per accedere alle Opzioni risparmio energia o per modificare la combinazione per il risparmio di energia, fare clic sull'icona del misuratore di alimentazione e selezionare un elemento dall'elenco.

Icone di misuratori di alimentazione diverse indicano se il computer è alimentato dalla batteria o è collegato all'alimentazione esterna. L'icona mostra inoltre un messaggio se la batteria ha raggiunto un basso livello di carica, un livello batteria critico o di batteria quasi esaurita.

Per nascondere o visualizzare l'icona del misuratore di alimentazione:

- **1.** Fare clic con il pulsante destro del mouse sull'icona **Mostra icone nascoste** (la freccia a sinistra dell'area di notifica).
- **2.** Fare clic su **Personalizza icone di notifica**.
- **3.** In **Comportamenti**, selezionare **Mostra icone e notifiche** per l'icona di alimentazione.
- **4.** Fare clic su **OK**.

## <span id="page-24-0"></span>**Uso delle combinazioni di risparmio di energia**

Una combinazione per il risparmio di energia è una raccolta di impostazioni del sistema che permette di gestire la modalità di consumo energetico del computer. Tali combinazioni contribuiscono a ridurre il consumo energetico o a massimizzare le prestazioni.

È possibile modificare le impostazioni relative alle combinazioni per il risparmio di energia oppure creare nuove combinazioni personalizzate.

#### **Visualizzazione della corrente combinazione per il risparmio di energia**

▲ Fare clic sull'icona del misuratore di alimentazione nell'area di notifica (all'estrema destra della barra delle applicazioni).

– oppure –

Selezionare **Start > Pannello di controllo > Sistema e sicurezza > Opzioni risparmio energia**.

#### **Selezione di una diversa combinazione per il risparmio di energia**

Fare clic sull'icona del misuratore di alimentazione nell'area di notifica, quindi selezionare una combinazione per il risparmio di energia dall'elenco.

– oppure –

Selezionare **Start > Pannello di controllo > Sistema e sicurezza > Opzioni risparmio energia**, quindi selezionare una combinazione per il risparmio di energia dall'elenco.

#### **Personalizzazione delle combinazioni per il risparmio di energia**

**1.** Fare clic sull'icona del misuratore di alimentazione nell'area di notifica, quindi su **Altre opzioni di risparmio energia**.

– oppure –

Selezionare **Start > Pannello di controllo > Sistema e sicurezza > Opzioni risparmio energia**.

- **2.** Selezionare una combinazione per il risparmio di energia, quindi fare clic su **Modifica impostazioni combinazione**.
- **3.** All'occorrenza modificare le impostazioni.
- **4.** Per modificare le impostazioni aggiuntive, fare clic su **Cambia impostazioni avanzate risparmio energia** e apportare le modifiche desiderate.

## **Configurazione della protezione mediante password alla riattivazione**

Per impostare la richiesta di una password alla riattivazione del computer dalla modalità di sospensione o ibernazione, eseguire la procedura riportata di seguito:

- **1.** Selezionare **Start > Pannello di controllo > Sistema e sicurezza > Opzioni risparmio energia**.
- **2.** Nel riquadro di sinistra, fare clic su **Richiedi password alla riattivazione**.
- **3.** Fare clic su **Modificare le impostazioni attualmente non disponibili**.
- <span id="page-25-0"></span>**4.** Fare clic su **Richiedi password (opzione consigliata)**.
- **NOTA:** Se occorre creare una password per l'account utente o modificare la password corrente, fare clic su **Creare o modificare la password dell'account utente** e seguire le istruzioni visualizzate sullo schermo. In caso contrario passare al punto 5.
- **5.** Fare clic su **Salva cambiamenti**.

## **Uso dell'alimentazione CA esterna**

L'alimentazione CA esterna è fornita da uno dei seguenti dispositivi:

- **AVVERTENZA!** Per ridurre potenziali problemi di sicurezza, usare con il computer solo l'adattatore CA in dotazione, un adattatore CA sostitutivo fornito da HP o un adattatore CA compatibile acquistato come accessorio da HP.
	- Adattatore CA approvato
	- Dispositivo di aggancio o prodotto di espansione opzionale

Collegare il computer all'alimentazione CA esterna se si verificano le seguenti condizioni:

- **AVVERTENZA!** Non caricare la batteria del computer quando ci si trova a bordo di un aeroplano.
	- Durante il caricamento o la calibrazione di una batteria
	- Durante l'installazione o la modifica del software di sistema
	- Durante la scrittura di dati su un CD o un DVD

Durante il collegamento del computer all'alimentazione CA esterna si verificano le seguenti condizioni:

- Inizia il caricamento della batteria.
- Se il computer è acceso, l'icona del misuratore di alimentazione nell'area di notifica cambia aspetto.

Quando si scollega l'alimentazione CA esterna si verificano le seguenti condizioni:

- Il computer passa all'alimentazione a batteria.
- La luminosità del display viene automaticamente ridotta per prolungare la durata della batteria. Per aumentare la luminosità del display, premere il tasto f4 o ricollegare l'adattatore CA.

## **Collegamento dell'adattatore CA**

**AVVERTENZA!** Per ridurre il rischio di scosse elettriche o di danni all'apparecchiatura:

Collegare il cavo di alimentazione a una presa CA facilmente accessibile in ogni momento.

Togliere l'alimentazione al computer scollegando il cavo di alimentazione dalla presa di corrente elettrica CA (non il cavo di alimentazione dal computer).

Se la spina del cavo di alimentazione è tripolare, inserire il cavo in una presa dello stesso tipo, provvista del terminale di messa a terra. Non escludere il contatto di messa a terra del cavo di alimentazione (collegando, ad esempio, un adattatore bipolare), in quanto svolge un'importante funzione di sicurezza.

<span id="page-26-0"></span>Per collegare il computer all'alimentazione CA esterna, seguire le istruzioni riportate di seguito:

- **1.** Inserire l'adattatore CA nel connettore di alimentazione **(1)** del computer.
- **2.** Inserire il cavo di alimentazione nell'adattatore CA **(2)**.
- **3.** Inserire l'altra estremità del cavo di alimentazione in una presa elettrica CA **(3)**.

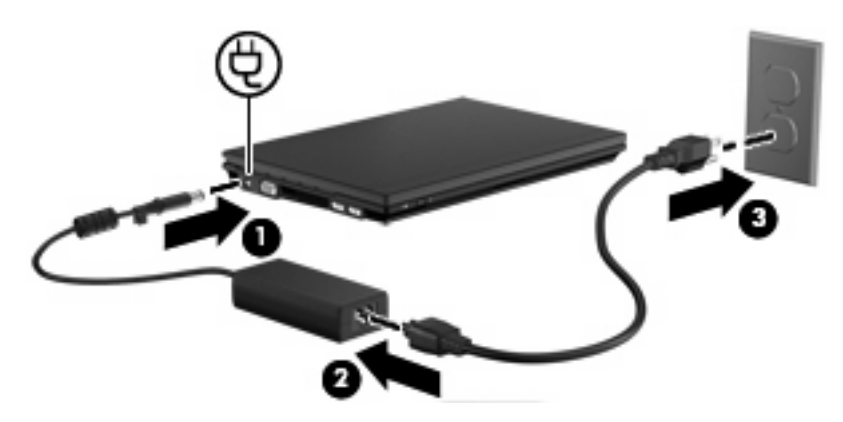

## **Test dell'adattatore CA**

Eseguire un test dell'adattatore CA se il computer mostra uno dei sintomi seguenti:

- Il computer non si accende quando è collegato all'adattatore CA.
- Il display non si accende quando il computer è collegato all'adattatore CA.
- La spia di alimentazione è spenta quando il computer è collegato all'adattatore CA.

Per eseguire il test dell'adattatore CA:

- **1.** Rimuovere la batteria dal computer.
- **2.** Collegare l'adattatore CA.
- **3.** Accendere il computer.
	- Se la spia di alimentazione si **accende**, l'adattatore CA funziona correttamente.
	- Se la spia di alimentazione resta **spenta**, l'adattatore CA non funziona e deve essere sostituito.

Per informazioni su come ottenere un adattatore CA sostitutivo, rivolgersi al supporto tecnico HP. Selezionare **Start > Guida e supporto tecnico > Assistenza**.

## **Uso dell'alimentazione a batteria**

Quando contiene una batteria carica e non è collegato a una fonte di alimentazione esterna, il computer funziona a batteria. Quando è collegato a una fonte di alimentazione CA esterna, il computer funziona con alimentazione CA.

Se contiene una batteria carica ed è collegato all'alimentazione CA esterna tramite l'adattatore CA, quando l'adattatore CA viene scollegato il computer passa all'alimentazione a batteria.

<span id="page-27-0"></span>**E** NOTA: La luminosità del display viene ridotta per risparmiare la batteria quando si scollega l'alimentazione CA. Per aumentare la luminosità del display, premere il tasto f4 o ricollegare l'adattatore CA.

In base al modo di utilizzo scelto, l'utente può decidere di lasciare la batteria all'interno del computer oppure di conservarla. Se viene lasciata all'interno del computer, la batteria viene caricata ogni volta che il computer viene collegato all'alimentazione CA. Questa scelta protegge il lavoro in caso di interruzione di corrente. Tuttavia, se lasciata nel computer, la batteria si scarica lentamente quando il computer è spento e scollegato da una fonte di alimentazione esterna.

**AVVERTENZA!** Per ridurre potenziali rischi, usare solo la batteria fornita con il computer, una batteria sostitutiva fornita da HP o una batteria compatibile acquistata come accessorio da HP.

La durata della batteria del computer varia a seconda delle impostazioni di gestione dell'alimentazione, dei programmi in esecuzione sul computer, della luminosità del display, dei dispositivi esterni collegati al computer e di altri fattori.

### **Ulteriori informazioni sull'alimentazione a batteria in Guida e supporto tecnico**

Guida e supporto tecnico fornisce assistenza sugli elementi seguenti:

- Strumento Controllo batteria, per il controllo delle prestazioni della batteria
- Informazioni su calibrazione, risparmio energia e corretta manutenzione e conservazione per ottimizzare la durata della batteria
- Informazioni su tipi, specifiche tecniche, cicli di vita e capacità della batteria
- ▲ Per accedere alle informazioni sulla batteria:

Selezionare **Start > Guida e supporto tecnico > Learn (Informazioni) > Combinazioni per il risparmio di energia: Domande frequenti**.

## **Visualizzazione della carica residua della batteria**

▲ Spostare il puntatore sull'icona del misuratore di alimentazione nell'area di notifica situata nella parte destra della barra delle applicazioni.

## **Inserimento o rimozione della batteria**

**ATTENZIONE:** La rimozione di una batteria che costituisce l'unica fonte di alimentazione può provocare la perdita di dati. Per evitare la perdita di dati, salvare il lavoro, avviare la modalità di ibernazione o spegnere il computer da Windows prima di rimuovere la batteria stessa.

Per inserire la batteria:

**1.** Capovolgere il computer su una superficie piana.

<span id="page-28-0"></span>**2.** Inserire la batteria nel relativo alloggiamento **(1)** e spingerla in posizione.

Le levette di rilascio della batteria **(2)** bloccano automaticamente la batteria in posizione.

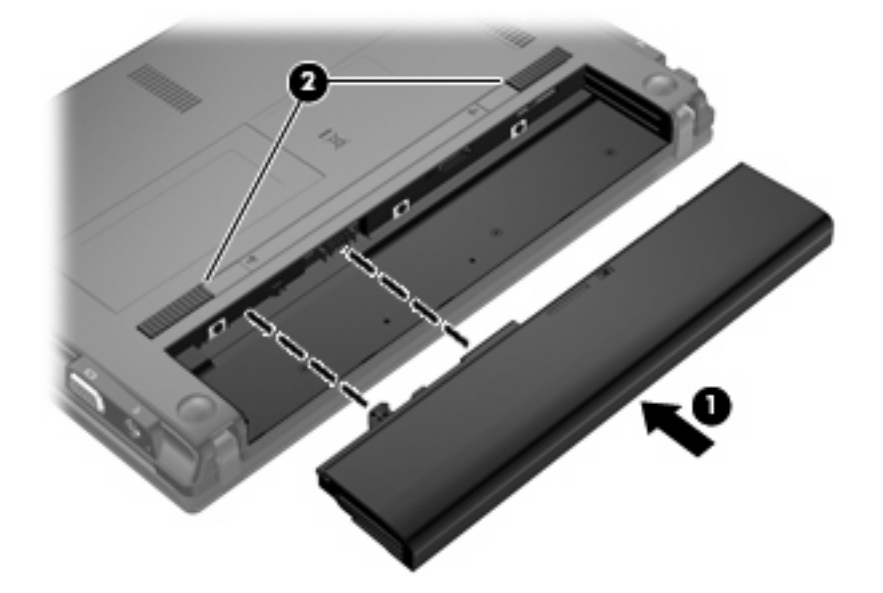

Per rimuovere la batteria:

- **1.** Capovolgere il computer su una superficie piana.
- **2.** Far scorrere le levette di rilascio della batteria **(1)** per sganciarla.
- **3.** Rimuovere la batteria **(2)** dal computer.

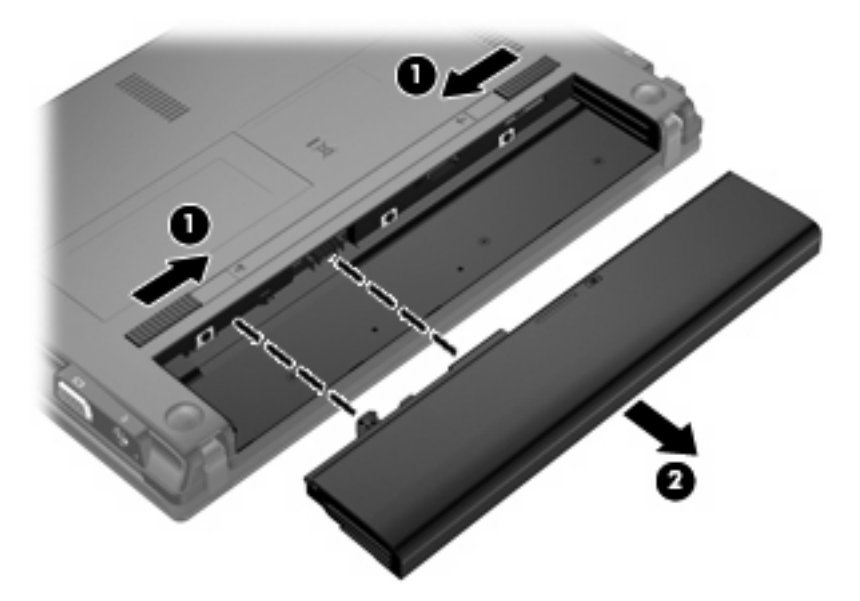

## **Caricamento della batteria**

**AVVERTENZA!** Non caricare la batteria del computer quando ci si trova a bordo di un aeroplano.

<span id="page-29-0"></span>Una batteria è in carica ogni volta che il computer viene collegato all'alimentazione esterna tramite un adattatore CA, un adattatore di alimentazione opzionale, un prodotto di espansione opzionale o un dispositivo di aggancio opzionale.

La batteria si carica indipendentemente dal fatto che il computer sia spento o in uso. Tuttavia, nel primo caso, il caricamento avviene più rapidamente.

Il tempo di ricarica può risultare più lungo se la batteria è nuova, è rimasta inutilizzata per più di due settimane o la temperatura della stessa è molto superiore o inferiore alla temperatura ambiente.

Per prolungare la durata della batteria e ottimizzare la precisione delle indicazioni del livello di carica, tenere presente le seguenti indicazioni.

- Se si carica una batteria nuova, assicurarsi di caricarla completamente prima di accendere il computer.
- Caricare la batteria finché la spia non si spegne.
- **NOTA:** Se il computer è acceso durante la ricarica, il misuratore di alimentazione nell'area di notifica può indicare una carica pari al 100% prima che la batteria sia completamente caricata.
- Prima di ricaricare la batteria, lasciarla scaricare al di sotto del 5% della carica completa mediante un uso normale della stessa.
- Se la batteria è rimasta inutilizzata per un mese o più, è necessario calibrarla anziché limitarsi a caricarla.

La spia della batteria visualizza lo stato della carica nel modo seguente:

- Accesa: la batteria è in fase di carica.
- Lampeggiante: la batteria ha raggiunto un livello di batteria in esaurimento o un livello di batteria quasi scarica e non sono disponibili fonti di alimentazione per caricarla.
- Spenta: la batteria è completamente carica, in uso o non inserita.

#### **Ottimizzazione dell'autonomia della batteria**

L'autonomia della batteria varia in base alle funzionalità impiegate durante l'uso a batteria. L'autonomia della batteria diminuisce gradualmente con la degradazione naturale della capacità di carica.

Suggerimenti per ottimizzare la durata di scaricamento della batteria:

- Diminuire la luminosità dello schermo.
- Selezionare l'impostazione Risparmio di energia in Opzioni risparmio energia.
- Rimuovere la batteria dal computer se non viene utilizzata o caricata.
- Conservare la batteria in un luogo fresco e asciutto.

## **Gestione dei livelli di batteria in esaurimento**

Le informazioni contenute in questa sezione descrivono le risposte e gli avvisi predefiniti del sistema inerenti alle condizioni di basso livello di carica della batteria. Alcuni di essi possono essere modificati nella finestra Opzioni risparmio energia del Pannello di controllo di Windows (**Start > Pannello di controllo > Sistema e sicurezza > Opzioni risparmio energia**). Le preferenze impostate nella finestra di dialogo Opzioni risparmio energia non influiscono sul funzionamento delle spie.

#### <span id="page-30-0"></span>**Identificazione dei livelli di batteria in esaurimento**

Quando una batteria che costituisce la sola fonte di alimentazione del computer raggiunge un basso livello di carica, la spia della batteria lampeggia.

Se un livello di batteria in esaurimento non viene risolto, si verifica un livello di batteria quasi scarica e la spia della batteria lampeggia più rapidamente.

Se si verifica un problema di livello di batteria quasi scarica, il computer effettua le seguenti operazioni:

- Se lo stato di ibernazione è attivato e il computer è acceso o in stato di sospensione, viene avviato lo stato di ibernazione.
- Se lo stato di ibernazione è disattivato e il computer è acceso o in stato di sospensione, il computer rimane in questo stato per un breve periodo, quindi si arresta e i dati non salvati vengono persi.

#### <span id="page-31-0"></span>**Risoluzione del livello di batteria in esaurimento**

**ATTENZIONE:** Per ridurre il rischio di perdita di dati quando si raggiunge un livello di batteria quasi scarica e la modalità di ibernazione è stata avviata, non ripristinare l'alimentazione fino a che la spia di alimentazione non si spegne.

**Risoluzione di un livello di batteria in esaurimento quando è disponibile l'alimentazione esterna**

- ▲ Collegare uno dei sequenti dispositivi:
	- Adattatore CA
	- Prodotto di espansione o dispositivo di aggancio opzionale
	- Adattatore di alimentazione opzionale

#### **Risoluzione di un livello di batteria in esaurimento quando è disponibile una batteria carica**

- **1.** Spegnere il computer o avviare la modalità di ibernazione.
- **2.** Rimuovere la batteria scarica, quindi inserirne una carica.
- **3.** Accendere il computer.

#### **Risoluzione di un livello di batteria in esaurimento quando non è disponibile una fonte di alimentazione**

- ▲ Avviare la modalità di ibernazione.
	- oppure –

Salvare il lavoro e spegnere il computer.

#### **Risoluzione di un livello di batteria in esaurimento quando non è possibile uscire dalla modalità ibernazione**

Quando l'alimentazione del computer è insufficiente a uscire dalla modalità ibernazione, eseguire la procedura riportata di seguito:

- **1.** Inserire una batteria carica o collegare il computer all'alimentazione esterna.
- **2.** Uscire dall'ibernazione premendo brevemente il pulsante di alimentazione.

## **Calibrazione della batteria**

Eseguire tale operazione se si verificano le seguenti condizioni:

- Le indicazioni relative al livello di carica della batteria non sembrano precise.
- Si osserva un cambiamento significativo della normale durata della batteria.

Anche se la batteria viene usata intensamente, non dovrebbe essere necessario calibrarla più di una volta al mese. Non è altresì necessario eseguire la calibrazione per una batteria nuova.

#### **Passo 1: caricare completamente la batteria**

- **AVVERTENZA!** Non caricare la batteria del computer quando ci si trova a bordo di un aeroplano.
- **E NOTA:** La batteria si carica indipendentemente dal fatto che il computer sia spento o in uso. Tuttavia, nel primo caso, il caricamento avviene più rapidamente.

<span id="page-32-0"></span>Per caricare completamente la batteria:

- **1.** Inserire la batteria nel computer.
- **2.** Collegare il computer a un adattatore CA, a un adattatore di alimentazione opzionale, a un prodotto di espansione opzionale o a un dispositivo di aggancio opzionale. Quindi, collegare l'adattatore o il dispositivo all'alimentazione esterna.

La spia della batteria del computer si accende.

**3.** Lasciare il computer collegato all'alimentazione esterna fino a quando la batteria non è completamente carica.

La spia della batteria del computer si spegne.

#### **Passo 2: Disattivare le modalità di ibernazione e sospensione**

**1.** Fare clic sull'icona del misuratore di alimentazione nell'area di notifica, quindi su **Altre opzioni di risparmio energia**.

– oppure –

Selezionare **Start > Pannello di controllo > Sistema e sicurezza > Opzioni risparmio energia**.

- **2.** Nella combinazione per il risparmio di energia corrente, fare clic su **Modifica impostazioni combinazione**.
- **3.** Prendere nota delle impostazioni **Disattivazione schermo** e **Sospensione computer** elencate nella colonna **Alimentazione a batteria**, in modo da poterle ripristinare dopo la calibrazione.
- **4.** Modificare il valore indicato per le impostazioni **Disattivazione schermo** e **Sospensione computer** in **Mai**.
- **5.** Fare clic su **Cambia impostazioni avanzate risparmio energia**.
- **6.** Fare clic sul segno più accanto a **Sospensione**, quindi fare clic sul segno più accanto a **Metti in stato di ibernazione dopo**.
- **7.** Prendere nota dell'impostazione **A batteria** in **Metti in stato di ibernazione dopo** in modo da poterla ripristinare dopo la calibrazione.
- **8.** Configurare l'impostazione **A batteria** su **Mai**.
- **9.** Fare clic su **OK**.
- **10.** Fare clic su **Salva cambiamenti**.

#### <span id="page-33-0"></span>**Passo 3: Scaricare la batteria**

Il computer deve rimanere acceso durante lo scaricamento della batteria. Lo scaricamento avviene indipendentemente che si utilizzi il computer o meno, ma nel primo caso risulta più veloce.

- Se si prevede di non utilizzare il computer durante lo scaricamento, salvare il lavoro prima di iniziare la procedura.
- Se il computer viene utilizzato occasionalmente durante lo scaricamento e sono stati impostati dei timeout per il risparmio di energia, si verificheranno le seguenti situazioni:
	- Il monitor non si spegnerà automaticamente.
	- La velocità dell'unità disco rigido non diminuirà automaticamente quando il computer è inattivo.
	- Il sistema non avvierà automaticamente la modalità di ibernazione.

Per scaricare una batteria:

- **1.** Scollegare il computer dalla fonte di alimentazione esterna, ma *non* spegnerlo.
- **2.** Alimentare il computer a batteria fino a quando quest'ultima non è scarica. La spia della batteria inizia a lampeggiare quando la batteria ha raggiunto un livello di batteria in esaurimento e infine si spegne, insieme al computer, quando la batteria è scarica.

#### <span id="page-34-0"></span>**Passo 4: Ricaricare completamente la batteria**

Per ricaricare la batteria:

**1.** Tenere collegato il computer all'alimentazione esterna fino a quando la batteria non è stata completamente ricaricata. Quando la batteria è stata completamente ricaricata, la spia sul computer si spegne.

Il computer può essere utilizzato durante la ricarica, ma quest'ultima avviene più rapidamente se il computer è spento.

**2.** Se il computer è spento, riaccenderlo quando la batteria è completamente carica e la spia della batteria si spegne.

#### **Passo 5: Riattivare le modalità di ibernazione e sospensione**

- $\triangle$  **ATTENZIONE:** La mancata riattivazione della modalità ibernazione dopo la calibrazione può comportare lo scaricamento completo della batteria e la perdita di dati se il computer raggiunge un livello di batteria quasi scarica.
	- **1.** Fare clic sull'icona del misuratore di alimentazione nell'area di notifica, quindi su **Altre opzioni di risparmio energia**.

– oppure –

Selezionare **Start > Pannello di controllo > Sistema e sicurezza > Opzioni risparmio energia**.

- **2.** Nella combinazione per il risparmio di energia corrente, fare clic su **Modifica impostazioni combinazione**.
- **3.** Utilizzare le impostazioni precedentemente annotate per ripristinare la configurazione della colonna **A batteria**.

– oppure –

Fare clic su **Ripristina impostazioni predefinite per questa combinazione** e seguire le istruzioni visualizzate.

- **E** NOTA: Se si ripristinano le impostazioni predefinite, ignorare i passaggi da 4 a 8.
- **4.** Fare clic su **Cambia impostazioni avanzate risparmio energia**.
- **5.** Fare clic sul segno più accanto a **Sospensione**, quindi fare clic sul segno più accanto a **Metti in stato di ibernazione dopo**.
- **6.** Utilizzare l'impostazione precedentemente annotata per **A batteria**.
- **7.** Fare clic su **OK**.
- **8.** Fare clic su **Salva cambiamenti**.

#### **Risparmio della batteria**

- Selezionare la combinazione per il risparmio di energia tramite Opzioni risparmio energia in **Sistema e sicurezza** nel Pannello di controllo di Windows.
- Disattivare le connessioni wireless e alla rete LAN e chiudere le applicazioni modem quando queste non sono in uso.
- <span id="page-35-0"></span>Scollegare i dispositivi esterni che non sono collegati a una fonte di alimentazione esterna quando non sono in uso.
- Disattivare o rimuovere qualsiasi scheda di memoria esterna opzionale non utilizzata.
- Utilizzare i tasti f3 e f4 per regolare la luminosità dello schermo.
- Se si smette di utilizzare il computer, attivare lo stato di sospensione o ibernazione o spegnere il sistema.
- Rimuovere la batteria dal computer se non viene utilizzata o caricata.
- Acquistare un'altra batteria per aumentare il tempo di funzionamento globale.
- Conservare la batteria in un luogo fresco e asciutto.

## **Conservazione della batteria**

**ATTENZIONE:** Per evitare di danneggiare la batteria, non esporla a temperature elevate per lunghi periodi.

Se un computer resta inutilizzato e scollegato dall'alimentazione esterna per più di due settimane, rimuovere la batteria e conservarla separatamente.

Per prolungarne la carica, conservare la batteria in un luogo fresco e asciutto.

**ET NOTA:** Controllare la batteria rimossa dal computer ogni 6 mesi. Se la capacità è inferiore al 50%, ricaricarla prima di riporla.

Calibrare una batteria prima di utilizzarla se è stata conservata per un mese o più.

## **Smaltimento della batteria usata**

**AVVERTENZA!** Per ridurre il rischio di incendi o di lesioni, non smontare, frantumare o perforare; non cortocircuitare i contatti esterni e non smaltirle gettandole nell'acqua o nel fuoco.

Per informazioni sullo smaltimento delle batterie, consultare il documento *Normative e avvisi di sicurezza e ambientali*.

## **Sostituzione della batteria**

La durata della batteria del computer varia a seconda delle impostazioni di gestione dell'alimentazione, dei programmi in esecuzione sul computer, della luminosità del display, dei dispositivi esterni collegati al computer e di altri fattori.

Controllo batteria notifica la necessità di sostituire la batteria quando una cella interna non si ricarica in modo corretto, oppure quando la capacità della batteria ha raggiunto una condizione "insufficiente". Un messaggio rimanda al sito Web di HP per ulteriori informazioni sull'ordinazione di una batteria sostitutiva. Se la batteria è coperta da garanzia HP, le istruzioni comprendono l'ID garanzia.

**E** NOTA: Per disporre di una batteria sempre carica quando serve, HP consiglia di acquistare una nuova batteria quando l'indicatore della capacità diventa giallo-verde.

## **Spegnimento del computer**

 $\triangle$  **ATTENZIONE:** Quando il computer viene spento, i dati non salvati andranno perduti.
Il comando Arresta il sistema chiude tutti i programmi aperti, compreso il sistema operativo, spegnendo quindi il display e il computer.

Spegnere il computer se si verificano le seguenti condizioni:

- Quando è necessario sostituire la batteria o accedere ai componenti interni del computer
- Quando si collega un dispositivo hardware esterno non collegabile a una porta USB
- Quando il computer resta inutilizzato e scollegato dall'alimentazione esterna per un periodo prolungato

Sebbene sia possibile spegnere il computer mediante il pulsante di alimentazione, si consiglia di utilizzare il comando Arresta il sistema di Windows.

Per spegnere il computer, eseguire la procedura riportata di seguito.

**NOTA:** Se il computer si trova in stato di sospensione o ibernazione, prima di effettuare l'arresto è necessario disattivare lo stato di sospensione o ibernazione.

- **1.** Salvare il lavoro e chiudere tutti i programmi aperti.
- **2.** Fare clic su **Start**.
- **3.** Fare clic su **Arresta il sistema**.

Se il computer non risponde e non è possibile utilizzare le procedure di spegnimento sopra riportate, provare le seguenti procedure di emergenza nell'ordine indicato:

- Tenere premuto il pulsante di alimentazione per almeno 5 secondi.
- Scollegare il computer dall'alimentazione esterna e rimuovere la batteria.

# **3 Rete wireless e LAN**

# **Utilizzo dei dispositivi wireless (solo in determinati modelli)**

La tecnologia wireless consente il trasferimento di dati tramite onde radio e non via cavo. Il computer potrebbe essere dotato di uno o più dei seguenti dispositivi wireless:

- Un dispositivo wireless WLAN (Wireless Local Area Network): collega il computer a reti locali wireless (denominate comunemente reti Wi-Fi, LAN wireless o WLAN) disponibili nell'ambiente di lavoro, a casa e in luoghi pubblici come aeroporti, ristoranti, bar, hotel e università. In una WLAN, ogni dispositivo mobile wireless comunica con un router wireless o un punto di accesso wireless.
- Modulo HP Mobile Broadband: un dispositivo wireless WWAN (wide area network) che fornisce accesso ai dati ove sia disponibile il servizio di un gestore di rete mobile. In una WWAN, ogni dispositivo mobile comunica con la stazione base di un gestore di rete mobile. I gestori di reti mobili installano reti di stazioni base (simili ai ripetitori per i telefoni cellulari) in vaste aree geografiche, coprendo in modo efficace persino interi stati.
- Dispositivo Bluetooth®: crea una rete PAN (Personal Area Network) per collegarsi ad altri dispositivi Bluetooth, come computer, telefoni, stampanti, auricolari, altoparlanti e fotocamere. In una PAN, ogni dispositivo comunica direttamente con gli altri dispositivi, che devono essere relativamente vicini, in genere entro 10 metri l'uno dall'altro.

I computer con dispositivi WLAN supportano uno o più dei seguenti standard IEEE industriali:

- 802.11b, il primo standard più diffuso, supporta una velocità di trasmissione dei dati massima di 11 Mbps a una frequenza di 2,4 GHz.
- Lo standard 802,11g supporta una velocità di trasmissione massima di 54 Mbps a una frequenza di 2,4 GHz. Un dispositivo WLAN 802.11g è compatibile con i dispositivi 802.11b, di conseguenza i due tipi possono essere utilizzati entrambi sulla stessa rete.
- Lo standard 802.11a supporta una velocità di trasmissione massima di 54 Mbps a una frequenza di 5 GHz.

**NOTA:** 802.11a non è compatibile con gli standard 802.11b e 802.11g.

● Lo standard 802.11n CERTIFICATO Wi-Fi supporta le frequenze dati fino a 300 Mbps e può funzionare fino a 2,4 GHz o 5 GHz, garantendo la compatibilità con 802.11a, b e g.

Per ulteriori informazioni sulla tecnologia wireless, consultare le informazioni e i collegamenti ai siti Web presenti in Guida e supporto tecnico.

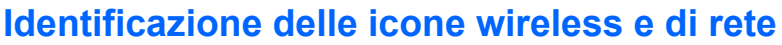

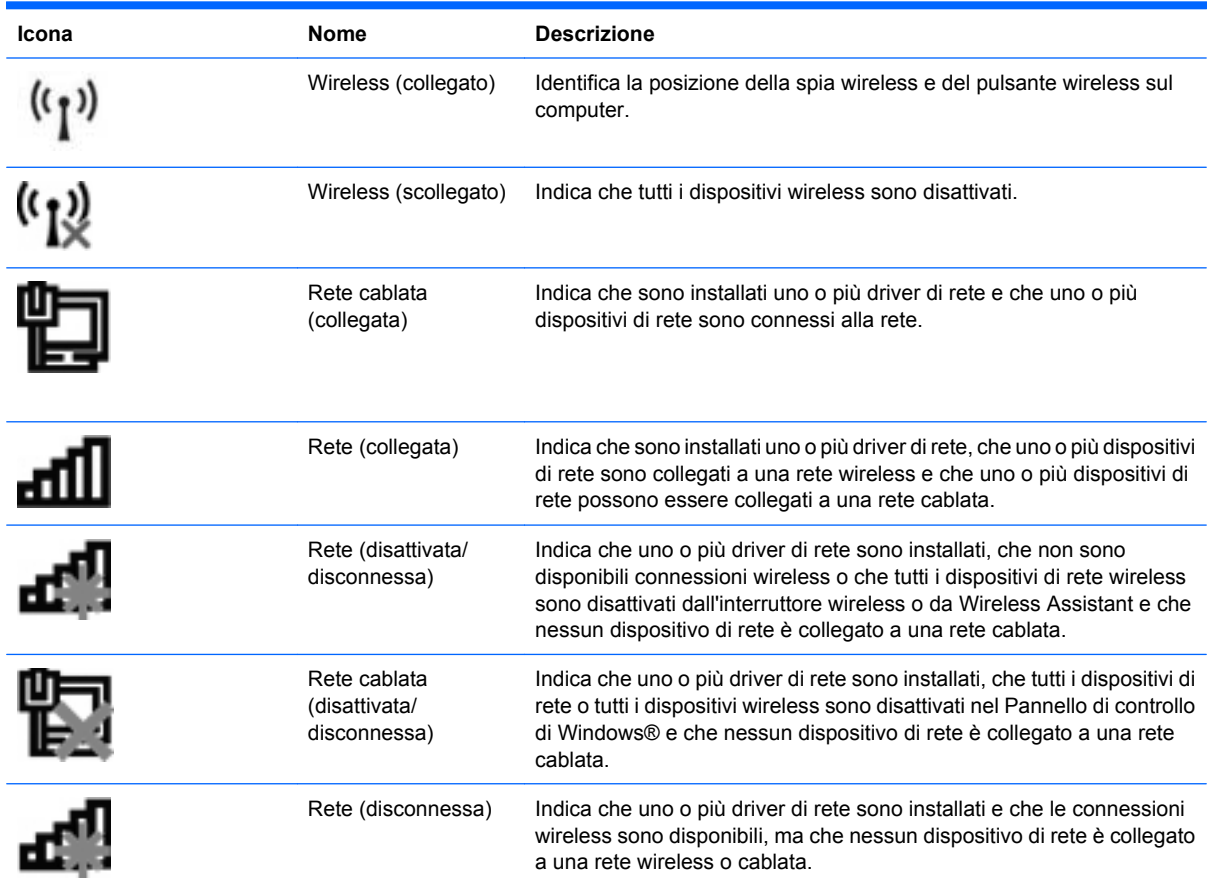

### **Uso dei controlli wireless**

I dispositivi wireless di cui è dotato il computer possono essere controllati in uno dei seguenti modi:

- Interruttore wireless
- Controlli del sistema operativo

### **Uso dell'interruttore wireless**

Il computer è dotato di un interruttore wireless, di uno o più dispositivi wireless e di una o due spie wireless, in base al modello. Per impostazione predefinita, tutti i dispositivi wireless del computer sono abilitati e la spia wireless si accende (di colore blu) quando si accende il computer.

La spia wireless indica lo stato di alimentazione complessivo dei dispositivi wireless, non quello dei singoli dispositivi. Se la spia è di colore blu, è attivo almeno un dispositivo wireless. Se la spia è di colore arancione, tutti i dispositivi wireless sono disattivati.

Poiché per impostazione predefinita tutti i dispositivi wireless del computer sono abilitati, è possibile utilizzare l'interruttore wireless per accendere o spegnere simultaneamente tali dispositivi. I singoli dispositivi wireless possono essere controllati tramite Computer Setup.

**E** NOTA: Se i dispositivi wireless vengono disabilitati da Computer Setup, l'interruttore wireless non funzionerà finché i dispositivi non verranno riabilitati.

## **Utilizzo del software Wireless Assistant (solo in determinati modelli)**

Un dispositivo wireless può essere acceso o spento mediante il software Wireless Assistant. Se un dispositivo wireless viene disabilitato da Impostazione del computer, è necessario riabilitarlo da Computer Setup prima di poterlo accendere o spegnere in Wireless Assistant.

**EY NOTA:** L'abilitazione o l'accensione di un dispositivo wireless non implica la connessione automatica del computer a una rete o a un dispositivo compatibile con Bluetooth.

Per visualizzare lo stato dei dispositivi wireless, fare clic sull'icona **Mostra icone nascoste**, la freccia a sinistra dell'area di notifica e posizionare il cursore sull'icona wireless.

Se l'icona wireless non appare nell'area di notifica, eseguire le procedure seguenti per cambiare le proprietà di Wireless Assistant:

- **1.** Selezionare **Start > Pannello di controllo > Hardware e suoni > Centro PC portatile Windows**.
- **2.** Fare clic sull'icona wireless nel pannello di Wireless Assistant, posizionato nell'ultima riga del Centro PC portatile Windows®.
- **3.** Fare clic su **Proprietà**.
- **4.** Selezionare la casella di controllo vicino all'**icona HP Wireless Assistant nell'area di notifica**.
- **5.** Fare clic su **Applica**.
- **6.** Fare clic su **Chiudi**.

Per ulteriori informazioni, vedere la Guida in linea di Wireless Assistant:

- **1.** Aprire Wireless Assistant facendo clic sull'icona wireless in Centro PC portatile Windows.
- **2.** Fare clic sul pulsante **Guida**.

### **Utilizzo di HP Connection Manager (solo in determinati modelli)**

È possibile utilizzare HP Connection Manager per collegarsi alle WWAN mediante il dispositivo HP Mobile Broadband nel computer (solo in determinati modelli).

- ▲ Per avviare Connection Manager (Gestione connessioni), fare clic sull'icona **Connection Manager** nell'area di notifica all'estrema destra della barra delle applicazioni.
	- oppure –

#### Selezionare **Start > Tutti i programmi > HP > HP Connection Manager**.

Per ulteriori informazioni sull'uso di Connection Manager, consultare la Guida di Connection Manager.

# **Utilizzo dei controlli del sistema operativo**

È possibile gestire dispositivi wireless integrati e connessioni wireless anche utilizzando alcuni sistemi operativi. Ad esempio, Centro connessioni di rete e condivisione di Windows consente di configurare una connessione o rete, collegarsi a una rete, gestire reti wireless, diagnosticare e risolvere i problemi di rete.

Per accedere a Centro connessioni di rete e condivisione, fare clic su **Start > Pannello di controllo > Rete e Internet > Centro connessioni di rete e condivisione**.

Per ulteriori informazioni, consultare Guida e supporto tecnico. Selezionare **Start > Guida e supporto tecnico**.

# **Uso di una rete WLAN**

Con un dispositivo WLAN, è possibile accedere a una rete locale (WLAN) composta da altri computer e accessori, collegati tra loro mediante un router wireless o un punto di accesso wireless.

- **NOTA:** In questo contesto, i termini *punto di accesso wireless* e *router wireless* hanno spesso lo stesso significato.
	- Una rete WLAN su vasta scala, come una WLAN aziendale o pubblica, in genere utilizza punti di accesso wireless con spazio sufficiente per un elevato numero di computer e accessori e può separare funzioni di rete critiche.
	- Una WLAN domestica o di un piccolo ufficio in genere utilizza un router wireless, che consente a numerosi computer wireless e cablati di condividere connessione Internet, stampante e file senza ricorrere a ulteriori componenti hardware e software.
- **E** NOTA: Per utilizzare il dispositivo WLAN del computer, è necessario effettuare la connessione all'infrastruttura WLAN (offerta da un fornitore di servizi o una rete pubblica o aziendale).

### **Configurazione di una WLAN**

Per installare una WLAN e collegarsi a Internet, è necessario disporre delle seguenti apparecchiature:

- Un modem a banda larga (DSL o via cavo) **(1)** e un servizio Internet ad alta velocità fornito a pagamento da un provider Internet (ISP)
- Un router wireless (da acquistare separatamente) **(2)**
- Il computer wireless **(3)**

L'illustrazione seguente mostra un esempio di rete wireless connessa a Internet.

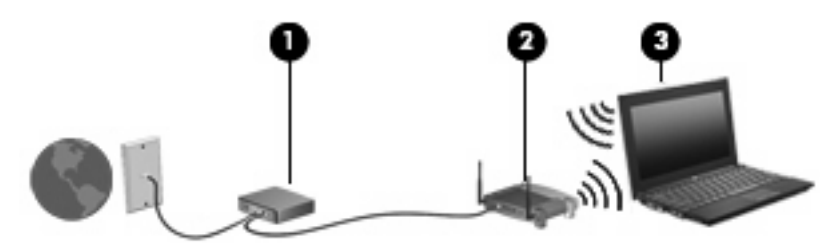

Successivamente, alla rete si potranno collegare ulteriori computer wireless e cablati per l'accesso a Internet.

Per istruzioni sulla configurazione della WLAN, consultare le informazioni fornite dal produttore del router o dal proprio ISP.

### **Protezione della rete WLAN**

Poiché lo standard WLAN è stato progettato con funzionalità di protezione limitate, adatte ad evitare attacchi da parte di malintenzionati occasionali e poco esperti piuttosto che a resistere a forme di attacco più evolute, è fondamentale acquisire la consapevolezza che le reti WLAN sono vulnerabili a causa di alcuni punti deboli ben noti e documentati.

Le reti WLAN in aree pubbliche, o "hotspot", come bar e aeroporti, potrebbero non garantire alcun tipo di protezione. Alcune nuove tecnologie in grado di garantire protezione e anonimato in ambienti pubblici sono in continuo sviluppo e perfezionamento presso i produttori di dispositivi wireless e i fornitori di servizi tramite hotspot. Chi preferisce non esporre il proprio computer a minacce di varia natura durante la connessione a un hotspot, è opportuno che si limiti all'invio di e-mail e all'esplorazione del Web, senza eseguire operazioni di particolare rilevanza.

Quando si imposta una rete WLAN o si accede a una WLAN esistente, abilitare sempre le funzionalità di protezione per proteggere la rete dall'accesso non autorizzato. I livelli di protezione comuni sono Wi-Fi Protected Access (WPA) e Wired Equivalent Privacy (WEP). Poiché i segnali radio wireless superano i confini della rete locale, altri dispositivi WLAN possono intercettare i segnali non protetti e connettersi alla rete locale (come ospiti indesiderati) o carpire le informazioni che viaggiano sulla rete. Tuttavia, è possibile prendere delle precauzioni per proteggere la rete WLAN:

#### ● **Utilizzare un trasmettitore wireless con protezione integrata**

Molte stazioni base, gateway e router wireless sono dotati di funzionalità di protezione integrate, come protocolli e firewall di protezione wireless. Con il trasmettitore wireless corretto, è possibile proteggere la rete dai rischi di protezione wireless più comuni.

#### **Utilizzare un firewall**

Un firewall è una barriera che controlla i dati e le richieste di dati che vengono inviati alla rete, scartando gli eventuali dati sospetti. Sul mercato sono disponibili firewall di vari tipi, sia software che hardware. Su alcune reti si utilizzano entrambi i tipi in combinazione.

#### ● **Utilizzare la crittografia wireless**

Sono disponibili molti protocolli di crittografia sofisticati per le reti WLAN. È possibile scegliere la soluzione che meglio si adatta alla protezione della propria rete:

- **WEP (Wired Equivalent Privacy)** è un protocollo di protezione wireless che codifica o crittografa tutti i dati della rete prima di trasmetterli utilizzando una chiave WEP. In genere è possibile consentire alla rete di assegnare la chiave WEP. In alternativa è possibile impostare una chiave personalizzata, generare un'altra chiave o scegliere tra altre opzioni avanzate. Senza la chiave corretta, nessuno potrà utilizzare la rete WLAN.
- **Wi-Fi Protected Access (WPA)**, come il protocollo WEP, utilizza impostazioni di protezione per la crittografia e decrittografia dei dati trasmessi sulla rete. Tuttavia, invece di utilizzare una chiave statica per la crittografia come accade in WEP, WPA utilizza un *protocollo TKIP* (Temporal Key Integrity Protocol) per la generazione dinamica di una nuova chiave per ciascun pacchetto. Il protocollo genera anche una serie di chiavi diversa per ciascun computer.

### **Collegamento a una WLAN**

Per connettersi alla WLAN, seguire le istruzioni riportate di seguito:

- **1.** Verificare che il dispositivo WLAN sia acceso. Se è acceso, la spia wireless è illuminata. Se la spia wireless è arancione, far scorrere l'interruttore wireless.
- **EY NOTA:** In alcuni modelli, la spia wireless è di colore arancione quando tutti i dispositivi wireless sono spenti.
- **2.** Fare clic sull'icona di rete nell'area di notifica (all'estrema destra della barra delle applicazioni).
- **3.** Selezionare la rete WLAN nell'elenco, quindi digitare la chiave di protezione di rete, se necessario.

Se la rete è una WLAN protetta, verrà richiesto di immettere una chiave di protezione della rete, ovvero un codice di protezione. Digitare il codice e fare clic su **OK** per completare la connessione. **E NOTA:** Se non è visualizzata alcuna rete WLAN, il computer non è compreso nel raggio d'azione di un router wireless o di un punto di accesso.

**NOTA:** Se la rete a cui collegarsi non è visibile, fare clic su **Apri Centro connessioni di rete e condivisione**, quindi su **Configura nuova connessione o rete**. Viene visualizzato un elenco di opzioni. È possibile eseguire una ricerca manuale e la connessione a una rete oppure creare una nuova connessione di rete.

Dopo la connessione, posizionare il puntatore del mouse sull'icona dello stato della rete nell'area di notifica, nella sezione più a destra della barra delle applicazioni, per verificare il nome e lo stato della connessione.

**E** NOTA: La portata funzionale delle connessioni WLAN (ossia, la distanza coperta dai segnali wireless) varia a seconda dello standard WLAN, del produttore del router e dell'interferenza di altri dispositivi elettronici o di barriere strutturali quali pareti e muri.

Le seguenti risorse forniscono informazioni ulteriori sull'uso della WLAN:

- Informazioni fornite dall'ISP e le istruzioni del produttore fornite con il router wireless e altre apparecchiature WLAN
- Informazioni e collegamenti al sito Web indicati nella Guida e supporto tecnico

Per un elenco di reti WLAN pubbliche presenti nella propria area, rivolgersi al provider Internet o cercare nel Web. Tra i siti Web che forniscono elenchi di WLAN pubbliche vi sono Cisco Internet Mobile Office Wireless Locations, Hotspotlist e Geektools. Per il costo e i requisiti di connessione, contattare il gestore pubblico della rispettiva WLAN.

Per ulteriori informazioni sul collegamento del computer alla WLAN aziendale, contattare l'amministratore di rete o l'ufficio servizi informatici.

#### **Roaming su un'altra rete**

Quando il computer entra nel raggio d'azione di un'altra rete WLAN, Windows tenta di connettersi a tale rete. Se il tentativo ha esito positivo, il computer verrà automaticamente connesso alla nuova rete. Se Windows non riconosce la nuova rete, seguire la medesima procedura adottata per la connessione alla propria rete WLAN.

# **Utilizzo di HP Mobile Broadband (solo in determinati modelli)**

HP Mobile Broadband consente al computer di utilizzare reti WWAN (wireless wide area network) per accedere a Internet da più punti e su aree geografiche più estese rispetto alle WLAN. L'uso di HP Mobile Broadband richiede un provider di servizi di rete (definito *gestore di rete mobile*), che in molti casi corrisponde a un gestore di telefonia mobile. La copertura di HP Mobile Broadband è simile a quella della linea voce mobile.

Se utilizzato con un servizio di gestore di rete mobile, HP Mobile Broadband offre la libertà di restare connessi a Internet, inviare e-mail o connettersi alla rete aziendale anche in viaggio o lontano dalla portata degli hotspot Wi-Fi.

HP supporta le tecnologie elencate di seguito:

- HSPA (High Speed Packet Access) fornisce l'accesso alle reti basate sullo standard GSM (Global System for Mobile Communications) per le telecomunicazioni.
- EV-DO (Evolution Data Optimized), che fornisce l'accesso alle reti basate sullo standard CDMA (Code Division Multiple Access) per le telecomunicazioni.

Per attivare il servizio mobile a banda larga può essere necessario il numero di serie del modulo HP Mobile Broadband, stampato su un'etichetta all'interno dell'alloggiamento della batteria del computer.

Alcuni gestori di rete mobile richiedono l'uso di una scheda SIM (subscriber identity module). Una scheda SIM contiene informazioni di base sull'utente, ad esempio il PIN (Personal Identification Number), nonché informazioni sulla rete. Alcuni computer contengono una scheda SIM preinstallata nell'alloggiamento della batteria. Se la scheda SIM non è preinstallata, può essere fornita con le informazioni di HP Mobile Broadband fornite con il computer oppure dal gestore di rete mobile separatamente dal computer.

Per informazioni su inserimento e rimozione della scheda SIM, consultare le sezioni "Inserimento di una scheda SIM" e "Rimozione di una scheda SIM" in questo capitolo.

Per informazioni su HP Mobile Broadband e su come attivare il servizio con il gestore di rete mobile preferito, vedere le informazioni su HP Mobile Broadband fornite con il computer. Per ulteriori informazioni, visitare il sito Web HP all'indirizzo <http://www.hp.com/go/mobilebroadband> (solo US).

### **Inserimento di una scheda SIM**

**ATTENZIONE:** Quando si inserisce una scheda SIM, posizionare la scheda con l'angolo tagliato come indicato nell'illustrazione. Se si inserisce la SIM in senso inverso o capovolta, la batteria potrebbe non bloccarsi in posizione e danneggiare la SIM e il relativo connettore.

Per evitare danni ai connettori, non forzare la SIM durante l'inserimento.

Per inserire una scheda SIM:

- **1.** Spegnere il computer. Se non si è certi che il computer sia effettivamente spento o in modalità ibernazione, accenderlo premendo il pulsante di alimentazione, quindi spegnerlo attraverso il sistema operativo.
- **2.** Chiudere il display.
- **3.** Scollegare tutti i dispositivi esterni collegati al computer.
- **4.** Scollegare il cavo di alimentazione dalla presa elettrica.
- **5.** Capovolgere il computer su una superficie piana.
- **6.** Rimuovere la batteria.
- **7.** Inserire la scheda SIM nello slot SIM e spingere delicatamente la scheda nello slot fino al suo completo inserimento.

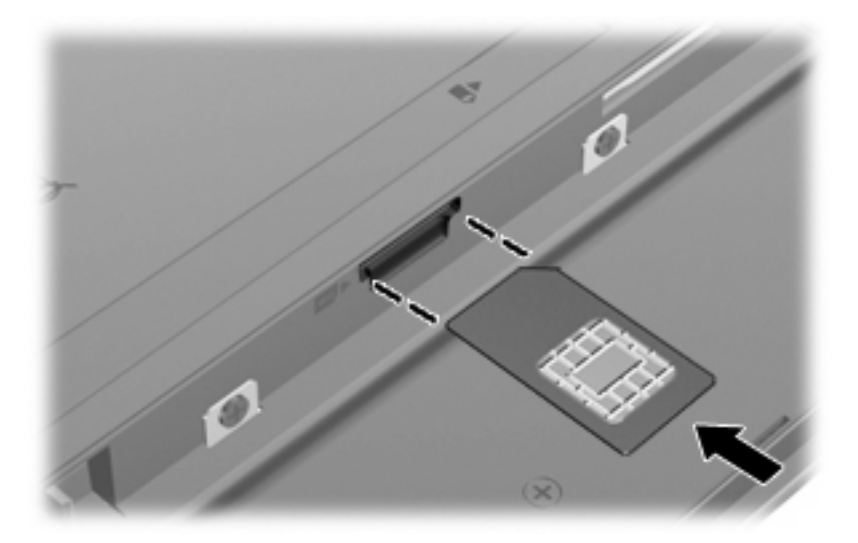

- **8.** Riposizionare la batteria.
- **NOTA:** Il modulo HP Mobile Broadband è disabilitato finché non si riposiziona la batteria.
- **9.** Riportare il computer nella posizione normale e ricollegare l'alimentazione e i dispositivi esterni.
- **10.** Accendere il computer.

### **Rimozione di una scheda SIM**

Per rimuovere una scheda SIM:

- **1.** Spegnere il computer. Se non si è certi che il computer sia effettivamente spento o in modalità ibernazione, accenderlo premendo il pulsante di alimentazione, quindi spegnerlo attraverso il sistema operativo.
- **2.** Chiudere il display.
- **3.** Scollegare tutti i dispositivi esterni collegati al computer.
- **4.** Scollegare il cavo di alimentazione dalla presa elettrica.
- **5.** Capovolgere il computer su una superficie piana.
- **6.** Rimuovere la batteria.

**7.** Premere sulla scheda SIM **(1)**, quindi rimuoverla dallo slot **(2)**.

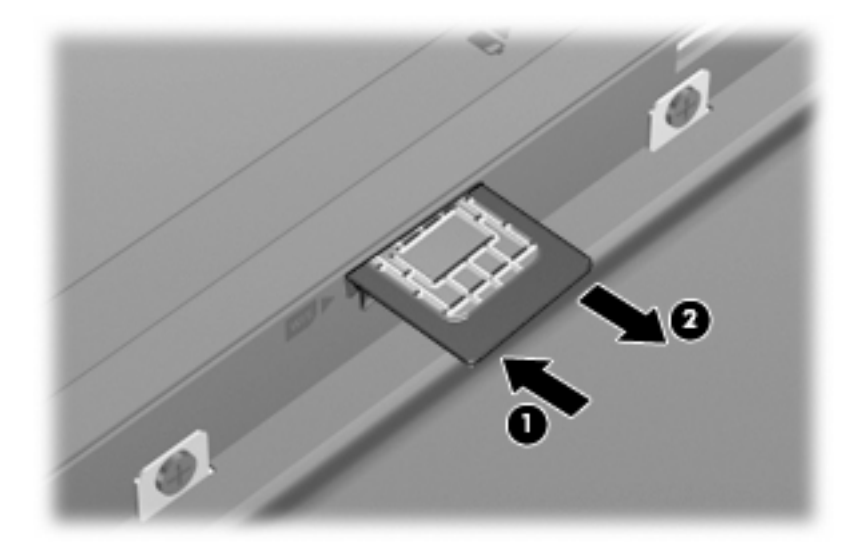

- **8.** Riposizionare la batteria.
- **9.** Riportare il computer nella posizione normale e ricollegare l'alimentazione e i dispositivi esterni.
- **10.** Accendere il computer.

# **Utilizzo dei dispositivi wireless Bluetooth (solo in determinati modelli)**

Un dispositivo Bluetooth consente di stabilire comunicazioni wireless a corto raggio che sostituiscono i cavi fisici tradizionalmente utilizzati per collegare i seguenti dispositivi elettronici:

- Computer (desktop, notebook, palmari)
- Telefoni (cellulari, cordless, intelligenti)
- Dispositivi di imaging (stampanti, fotocamere)
- Dispositivi audio (cuffie auricolari con microfono, altoparlanti)

I dispositivi Bluetooth sono dotati di una funzionalità peer-to-peer che consente di configurare una rete PAN (Personal Area Network) di dispositivi Bluetooth. Per informazioni sulle modalità di configurazione e utilizzo dei dispositivi Bluetooth, consultare la guida relativa al software Bluetooth.

### **Bluetooth e Condivisione connessione Internet (ICS)**

**Non** è consigliabile impostare un computer con Bluetooth come host e utilizzarlo come gateway per consentire ad altri computer di connettersi a Internet. Quando due o più computer si connettono tramite Bluetooth e su uno dei computer è attivata la funzione Condivisione connessione Internet (ICS), gli altri computer potrebbero non essere in grado di connettersi a Internet utilizzando la rete Bluetooth.

La caratteristica principale di Bluetooth è la capacità di sincronizzare i trasferimenti di informazioni tra computer e dispositivi wireless come telefoni cellulari, stampanti, telecamere e PDA. L'impossibilità di connettere due o più computer in modo che condividano la connessione Internet tramite Bluetooth è un limite di Bluetooth e del sistema operativo Windows.

# **Risoluzione dei problemi di connessione wireless**

Le seguenti sono alcune delle possibili cause per il mancato funzionamento delle connessioni wireless:

- La configurazione della rete (SSID o protezione) è stata modificata.
- Il dispositivo wireless non viene installato in modo corretto o è disabilitato.
- L'hardware del dispositivo o del router wireless è guasto.
- Il dispositivo wireless subisce interferenze di altri dispositivi.
- **EX NOTA:** I dispositivi di rete wireless sono inclusi solo in alcuni modelli di computer. Se la connessione alla rete wireless non è inclusa nell'elenco delle funzionalità riportato sul lato dell'imballaggio originale del computer, è possibile aggiungere funzionalità di connessione wireless al computer acquistando un apposito dispositivo di rete wireless.

Prima di esaminare le possibili soluzioni al problema di connessione in rete che si è verificato, accertarsi che siano stati installati i driver di tutti i dispositivi wireless.

Per diagnosticare e risolvere i problemi di un computer che non si connette alla rete che si intende utilizzare, attenersi alle procedure riportate in questo capitolo.

#### **Non è possibile creare una connessione WLAN**

In caso di problemi di connessione a una rete WLAN, verificare che il dispositivo WLAN integrato sia installato correttamente nel computer:

**EX NOTA:** In Windows è disponibile la funzionalità Controllo account utente per migliorare la protezione del computer. È possibile che per determinate attività, quali installazione di applicazioni, esecuzione di utility o modifica delle impostazioni di Windows, venga richiesta l'autorizzazione dell'utente o l'immissione di una password. Per ulteriori informazioni, consultare Guida e supporto tecnico di Windows.

- **1.** Selezionare **Start > Pannello di controllo > Sistema e sicurezza**.
- **2.** Quindi, nell'area **Sistema**, fare clic su **Gestione dispositivi**.
- **3.** Fare clic sulla freccia vicino a **Schede di rete** per espandere l'elenco e visualizzare tutte le schede.
- **4.** Identificare il dispositivo WLAN nell'elenco Schede di rete. Il nome di un dispositivo WLAN può includere il termine *wireless*, *LAN wireless*, *WLAN*, *Wi-Fi* o *802.11*.

Se non viene visualizzato alcun dispositivo WLAN, il computer non è dotato di un dispositivo WLAN integrato oppure il driver del dispositivo non è stato installato correttamente nel computer.

Per ulteriori informazioni sulla risoluzione dei problemi con le reti WLAN, utilizzare i collegamenti ai siti Web contenuti in Guida e supporto tecnico.

## **Non è possibile stabilire il collegamento alla rete preferita**

Windows è in grado di riparare automaticamente una connessione WLAN danneggiata:

● Se nell'area di notifica è presente un'icona di rete, nella parte destra della barra delle applicazioni, fare clic con il pulsante destro del mouse sull'icona, quindi fare clic sulla voce **Risoluzione problemi**.

Windows ripristina il dispositivo di rete e tenta di riconnettersi a una delle reti preferite.

- Se nell'area di notifica non è visualizzata alcuna icona di stato della rete, eseguire la procedura riportata di seguito:
	- **1.** Selezionare **Start > Pannello di controllo > Rete e Internet > Centro connessioni di rete e condivisione**.
	- **2.** Fare clic su **Risoluzione problemi** e selezionare la rete da riparare.

### **L'icona di rete non viene visualizzata**

Se dopo la configurazione della rete WLAN l'icona di rete non viene visualizzata nell'area di notifica, il driver software è mancante o è stato danneggiato. È possibile che venga anche visualizzato il messaggio Windows "Dispositivo non trovato". È necessario installare di nuovo il driver.

Per ottenere la versione più recente del software per il dispositivo WLAN del computer, attenersi alla procedura seguente:

- **1.** Avviare il browser Web e passare a<http://www.hp.com/support>.
- **2.** Selezionare il paese o la regione.
- **3.** Fare clic sull'opzione per scaricare software e driver, quindi digitare il numero di modello del computer nella casella di ricerca.
- **4.** Premere invio e seguire le istruzioni visualizzate.
- **NOTA:** Se il dispositivo WLAN utilizzato è stato acquistato separatamente, consultare il sito Web del produttore per ottenere il software più aggiornato.

### **I codici di protezione della rete correnti non sono disponibili**

Se per l'accesso a una rete WLAN viene richiesta una chiave di rete o un nome (SSID), la rete è protetta. Per connettersi a una rete protetta, è necessario disporre dei codici correnti. Le chiavi SSID e WEP sono codici alfanumerici che si immettono nel computer al fine di identificarlo sulla rete.

- Per una rete connessa al router wireless personale, leggere le istruzioni per la configurazione di codici identici su router e dispositivo WLAN riportate nella guida per l'utente del router.
- Per una rete privata, ad esempio la rete di un ufficio o di una chat room Internet pubblica, rivolgersi all'amministratore della rete per ottenere i codici, quindi immetterli quando richiesto.

Gli amministratori di alcune reti modificano i SSID o i codici di rete utilizzati dai router o dai punti di accesso a scadenze regolari, per aumentare il livello di protezione. È necessario modificare il codice del computer in modo che corrisponda.

Se vengono fornite nuove chiavi e SSID della rete wireless e se in precedenza si è già eseguito almeno un accesso corretto a tale rete, seguire la procedura di connessione alla rete seguente:

- **1.** Selezionare **Start > Pannello di controllo > Rete e Internet > Centro connessioni di rete e condivisione**.
- **2.** Fare clic su **Gestisci reti wireless** nel riquadro di sinistra.

Viene visualizzato un elenco con tutte le reti WLAN disponibili. Se si è connessi a un hotspot con più WLAN attive, verranno visualizzate più reti.

- **3.** Selezionare la rete dall'elenco, fare clic con il pulsante destro del mouse sulla rete, quindi fare clic su **Proprietà**.
- **Formal Section 1.1 Se la rete desiderata non è presente nell'elenco, rivolgersi all'amministratore della rete** per accertarsi che il router o il punto di accesso funzioni regolarmente.
- **4.** Fare clic sulla scheda **Protezione** e immettere i dati di crittografia wireless corretti nel campo **Chiave di protezione di rete**.
- **5.** Fare clic su **OK** per salvare le modifiche.

### **La connessione WLAN è molto debole**

Se la connessione è molto debole, oppure se il computer non riesce a eseguire la connessione a una rete WLAN, ridurre le interferenze provocate da altri dispositivi nei seguenti modi:

- Avvicinare il computer al router wireless o al punto di accesso.
- Accertarsi che altri dispositivi wireless non interferiscano, disconnettendo temporaneamente apparecchiature wireless quali forni a microonde, telefoni senza fili o telefoni cellulari.

Se la qualità della connessione non migliora, provare a forzare il ripristino di tutti i valori di connessione:

- **1.** Selezionare **Start > Pannello di controllo > Rete e Internet > Centro connessioni di rete e condivisione**.
- **2.** Fare clic su **Gestisci reti wireless** nel riquadro di sinistra.

Viene visualizzato un elenco con tutte le reti WLAN disponibili. Se si è connessi a un hotspot con più WLAN attive, verranno visualizzate più reti.

**3.** Selezionare una rete, quindi fare clic su **Rimuovi**.

#### **Non è possibile connettersi a un router wireless**

Se non è possibile connettersi al router wireless, ripristinare il router wireless spegnendolo per circa 10-15 secondi.

Se il computer ancora non riesce a stabilire una connessione soddisfacente alla rete WLAN, riavviare il router wireless. Per informazioni, consultare le istruzioni del produttore del router.

# **Collegamento a una LAN (Local Area Network)**

Il collegamento a una rete locale (LAN) richiede un cavo di rete RJ-45 a 8 pin (non fornito). Se il cavo di rete dispone di un circuito antidisturbo **(1)**, che annulla le interferenze di ricezione TV e radio, orientare l'estremità del cavo con il circuito **(2)** verso il computer.

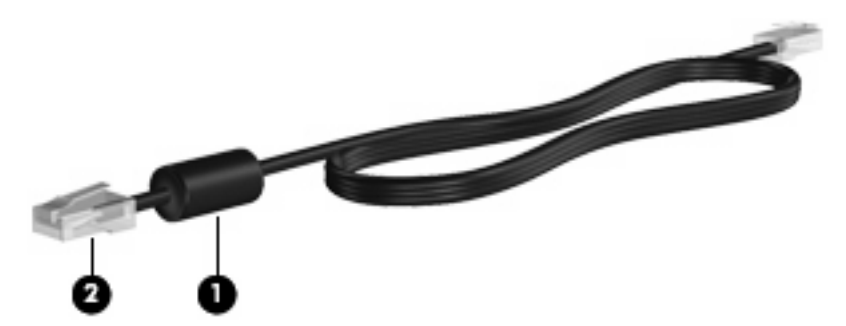

Per collegare il cavo di rete:

- **1.** Inserire il cavo di rete nel relativo jack **(1)** del computer.
- **2.** Collegare l'altra estremità del cavo a una presa di rete a muro **(2)**.

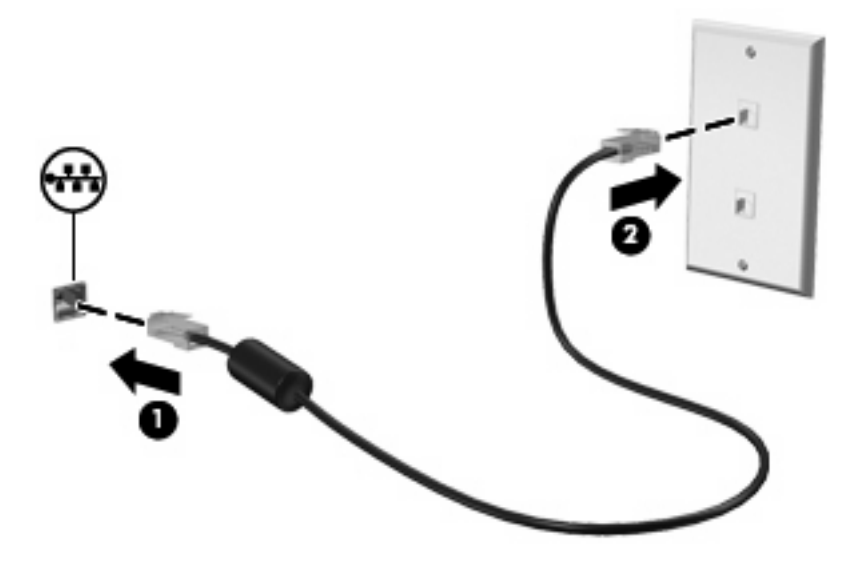

**AVVERTENZA!** Per ridurre il rischio di scosse elettriche, incendi o danni all'apparecchiatura, non inserire un cavo per modem o telefonico nel jack RJ-45 (rete).

# **4 Funzionalità multimediali**

# **Funzionalità multimediali**

Il computer dispone di funzionalità multimediali che consentono di guardare filmati, ascoltare musica e visualizzare immagini. Il computer può disporre dei seguenti componenti multimediali:

- Altoparlanti integrati per l'ascolto della musica
- Microfoni integrati per la registrazione di audio
- Webcam integrata che consente di catturare e condividere video
- Software multimediale preinstallato che consente di riprodurre e gestire musica, filmati e immagini
- Tasti funzione che consentono un accesso rapido al controllo del volume

**EX NOTA:** Il computer potrebbe non comprendere tutti i componenti elencati.

La sezione seguente illustra come identificare e utilizzare i componenti multimediali inclusi con il computer.

### **Identificazione dei componenti multimediali**

Nell'illustrazione e nella tabella seguenti vengono descritte le funzionalità multimediali del computer.

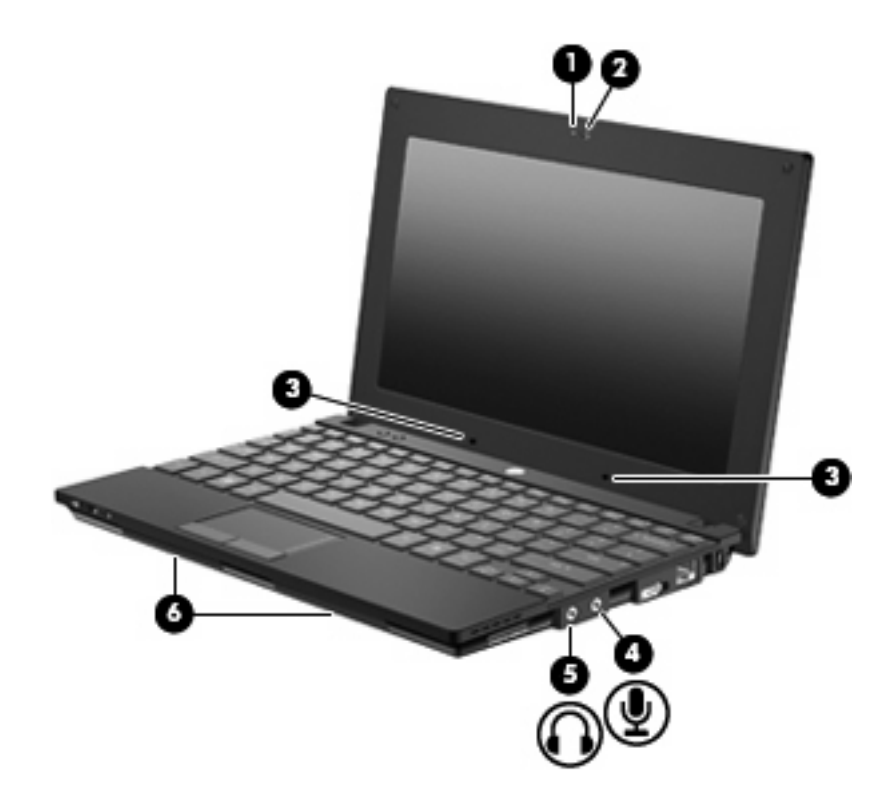

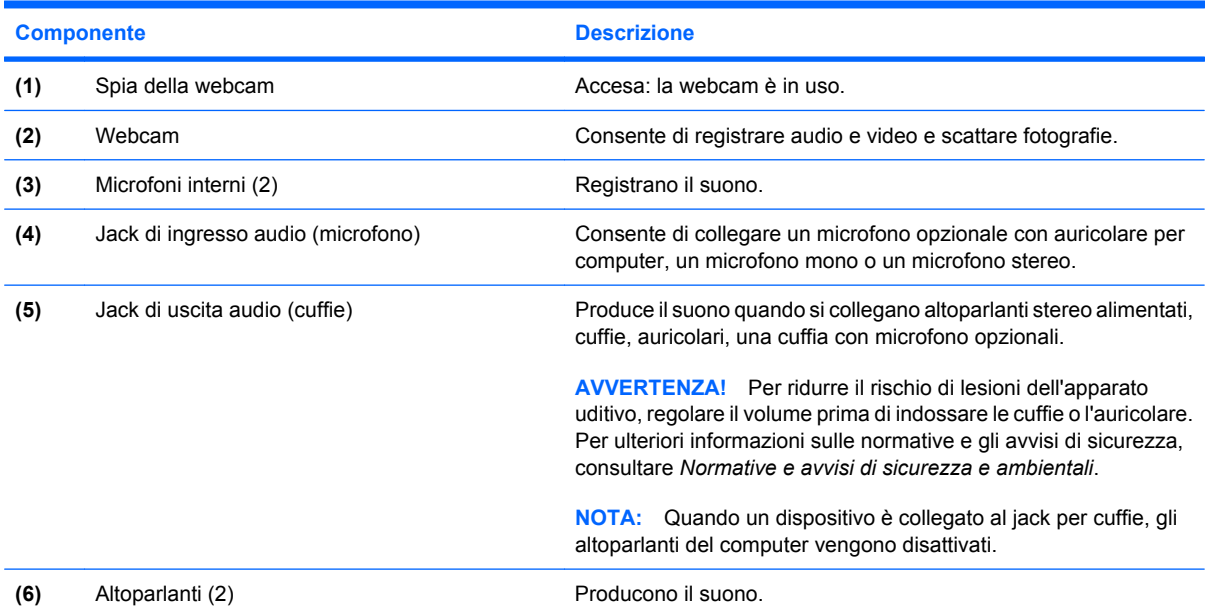

## **Regolazione del volume**

Per regolare il volume, utilizzare i seguenti controlli:

- **•** Tasti funzione volume del computer: il tasto f8, f10 o f11:
	- Per disattivare o ripristinare il volume, premere f8.
	- Per diminuire il volume, premere f10.

Per aumentare il volume, premere f11.

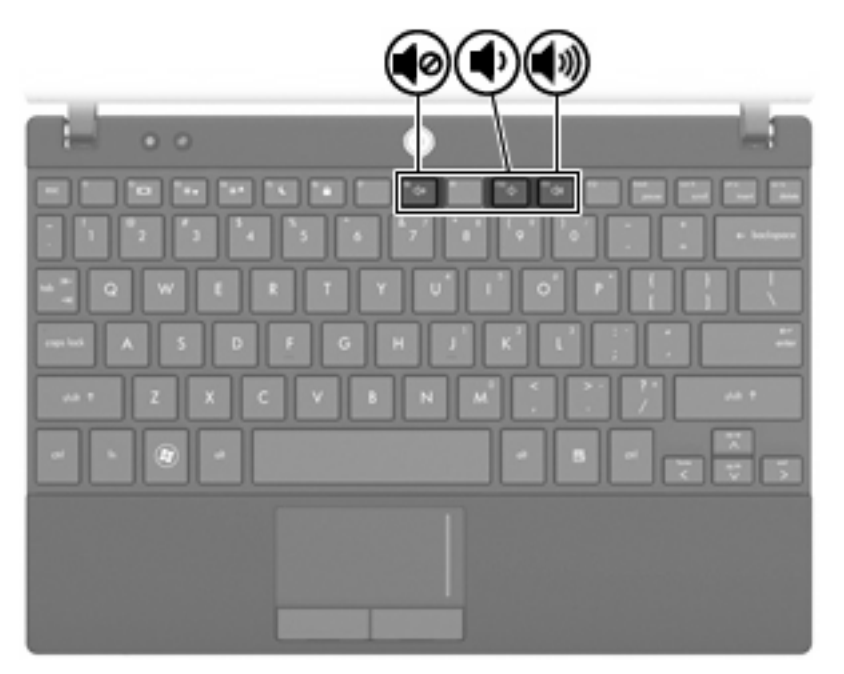

- Controllo del volume di Windows®:
	- **a.** Fare clic sull'icona **Altoparlanti** nell'area di notifica situata nella parte destra della barra delle applicazioni.
	- **b.** Aumentare o diminuire il volume spostando il dispositivo di scorrimento verso l'alto o verso il basso. Fare clic sull'icona di **Disattiva altoparlanti** per disattivare il volume.

– oppure –

- **a.** Fare clic con il pulsante destro del mouse sull'icona **Altoparlanti** nell'area di notifica, quindi scegliere **Apri mixer volume**.
- **b.** Aumentare o diminuire il volume spostando il dispositivo di scorrimento verso l'alto o verso il basso. È anche possibile azzerare il volume facendo clic sull'icona **Disattiva altoparlanti**.

Se l'icona Altoparlanti non è visualizzata nell'area di notifica, eseguire la procedura riportata di seguito per visualizzarla:

- **a.** Fare clic con il pulsante destro del mouse sull'icona **Mostra icone nascoste** (la freccia a sinistra dell'area di notifica).
- **b.** Fare clic su **Personalizza icone di notifica**.
- **c.** In **Comportamenti**, selezionare **Mostra icone e notifiche** per l'icona del volume.
- **d.** Fare clic su **OK**.
- Controllo del volume del programma:

La regolazione del volume può anche essere effettuata direttamente in alcuni programmi.

# **Software multimediale**

Il computer viene fornito con software multimediale preinstallato che consente di ascoltare musica e visualizzare immagini. Le sezioni seguenti forniscono informazioni sul software multimediale preinstallato e sull'installazione di software multimediale da disco.

### **Uso delle applicazioni software multimediali**

**1.** Selezionare **Start > Tutti i programmi**, quindi aprire il programma multimediale che si desidera utilizzare. Ad esempio, se si desidera utilizzare Windows Media Player per riprodurre un CD audio, fare clic su **Windows Media Player**.

**NOTA:** Alcuni programmi possono trovarsi in sottocartelle.

- **2.** Inserire il supporto multimediale, come ad esempio un CD audio, nell'unità ottica.
- **3.** Seguire le istruzioni visualizzate sullo schermo.
- oppure –
- **1.** Inserire il supporto multimediale, come ad esempio un CD audio, nell'unità ottica.

Viene visualizzata la finestra di dialogo AutoPlay.

**2.** Nell'elenco delle attività, fare clic su un'attività multimediale.

### **Uso di software multimediale preinstallato**

Per individuare il software multimediale preinstallato:

- Selezionare Start > Tutti i programmi, quindi aprire il programma multimediale che si desidera utilizzare.
- **NOTA:** Alcuni programmi possono trovarsi in sottocartelle.

### **Installazione di software multimediale da un disco**

- **EX NOTA:** Per installare il software multimediale da un disco, al computer deve essere collegata un'unità ottica esterna. Sul lato destro del computer è disponibile una porta USB alimentata. Questa porta alimenta l'unità ottica esterna se utilizzata con un cavo USB alimentato. Un'unità ottica esterna collegata a un'altra porta USB del computer deve essere collegata all'alimentazione CA.
	- **1.** Inserire il disco nell'unità ottica esterna collegata.
	- **2.** Quando viene visualizzata l'installazione guidata, seguire le istruzioni sullo schermo.
	- **3.** Se richiesto dal sistema, riavviare il computer.
- **E** NOTA: Per ulteriori informazioni sull'utilizzo del software fornito in dotazione con il computer, consultare le istruzioni fornite dal produttore del software e rese disponibili nelle applicazioni stesse, su un disco oppure sul sito Web del produttore.

# **Audio**

Il computer consente di utilizzare una serie di funzionalità audio:

- Riprodurre musica tramite gli altoparlanti del computer e/o altoparlanti esterni collegati
- Registrare il suono mediante i microfoni interni o collegando un microfono esterno
- Scaricare musica da Internet
- Creare presentazioni multimediali con suono e immagini
- Trasmettere audio e immagini con i programmi di messaggistica istantanea
- Ascoltare programmi radio in streaming (solo in determinati modelli) o ricevere segnali radio FM
- Creare o "masterizzare" CD audio con un'unità ottica esterna

### **Collegamento di dispositivi audio esterni**

**AVVERTENZA!** Per ridurre il rischio di lesioni dell'apparato uditivo, regolare il volume prima di indossare le cuffie o l'auricolare. Per ulteriori informazioni sulle normative e gli avvisi di sicurezza, consultare la guida *Normative e avvisi di sicurezza e ambientali*.

Per collegare dispositivi esterni, quali altoparlanti, cuffie o un microfono, consultare le informazioni fornite con il dispositivo. Per ottenere i migliori risultati, tenere presente i suggerimenti seguenti:

- Accertarsi che il cavo del dispositivo sia connesso al jack corretto sul computer. I connettori dei cavi sono in genere colorati per assicurare le corrette corrispondenze sul computer.
- Accertarsi di installare i driver richiesti dal dispositivo esterno.
- **EX NOTA:** Il driver è un programma richiesto che funge da convertitore tra il dispositivo e i programmi che lo utilizzano.

### **Controllo delle funzionalità audio**

Per controllare il sistema audio del computer, effettuare le seguenti operazioni:

- **1.** Selezionare **Start > Pannello di controllo**.
- **2.** Fare clic su **Hardware e suoni**.
- **3.** Fare clic su **Suono**.
- **4.** Quando viene visualizzata la finestra Audio, fare clic sulla scheda **Suoni**. In **Eventi**, selezionare un evento sonoro, ad esempio un beep o un allarme e fare clic sul pulsante **Prova**.

Gli altoparlanti o la cuffia collegata emettono un suono.

Per controllare le funzionalità di registrazione del computer, effettuare le seguenti operazioni:

- **1.** Selezionare **Start > Tutti i programmi > Accessori > Registratore di suoni**.
- **2.** Fare clic su **Inizia registrazione** e parlare nel microfono. Salvare il file sul desktop.
- **3.** Aprire Windows Media Player e riprodurre il suono.
- **NOTA:** Per ottenere i migliori risultati durante la registrazione, parlare direttamente nel microfono e registrare il suono in una stanza senza rumori di fondo.
	- ▲ Per confermare o modificare le impostazioni audio del computer, selezionare **Start > Pannello di controllo > Hardware e suoni > Suono**.

# **Video**

Il computer consente di utilizzare una serie di funzionalità video:

- Giocare su Internet
- Modificare immagini e video per creare presentazioni
- Collegare dispositivi video esterni

### **Collegamento di un proiettore o monitor esterno**

La porta per monitor esterno consente di collegare al computer un dispositivo di visualizzazione esterno, ad esempio un monitor o un proiettore.

▲ Per collegare un dispositivo di visualizzazione, connettere il cavo di collegamento alla porta per monitor esterno.

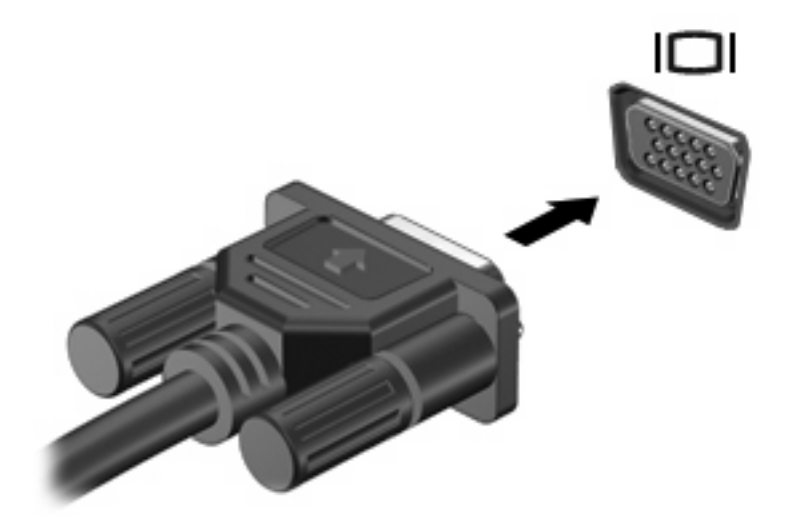

**T** NOTA: Se su un dispositivo di visualizzazione esterno correttamente collegato non viene visualizzata alcuna immagine, premere f2 per trasferire l'immagine al dispositivo. Premere ripetutamente f2 per commutare l'immagine dallo schermo del computer al dispositivo.

# **Webcam**

Il modello di computer è fornito di una webcam integrata, situata nella parte superiore del display. La webcam può essere utilizzata con un'ampia gamma di applicazioni che consentono di eseguire le seguenti funzioni:

- Registrazione di video
- Streaming video utilizzando un programma per messaggistica immediata
- Scatto di fotografie

**EX NOTA:** Verificare di aver installato software ideato per l'impiego con la webcam integrata.

**NOTA:** Per informazioni sull'utilizzo del software studiato per l'uso con la webcam integrata, consultare la guida in linea relativa al software.

Per un uso ottimale della webcam integrata, seguire le istruzioni riportate di seguito:

- Prima di avviare una conversazione video, verificare di disporre della versione più recente di un programma per messaggistica immediata.
- La webcam potrebbe non funzionare correttamente con determinati firewall di rete.
- **EX NOTA:** Se si verificano problemi durante la visualizzazione o l'invio di video a un utente di un'altra rete LAN o all'esterno del firewall di rete, disattivare temporaneamente il firewall, eseguire l'operazione desiderata, quindi riattivare il firewall. Per risolvere definitivamente il problema, riconfigurare il firewall secondo le proprie necessità e modificare i criteri e le impostazioni di altri sistemi di rilevamento delle intrusioni. Per ulteriori informazioni, contattare l'amministratore di rete o il reparto IT.
- Se possibile, posizionare sorgenti luminose dietro la fotocamera ed esternamente all'area dell'immagine.

### **Regolazione delle proprietà della webcam**

È possibile regolare le proprietà della webcam tramite la finestra di dialogo delle proprietà, accessibile da applicazioni diverse che utilizzano la webcam integrata, in genere attraverso i menu relativi a configurazione, impostazioni o proprietà:

- **Luminosità**: controlla la quantità di luce dell'immagine. L'immagine risulterà più o meno chiara a seconda del livello di impostazione della luminosità.
- **Contrasto**: controlla la differenza tra le aree più chiare e quelle più scure nell'immagine. L'immagine risulterà più o meno intensa a seconda del livello di impostazione del contrasto.
- **Tonalità**: controlla l'aspetto che distingue un colore da un altro, ovvero l'aspetto che caratterizza il colore specifico. La tonalità è diversa dalla saturazione, che misura l'intensità della tonalità stessa.
- **Saturazione**: controlla l'intensità del colore dell'immagine finale. L'immagine risulterà più o meno vivida a seconda del livello di impostazione della saturazione.
- **Nitidezza**: controlla la definizione dei bordi dell'immagine. L'immagine risulterà più o meno definita a seconda del livello di impostazione della nitidezza.
- Gamma: controlla il contrasto dei grigi intermedi o dei mezzitoni di un'immagine. La regolazione della gamma di un'immagine consente di modificare i valori di luminosità dei mezzitoni di grigio

senza alterare significativamente le ombre e le luci. Se il livello di impostazione relativo alla gamma è basso, la luminosità dei grigi e dei colori scuri diminuisce.

- **Compensazione controluce**: compensa le situazioni di intensa luminosità di sfondo in cui il soggetto viene oscurato dall'eccessiva illuminazione o visualizzato solo come sagoma.
- **Modalità notturna**: compensa condizioni di luminosità ridotta.
- Zoom (solo in determinati modelli): regola la percentuale di zoom per scattare foto o registrare video.
- Orizzontale o verticale: ruota l'immagine in orizzontale o verticale.
- **50Hz o 60Hz**: regola la velocità dell'otturatore per ottenere una registrazione video stabile.

I profili predefiniti personalizzabili per diverse condizioni di illuminazione consentono di compensare le seguenti condizioni di luce: lampada a incandescenza, a fluorescenza, alogena, luce solare, nuvoloso, notturno.

# **5 Protezione**

# **Protezione del computer**

**EX NOTA:** Le soluzioni di protezione sono concepite come deterrenti. Non possono tuttavia impedire un uso improprio o il furto del prodotto.

**NOTA:** In alcuni paesi o regioni, il computer supporta CompuTrace, un servizio di rintracciamento e ripristino basato su sicurezza online. In caso di furto del computer, CompuTrace è in grado di rintracciarlo se l'utente non autorizzato effettua l'accesso a Internet. CompuTrace è un software a pagamento e per utilizzarlo è necessario iscriversi al servizio. Per informazioni sull'ordinazione del software CompuTrace, visitare il sito Web di HP <http://www.hpshopping.com>.

Le funzioni di protezione fornite con il computer consentono di proteggere il computer, le informazioni personali e i dati da vari rischi. Le funzioni di protezione necessarie variano in base alle modalità d'uso del computer.

Il sistema operativo Windows offre alcune funzioni di protezione. Ulteriori funzioni di protezione sono elencate nella tabella riportata di seguito. La maggior parte di queste funzioni di protezione aggiuntive è configurabile nell'utility Computer Setup.

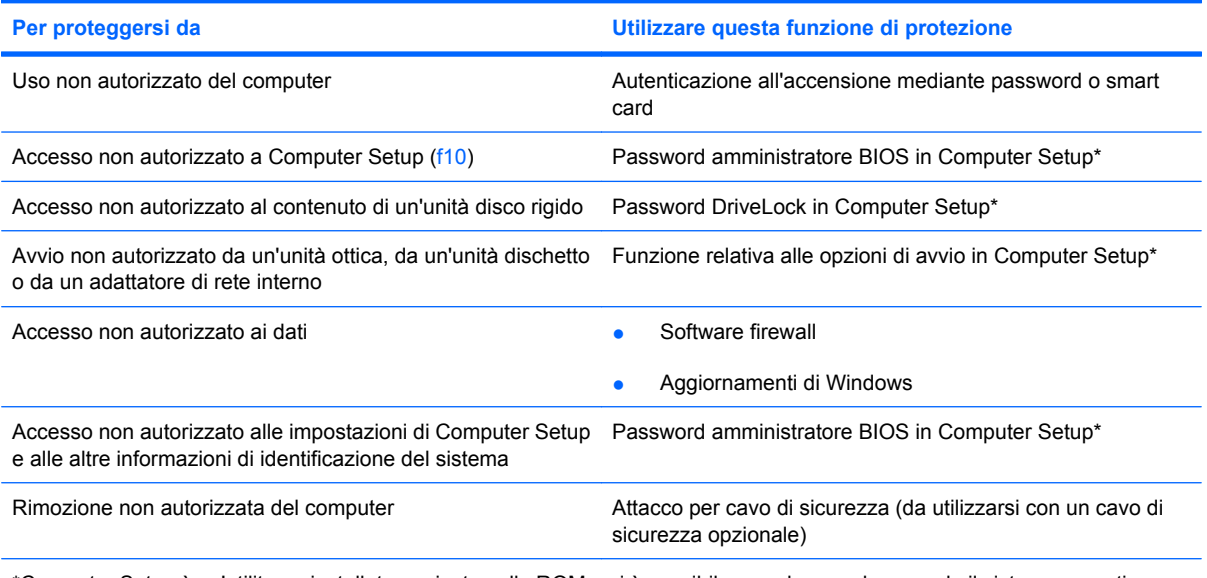

\*Computer Setup è un'utility preinstallata, caricata nella ROM, cui è possibile accedere anche quando il sistema operativo non funziona o non viene caricato. È possibile utilizzare un dispositivo di puntamento (TouchPad, stick di puntamento o mouse USB) oppure la tastiera per spostarsi ed effettuare le selezioni in Computer Setup.

# **Utilizzo di password**

Una password è un gruppo di caratteri scelti per proteggere le informazioni sul computer. È possibile impostare vari tipi di password, a seconda del modo in cui si intende controllare l'accesso alle proprie informazioni. Le password si possono impostare in Windows o nell'utility Computer Setup non facente parte di Windows preinstallata sul computer.

 $\triangle$  **ATTENZIONE:** Per poter sempre accedere al computer, registrare tutte le password impostate. Poiché nella maggior parte dei casi le password non vengono visualizzate durante l'impostazione, la modifica o l'eliminazione, è indispensabile registrare immediatamente ogni password e conservarla in un luogo sicuro.

È possibile utilizzare la stessa password per una funzione di Computer Setup e per una funzione di protezione Windows. È inoltre possibile utilizzare la stessa password per più funzioni di Computer Setup.

Quando si configura una password in Computer Setup, seguire queste indicazioni:

- La password può essere costituita da non più di 8 lettere e numeri con distinzione maiuscole/ minuscole.
- Una password impostata in Computer Setup deve essere immessa alla visualizzazione del relativo prompt. Una password impostata in Windows deve essere immessa quando richiesto da Windows.

Di seguito sono riportati alcuni suggerimenti per creare e salvare password:

- Quando si creano password, rispettare i requisiti stabiliti dal programma.
- Annotare le password e conservarle in un luogo sicuro, lontano dal computer.
- Non memorizzare le password in un file sul computer.
- Non utilizzare il proprio nome o altre informazioni personali che possono essere facilmente scoperte da una persona esterna.

Nelle sezioni seguenti vengono elencate le password Windows o di Computer Setup e descritte le relative funzioni. Per ulteriori informazioni sulle password Windows, come le password per screen saver, selezionare **Start > Guida e supporto tecnico**.

#### **Impostazione delle password in Windows**

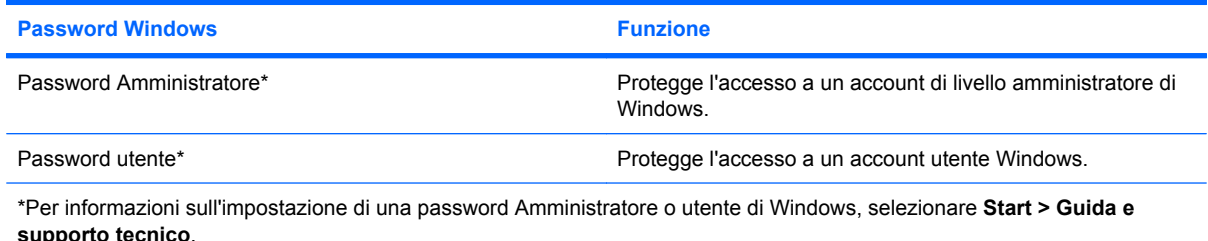

## **Impostazione delle password in Computer Setup**

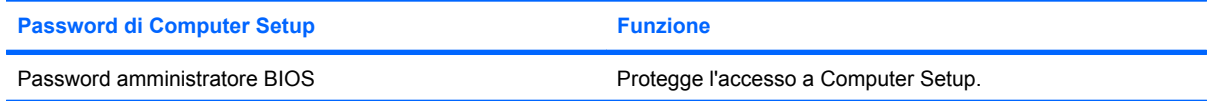

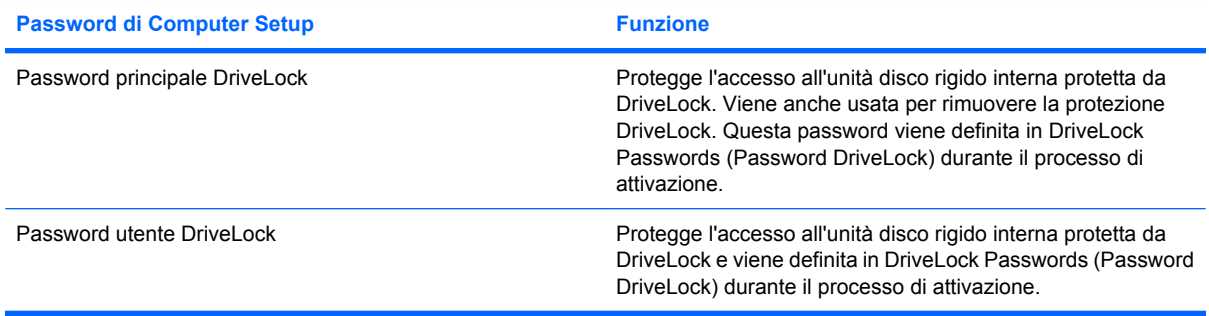

## **Password amministratore BIOS**

La password amministratore BIOS protegge le impostazioni di configurazione e le informazioni di identificazione del sistema in Computer Setup. Dopo aver impostato la password, è necessario immetterla per poter accedere a Computer Setup con cui è possibile apportare modifiche.

Tenere presente le seguenti caratteristiche della password amministratore BIOS:

- Non è intercambiabile con la password amministratore Windows, sebbene possano essere identiche.
- Non viene visualizzata quando viene impostata, immessa, modificata o eliminata.
- Deve essere impostata e immessa utilizzando gli stessi tasti. Ad esempio, una password amministratore BIOS definita con i tasti numerici della tastiera non verrà riconosciuta se in seguito viene immessa utilizzando i tasti numerici del tastierino numerico incorporato.
- Può essere composta da un massimo di 32 lettere e numeri, senza distinzione maiuscole/ minuscole.

#### **Gestione di una password amministratore BIOS**

La password di configurazione può essere definita, modificata o eliminata in Computer Setup.

Per gestire, impostare, modificare o eliminare questa password, eseguire la procedura riportata di seguito:

- **1.** Avviare Computer Setup accendendo o riavviando il computer, quindi premere esc quando nella parte inferiore sinistra dello schermo viene visualizzato il messaggio "Press the ESC key for Startup Menu" (Premere il tasto ESC per il menu Avvio).
- **2.** Premere f10 per accedere all'utility di impostazione BIOS.
- **3.** Utilizzare i tasti freccia per selezionare **Security (Protezione) > Setup Password (Password di configurazione)**, quindi premere invio.
	- Per impostare la password amministratore BIOS, immettere la password nei campi **New password (Nuova password)** e **Verify new password (Verifica nuova password)**, quindi premere F10.
	- Per modificare la password di configurazione, immettere la password corrente nel campo Old **password (Vecchia password)**, immettere la nuova password nei campi **New password (Nuova password)** e **Verify new password (Verifica nuova password)**, quindi premere f10.
	- Per eliminare la password amministratore BIOS, immettere la password corrente nel campo **Old password (Vecchia password)**, quindi premere F10.
- **4.** Per salvare le preferenze, utilizzare i tasti freccia e selezionare **File > Save changes and exit** (Salva le modifiche ed esci) e seguire le istruzioni visualizzate sullo schermo.

Le preferenze diventeranno effettive al successivo riavvio del computer.

#### **Inserimento di una password amministratore BIOS**

Alla richiesta di immissione della **password amministratore BIOS**, immettere questa password (utilizzando gli stessi tasti premuti per impostarla), quindi premere invio. Dopo 3 tentativi di immissione falliti, è necessario riavviare il computer e ripetere l'operazione.

## **Utilizzo di DriveLock di Computer Setup**

**ATTENZIONE:** Per evitare che l'unità disco rigido protetta da DriveLock diventi inutilizzabile in modo permanente, salvare la password utente DriveLock e la password principale DriveLock in un luogo sicuro, lontano dal computer. Se si dimenticano entrambe le password DriveLock, l'unità disco rigido risulterà protetta in modo permanente e non potrà più essere utilizzata.

La protezione DriveLock impedisce l'accesso non autorizzato al contenuto dell'unità disco rigido e può essere applicata solo alle unità disco rigido interne del computer. Dopo l'impostazione di tale protezione, per accedere all'unità sarà necessario immettere una password. L'unità deve trovarsi nel computer e non in un dispositivo di aggancio opzionale o in un MultiBay esterno, altrimenti non sarà possibile accedervi utilizzando le password DriveLock.

Per applicare DriveLock a un'unità disco interna, è necessario impostare una password utente e una password principale in Computer Setup. Di seguito sono riportate alcune considerazioni sull'utilizzo della protezione DriveLock.

- Dopo aver applicato una protezione DriveLock a un'unità disco rigido, è possibile accedere a quest'ultima solo inserendo la password utente oppure la password principale.
- Il titolare della password utente sarà l'utente che utilizza regolarmente l'unità disco rigido protetta. Il titolare della password principale sarà l'amministratore del sistema o l'utente abituale.
- La password utente e la password principale possono essere identiche.
- $\dot{\mathsf{E}}$  possibile cancellare una password utente o principale solo rimuovendo la protezione DriveLock dall'unità. Tale protezione può essere rimossa dall'unità solo con la password principale.

#### **Impostazione di una password DriveLock**

Per accedere alle impostazioni di DriveLock in Computer Setup, seguire la procedura indicata:

- **1.** Avviare Computer Setup accendendo o riavviando il computer, quindi premere esc quando nella parte inferiore sinistra dello schermo viene visualizzato il messaggio "Press the ESC key for Startup Menu" (Premere il tasto ESC per il menu Avvio).
- **2.** Premere f10 per accedere all'utility di impostazione BIOS.
- **3.** Utilizzare i tasti freccia per selezionare **Security (Protezione) > DriveLock passwords (Password DriveLock)**, quindi premere invio.
- **4.** Selezionare l'unità disco rigido da proteggere, quindi premere f10.
- **5.** Utilizzare i tasti freccia per selezionare **Enable (Attiva)** nel campo **Security (Protezione)**, quindi premere f10.
- **6.** Leggere il messaggio di avvertimento. Per continuare, premere f10.
- **7.** Immettere la password utente nei campi **New password (Nuova password)** e **Verify new password (Verifica la nuova password)**, quindi premere f10.
- **8.** Immettere la password principale nei campi **New password (Nuova password)** e **Verify new password (Verifica la nuova password)**, quindi premere f10.
- **9.** Per confermare la protezione DriveLock sull'unità selezionata, immettere DriveLock nel campo di conferma e premere f10.
- **10.** Per uscire dalle impostazioni di DriveLock, selezionare **Esc** con i tasti freccia.
- **11.** Per salvare le preferenze, utilizzare i tasti freccia e selezionare **File > Save changes and exit** (Salva le modifiche ed esci) e seguire le istruzioni visualizzate sullo schermo.

Le preferenze diventeranno effettive al successivo riavvio del computer.

### **Immissione di una password DriveLock**

Assicurarsi che l'unità disco rigido sia inserita nel computer (non in un dispositivo di aggancio opzionale o in un MultiBay esterno).

Alla richiesta di immissione della **password DriveLock**, digitare la password (utilizzando gli stessi tasti premuti per impostarla), quindi premere invio.

Dopo due tentativi di immissione non corretti, è necessario riavviare il computer e riprovare.

#### **Modifica di una password DriveLock**

Per accedere alle impostazioni di DriveLock in Computer Setup, seguire la procedura indicata:

- **1.** Avviare Computer Setup accendendo o riavviando il computer, quindi premere esc quando nella parte inferiore sinistra dello schermo viene visualizzato il messaggio "Press the ESC key for Startup Menu" (Premere il tasto ESC per il menu Avvio).
- **2.** Premere f10 per accedere all'utility di impostazione BIOS.
- **3.** Utilizzare i tasti freccia per selezionare **Security (Protezione) > DriveLock passwords (Password DriveLock)**, quindi premere invio.
- **4.** Selezionare l'unità disco rigido interna con i tasti freccia, quindi premere f10.
- **5.** Utilizzare i tasti freccia per selezionare il campo della password da modificare. Immettere la password corrente nel campo **Old password (Vecchia password)** e quella nuova nei campi **New password (Nuova password)** e **Verify new password (Verifica la nuova password)**, quindi premere f10.
- **6.** Per salvare le preferenze, utilizzare i tasti freccia e selezionare **File > Save changes and exit** (Salva le modifiche ed esci) e seguire le istruzioni visualizzate sullo schermo.

Le preferenze diventeranno effettive al successivo riavvio del computer.

#### **Rimozione della protezione DriveLock**

Per accedere alle impostazioni di DriveLock in Computer Setup, seguire la procedura indicata:

- **1.** Avviare Computer Setup accendendo o riavviando il computer, quindi premere esc quando nella parte inferiore sinistra dello schermo viene visualizzato il messaggio "Press the ESC key for Startup Menu" (Premere il tasto ESC per il menu Avvio).
- **2.** Premere f10 per accedere all'utility di impostazione BIOS.
- **3.** Utilizzare i tasti freccia per selezionare **Security (Protezione) > DriveLock passwords (Password DriveLock)**, quindi premere invio.
- **4.** Selezionare l'unità disco rigido interna con i tasti freccia, quindi premere f10.
- **5.** Utilizzare i tasti freccia per selezionare **Disable (Disattiva)** nel campo **Security (Protezione)**, quindi premere f10.
- **6.** Immettere la password principale nel campo **Old password (Vecchia password)**, quindi premere f10.
- **7.** Per salvare le preferenze, utilizzare i tasti freccia e selezionare **File > Save changes and exit** (Salva le modifiche ed esci) e seguire le istruzioni visualizzate sullo schermo.

Le preferenze diventeranno effettive al successivo riavvio del computer.

# **Uso delle funzionalità di protezione in Computer Setup**

### **Protezione dei dispositivi di sistema**

Nel menu Boot options (Opzioni di avvio) o Port options (Opzioni porta) di Computer Setup, è possibile disabilitare o abilitare i dispositivi di sistema.

Per disabilitare o abilitare di nuovo i dispositivi di sistema in Computer Setup:

- **1.** Avviare Computer Setup accendendo o riavviando il computer, quindi premere esc quando nella parte inferiore sinistra dello schermo viene visualizzato il messaggio "Press the ESC key for Startup Menu" (Premere il tasto ESC per il menu Avvio).
- **2.** Premere f10 per accedere all'utility di impostazione BIOS.
- **3.** Con i tasti freccia, selezionare **System Configuration (Configurazione sistema) > Boot options (Opzioni di avvio)** o **System Configuration (Configurazione sistema) > Port options (Opzioni porta)**. Quindi premere invio e utilizzare i tasti freccia per selezionare le opzioni prescelte.
- **4.** Per confermare le preferenze, premere f10.
- **5.** Per salvare le preferenze, utilizzare i tasti freccia e selezionare **File > Save changes and exit** (Salva le modifiche ed esci) e seguire le istruzioni visualizzate sullo schermo.

Le preferenze diventeranno effettive al successivo riavvio del computer.

### **Visualizzazione delle informazioni di sistema relative a Computer Setup**

La funzione System Information (Informazioni di sistema) in Computer Setup fornisce 2 tipi di informazioni:

- Informazioni di identificazione del modello di computer.
- Informazioni sulle specifiche relative al processore, alle dimensioni della cache e della memoria e alla ROM di sistema.

Per vedere queste informazioni generali di sistema:

- **1.** Avviare Computer Setup accendendo o riavviando il computer, quindi premere esc quando nella parte inferiore sinistra dello schermo viene visualizzato il messaggio "Press the ESC key for Startup Menu" (Premere il tasto ESC per il menu Avvio).
- **2.** Premere f10 per accedere all'utility di impostazione BIOS.
- **3.** Utilizzare i tasti freccia per selezionare **File > System Information** (Informazioni di sistema), quindi premere invio.
- **EX NOTA:** Per impedire l'accesso non autorizzato a queste informazioni, occorre definire una password amministratore BIOS in Computer Setup.

# **Uso di software antivirus**

Se si utilizza il computer per accedere alla posta elettronica, a una rete o a Internet, lo si espone al rischio di virus informatici che possono danneggiare sistema operativo, applicazioni o utility oppure provocarne un funzionamento anomalo.

I software antivirus sono in grado di rilevare la maggior parte dei virus e di eliminarli, riparando spesso anche i danni che possono aver causato. Per proteggere il sistema dai virus più recenti, occorre aggiornare il software antivirus.

Per ulteriori informazioni sui virus dei computer, digitare virus nella casella di ricerca della Guida e supporto tecnico.
# **Uso di software firewall**

Quando si utilizza il computer per accedere alla posta elettronica, alla rete o a Internet, persone non autorizzate potrebbero accedere alle informazioni relative all'utente, al computer e ai dati contenuti al suo interno. Per proteggere la riservatezza dei dati, utilizzare il software firewall preinstallato sul computer.

Le funzioni firewall includono informazioni sulla registrazione e la segnalazione di errori, avvisi automatici per il monitoraggio di tutto il traffico in entrata e in uscita. Per ulteriori informazioni, consultare la documentazione relativa al firewall o contattare il produttore del firewall.

**EX NOTA:** In alcuni casi, un firewall può bloccare l'accesso a giochi su Internet, interferire con la condivisione di stampanti o file in rete, oppure bloccare gli allegati ai messaggi di posta elettronica autorizzati. Per risolvere temporaneamente il problema, disattivare il firewall, eseguire l'operazione desiderata quindi riattivare il firewall. Per risolvere definitivamente il problema, riconfigurare il firewall.

# **Installazione degli aggiornamenti più importanti**

**ATTENZIONE:** Per proteggere il computer da violazioni della protezione e da virus informatici, installare gli aggiornamenti critici in linea Microsoft non appena si riceve un avviso.

È possibile che aggiornamenti al sistema operativo e ad altre applicazioni software siano diventati disponibili *dopo* la spedizione del computer. Per essere certi che tutti gli aggiornamenti disponibili siano installati sul computer, seguire queste indicazioni:

- Eseguire Windows Update una volta al mese per installare il software più aggiornato reso disponibile da Microsoft.
- Questi aggiornamenti, quando vengono rilasciati, possono essere ottenuti dal sito Web di Microsoft come pure tramite il collegamento per gli aggiornamenti in Guida e supporto tecnico.

# **Installazione di un cavo di sicurezza**

- **NOTA:** Il cavo di sicurezza è progettato per fungere da deterrente, ma potrebbe non essere sufficiente per prevenire il furto o la manomissione del computer.
	- **1.** Avvolgere il cavo intorno a un oggetto fisso.
	- **2.** Inserire la chiave **(1)** nel lucchetto **(2)**.
	- **3.** Inserire il lucchetto nell'apposito attacco sul computer **(3)** e bloccarlo con la chiave corrispondente.

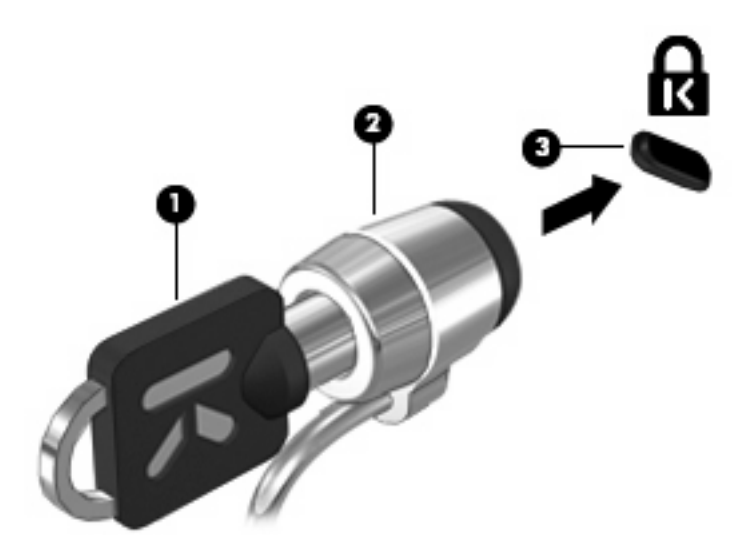

# **6 Dispositivi esterni**

# **Utilizzo di un dispositivo USB**

USB (Universal Serial Bus) è un'interfaccia hardware che consente di collegare un dispositivo esterno opzionale, come ad esempio una tastiera, un mouse, un'unità disco, una stampante, uno scanner o un hub USB.

Alcuni dispositivi USB possono richiedere del software di supporto aggiuntivo, in genere fornito con il dispositivo. Per ulteriori informazioni sul software specifico del dispositivo, fare riferimento alle indicazioni del produttore.

Il computer è dotato di 3 porte USB che supportano dispositivi USB 1.0, USB 1.1 e USB 2.0. Le due porte USB sul lato sinistro sono porte USB standard. La porta USB sul lato destro del computer è una porta alimentata. Una porta USB alimentata fornisce l'alimentazione a un dispositivo esterno se si utilizza un cavo USB alimentato. Un hub USB fornisce ulteriori porte USB che possono essere utilizzate con il computer.

### **Collegamento di un dispositivo USB**

- **ATTENZIONE:** Per evitare di danneggiare un connettore USB, esercitare una forza minima quando si collega un dispositivo USB.
	- Per collegare un dispositivo USB al computer, connettere il cavo USB del dispositivo alla porta USB.

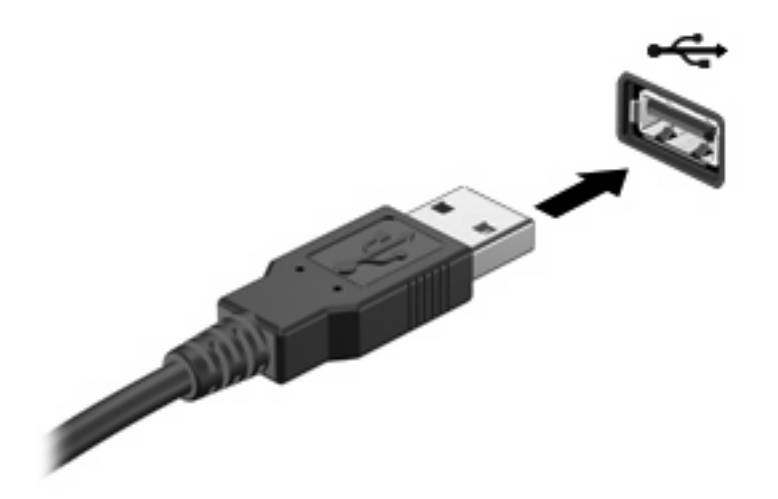

Verrà emesso un segnale sonoro per indicare che è stato rilevato il dispositivo.

**NOTA:** Quando si collega un dispositivo USB per la prima volta, viene visualizzato un messaggio nell'area di notifica per indicare il riconoscimento del dispositivo.

### **Rimozione di un dispositivo USB**

**ATTENZIONE:** Per impedire la perdita dei dati o evitare il blocco del sistema, utilizzare la procedura seguente per rimuovere in sicurezza un dispositivo USB.

**ATTENZIONE:** Per evitare di danneggiare un connettore USB, non tirare il cavo per scollegare il dispositivo USB.

Per rimuovere un dispositivo USB:

- **1.** Fare clic sull'icona **Rimozione sicura dell'hardware ed espulsione supporti** nell'area di notifica situata nella parte destra della barra delle applicazioni.
- **EY NOTA:** Per visualizzare l'icona Rimozione sicura dell'hardware ed espulsione supporti, fare clic sull'icona **Mostra icone nascoste** (la freccia nella parte sinistra dell'area di notifica).
- **2.** Fare clic sul nome del dispositivo nell'elenco.

**EV NOTA:** Viene indicato che è possibile rimuovere il dispositivo hardware.

**3.** Rimuovere il dispositivo.

#### **Utilizzo del supporto USB legacy**

Il supporto USB legacy (abilitato per impostazione predefinita) consente le azioni seguenti:

- Utilizzo di una tastiera, un mouse o un hub USB collegato a una porta USB del computer all'avvio o con un'applicazione o un'utility basata su MS-DOS.
- Avvio o riavvio da un MultiBay esterno opzionale o da un dispositivo di avvio USB opzionale

Il supporto USB Legacy è abilitato dal produttore. Per abilitare o disabilitare il supporto USB Legacy:

- **1.** Avviare Computer Setup accendendo o riavviando il computer, quindi premere esc quando nella parte inferiore sinistra dello schermo viene visualizzato il messaggio "Press the ESC key for Startup Menu" (Premere il tasto ESC per il menu Avvio).
- **2.** Premere f10 per accedere all'utility di impostazione BIOS.
- **3.** Utilizzare i tasti freccia per selezionare **System Configuration (Configurazione sistema) > Device configurations (Configurazioni periferiche)**, quindi premere invio.
- **4.** Utilizzare i tasti freccia per abilitare o disabilitare il supporto USB Legacy, quindi premere f10.
- **5.** Per salvare le preferenze e uscire, usare i tasti freccia e selezionare **File > Save changes and exit (Salva le modifiche ed esci)** e seguire le istruzioni visualizzate sullo schermo.

Le preferenze diventeranno effettive al successivo riavvio del computer.

## **Uso di unità esterne**

Le unità esterne rimovibili espandono le opzioni di memorizzazione e accesso alle informazioni. Per collegare un mouse USB al sistema è anche possibile utilizzare le porte di un dispositivo di aggancio o di un prodotto di espansione opzionale..

Le unità USB comprendono i tipi seguenti:

- Unità disco floppy da 1,44 MB
- Modulo unità disco rigido (un'unità disco rigido con un adattatore)
- Unità DVD-ROM
- Unità combinata DVD/CD-RW
- Unità combinata DVD±RW/R e CD-RW
- Dispositivo MultiBay

### **Uso dei dispositivi esterni opzionali**

**E** NOTA: Per ulteriori informazioni su software e driver richiesti o per informazioni sulla porta del computer da utilizzare, consultare le indicazioni del produttore.

Per collegare un dispositivo esterno al computer:

- **ATTENZIONE:** Per ridurre il rischio di danneggiare l'apparecchiatura quando si collega un dispositivo alimentato, accertarsi che il dispositivo sia spento e che il cavo CA sia scollegato.
	- **1.** Collegare il dispositivo al computer.
	- **2.** Se si collega un dispositivo alimentato, inserirne il cavo di alimentazione in una presa elettrica CA con messa a terra.
	- **3.** Accendere il dispositivo.

Per scollegare un dispositivo esterno non alimentato, spegnerlo, quindi scollegarlo dal computer. Per scollegare un dispositivo alimentato esterno, spegnere il dispositivo, scollegarlo dal computer, quindi staccare il cavo di alimentazione CA.

#### **Uso di un MultiBay esterno opzionale**

Un dispositivo esterno MultiBay può essere collegato alla porta USB del computer per consentire l'uso di dispositivi MultiBay e MultiBay II. Sul lato destro del computer è disponibile una porta USB alimentata. Questa porta alimenta il MultiBay esterno quando utilizzato con un cavo USB alimentato. Un MultiBay esterno collegato a un'altra porta USB del computer deve essere collegato all'alimentazione CA.

Per ulteriori informazioni sul MultiBay esterno, consultare la documentazione fornita con il dispositivo.

## **Utilizzo di un'unità ottica esterna opzionale (solo in determinati modelli)**

Un'unità ottica esterna può essere collegata alla porta USB del computer per consentire l'uso di dischi ottici (CD e DVD). Sul lato destro del computer è disponibile una porta USB alimentata. Questa porta alimenta l'unità ottica esterna se utilizzata con un cavo USB alimentato. Un'unità ottica esterna collegata a un'altra porta USB del computer deve essere collegata all'alimentazione CA.

Un'unità ottica esterna, ad esempio un'unità DVD-ROM, supporta dischi ottici (CD e DVD). Questi dischi vengono usati per archiviare o trasportare informazioni e riprodurre brani musicali e film. I DVD hanno una capacità di archiviazione maggiore rispetto ai CD.

È possibile utilizzare tutte le unità ottiche per la lettura di dischi ottici e alcune anche per la scrittura su dischi ottici, come descritto nella tabella seguente.

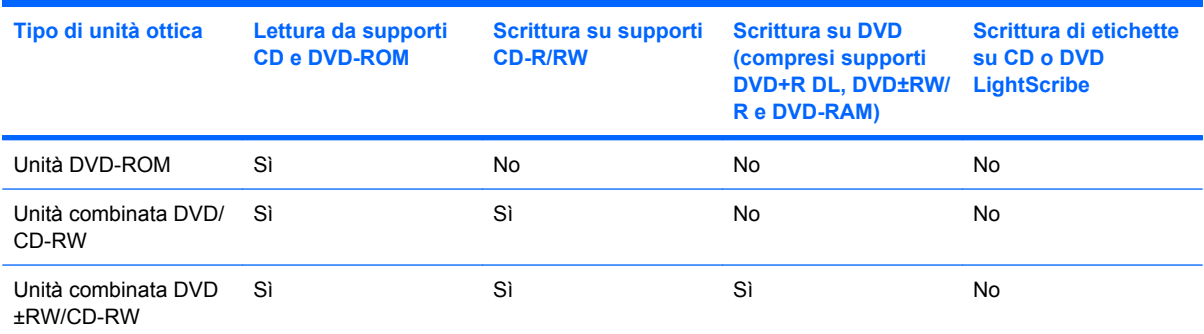

**NOTA:** Alcune delle unità ottiche elencate potrebbero non essere supportate dal computer in uso. Le unità elencate non sono necessariamente tutte le unità ottiche supportate.

 $\triangle$  **ATTENZIONE:** Per evitare il possibile deterioramento della qualità audio e video e l'interruzione della riproduzione audio o video, non attivare lo stato di sospensione o di ibernazione quando è in corso la lettura o la scrittura di un CD o DVD.

Per evitare la perdita di dati, non attivare lo stato di sospensione o di ibernazione durante la scrittura su un CD o su un DVD.

Se durante la riproduzione di un disco viene accidentalmente attivato lo stato di sospensione o ibernazione, può verificarsi una delle seguenti situazioni:

- La riproduzione si interrompe.
- Viene visualizzato un messaggio di avviso che richiede se si desidera continuare. Se viene visualizzato questo messaggio, fare clic su **No**.
- È necessario riavviare la riproduzione del CD o del DVD per ripristinare le funzionalità audio e video.

### **Inserimento di un disco ottico (CD o DVD)**

- **1.** Accendere il computer.
- **2.** Premere il pulsante di rilascio **(1)** sul frontalino dell'unità per aprire il vassoio.
- **3.** Estrarre il vassoio **(2)**.
- **4.** Tenere il disco per il bordo in modo da non toccarne la superficie, quindi posizionarlo con l'etichetta rivolta verso l'alto sul perno centrale del vassoio.
- **NOTA:** Se parte del vassoio è coperta dall'unità, inclinare con cautela il disco in modo da posizionarlo correttamente sul perno centrale.
- **5.** Premere delicatamente il disco **(3)** sul perno centrale del vassoio fino a che non risulta correttamente posizionato.

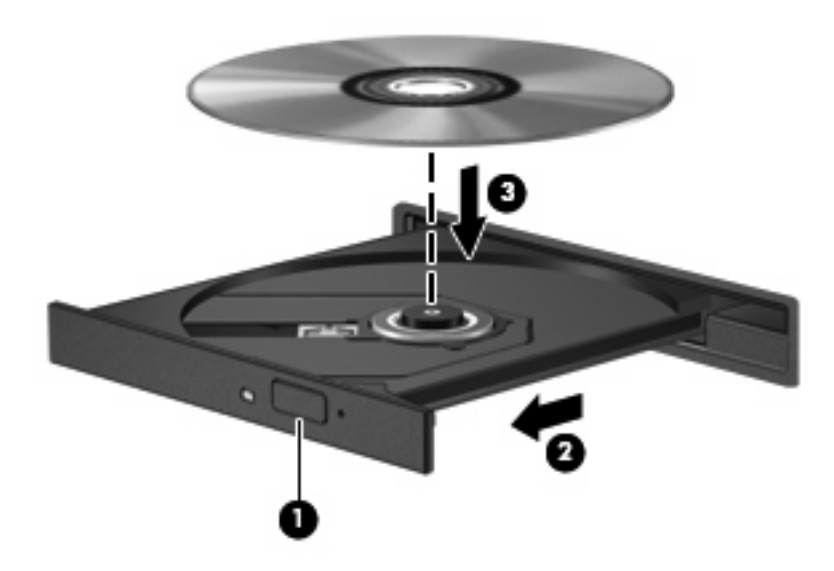

**6.** Chiudere il vassoio.

### **Rimozione di un disco ottico (CD o DVD)**

Esistono due modi per rimuovere un disco, a seconda che il vassoio del disco si apra normalmente oppure no.

#### **Quando il vassoio del disco si apre.**

**1.** Premere il pulsante di rilascio **(1)** sul frontalino dell'unità per rilasciare il vassoio, quindi estrarre delicatamente quest'ultimo **(2)** fino a quando non si ferma.

- **2.** Rimuovere il disco **(3)** dal vassoio premendo delicatamente sul perno centrale mentre si solleva il disco afferrandolo per il bordo. Tenere il disco per il bordo ed evitare di toccare la superficie.
- **NOTA:** Se parte del vassoio è coperta dall'unità, inclinare con cautela il disco mentre lo si rimuove.

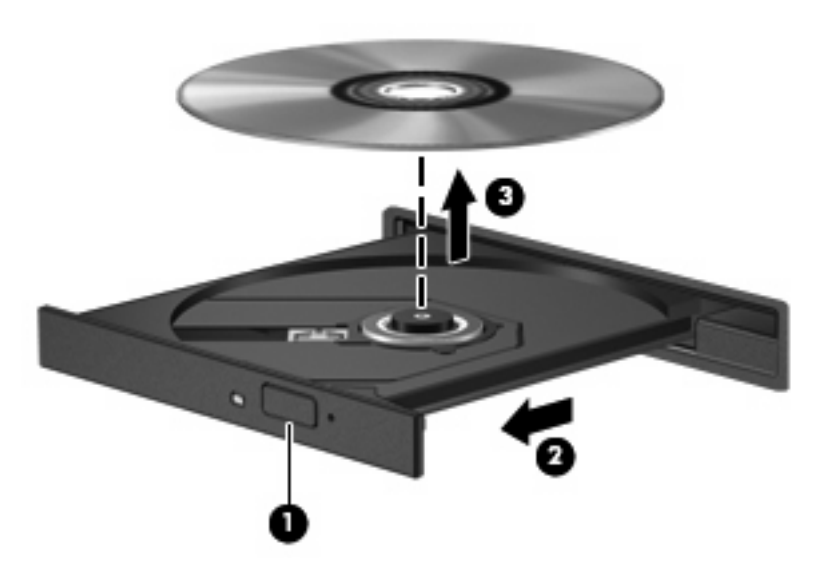

**3.** Chiudere il vassoio del disco e riporre il disco nell'apposita custodia.

#### **Se il vassoio del disco non si apre**

- **1.** Inserire l'estremità di un fermaglio **(1)** nel foro di rilascio sul frontalino dell'unità.
- **2.** Premere delicatamente sul fermaglio fino a rilasciare il vassoio, quindi estrarre quest'ultimo **(2)** fino a quando non si ferma.
- **3.** Rimuovere il disco **(3)** dal vassoio premendo delicatamente sul perno centrale mentre si solleva il disco afferrandolo per il bordo. Tenere il disco per il bordo ed evitare di toccare la superficie.
- **NOTA:** Se parte del vassoio è coperta dall'unità, inclinare con cautela il disco mentre lo si rimuove.

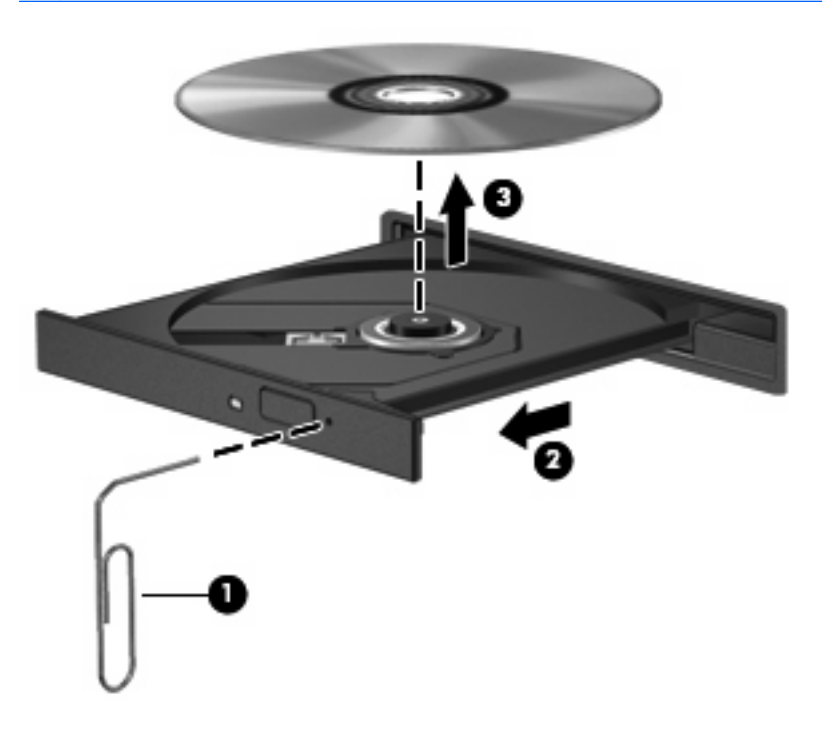

**4.** Chiudere il vassoio del disco e riporre il disco nell'apposita custodia.

### **Rispetto delle norme sul copyright**

In base alle leggi vigenti sul copyright, è un reato eseguire copie non autorizzate di materiale protetto da copyright, tra cui programmi informatici, film, trasmissioni e registrazioni audio. Il computer non deve essere utilizzato per questi scopi.

# **7 Schede di memoria esterne**

# **Uso di schede per lettore di schede SD**

Le schede digitali opzionali permettono un'archiviazione sicura e una facile condivisione dei dati. Queste schede vengono spesso usate nei palmari, nelle fotocamere digitali e negli altri computer.

Il lettore di schede SD supporta i formati elencati di seguito:

- MultiMediaCard (MMC)
- Scheda di memoria Secure Digital (SD)

### **Inserimento di una scheda digitale**

**ATTENZIONE:** Per evitare di danneggiare la scheda digitale o il computer, non inserire alcun tipo di adattatore nel lettore di schede SD.

**ATTENZIONE:** Per evitare di danneggiare i connettori, esercitare una forza minima quando si inserisce una scheda digitale.

- **1.** Tenere la scheda con l'etichetta rivolta verso l'alto e i connettori rivolti verso il computer.
- **2.** Inserire la scheda nel lettore di schede SD, quindi spingerla fino al suo completo inserimento.

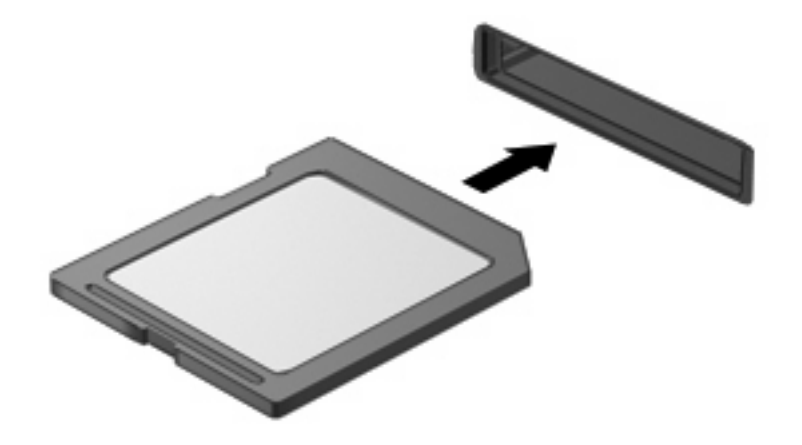

Per indicare che è stato rilevato un dispositivo, viene emesso un segnale sonoro e potrebbe essere visualizzato un menu con le opzioni disponibili.

### **Rimozione di una scheda digitale**

**ATTENZIONE:** Per evitare la perdita di dati o il blocco del sistema, disattivare la scheda digitale prima di rimuoverla.

Salvare le informazioni e chiudere tutti i programmi associati alla scheda digitale.

**NOTA:** Per interrompere un trasferimento di dati, fare clic su **Annulla** nella finestra di copia del sistema operativo.

Per rimuovere una scheda digitale:

- **1.** Fare clic sull'icona **Rimozione sicura dell'hardware ed espulsione supporti** nell'area di notifica situata nella parte destra della barra delle applicazioni.
- **NOTA:** Per visualizzare l'icona Rimozione sicura dell'hardware ed espulsione supporti, fare clic sull'icona **Mostra icone nascoste** (la freccia nella parte sinistra dell'area di notifica).
- **2.** Fare clic sul nome della scheda digitale nell'elenco.

**EY NOTA:** Viene indicato che è possibile rimuovere il dispositivo hardware.

**3.** Per rimuovere la scheda, premere sulla scheda digitale **(1)**, quindi estrarla dallo slot **(2)**.

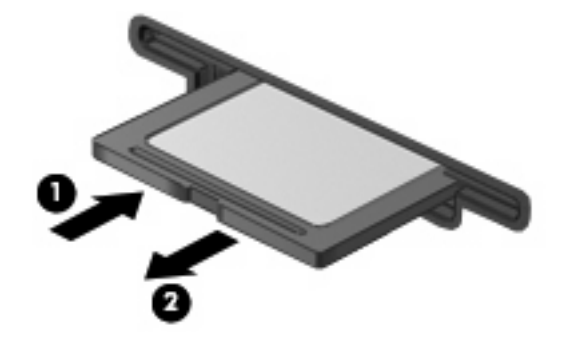

# **8 Dispositivi di puntamento e tastiera**

# **Uso dei dispositivi di puntamento**

### **Impostazione delle preferenze del dispositivo di puntamento**

Utilizzare l'opzione per le proprietà del mouse in Windows® per personalizzare le impostazioni per i dispositivi di puntamento, ad esempio configurazione dei pulsanti, velocità di clic e opzioni del puntatore.

Per accedere alle proprietà del mouse, selezionare **Start > Dispositivi e stampanti**. Quindi, fare clic con il pulsante destro del mouse sul dispositivo che rappresenta il computer e selezionare **Impostazioni mouse**.

### **Utilizzo del TouchPad**

Per spostare il puntatore, muovere un dito sulla superficie del TouchPad nella direzione in cui si desidera spostare il puntatore. Utilizzare i pulsanti del TouchPad come i corrispondenti pulsanti di un mouse esterno. Per spostarsi in alto o in basso utilizzando la zona di scorrimento verticale del TouchPad, muovere un dito rispettivamente in alto o in basso attraverso le righe.

**E** NOTA: Quando si utilizza il TouchPad per spostare il puntatore, è necessario sollevare il dito dal TouchPad prima di toccare l'area di scorrimento. Se si fa semplicemente scorrere un dito dal TouchPad all'area di scorrimento senza sollevarlo, la funzione di scorrimento non viene attivata.

#### **Collegamento di un mouse esterno**

È possibile collegare al computer un mouse USB esterno tramite una delle porte USB del computer. Per collegare un mouse USB al sistema è anche possibile utilizzare le porte di un dispositivo di aggancio o di un prodotto di espansione opzionale.

# **Utilizzo dei tasti funzione della tastiera**

Le icone sui tasti funzione da f2 a f6 e f8, f10 e f11 rappresentano l'azione eseguita quando si preme un tasto funzione. La tabella e le sezioni seguenti descrivono i tasti funzione.

**NOTA:** Il computer in uso potrebbe risultare leggermente diverso da quello raffigurato nelle illustrazioni di questa sezione.

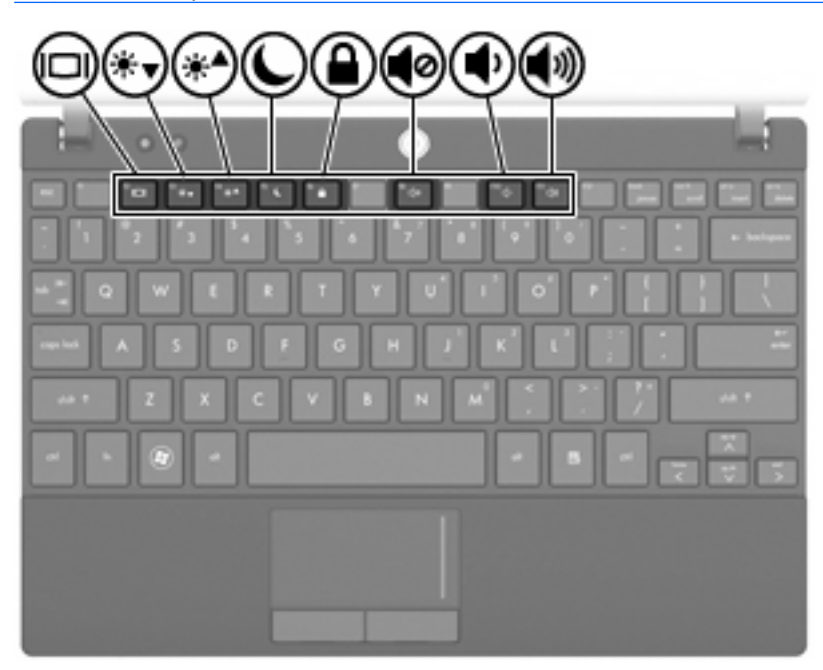

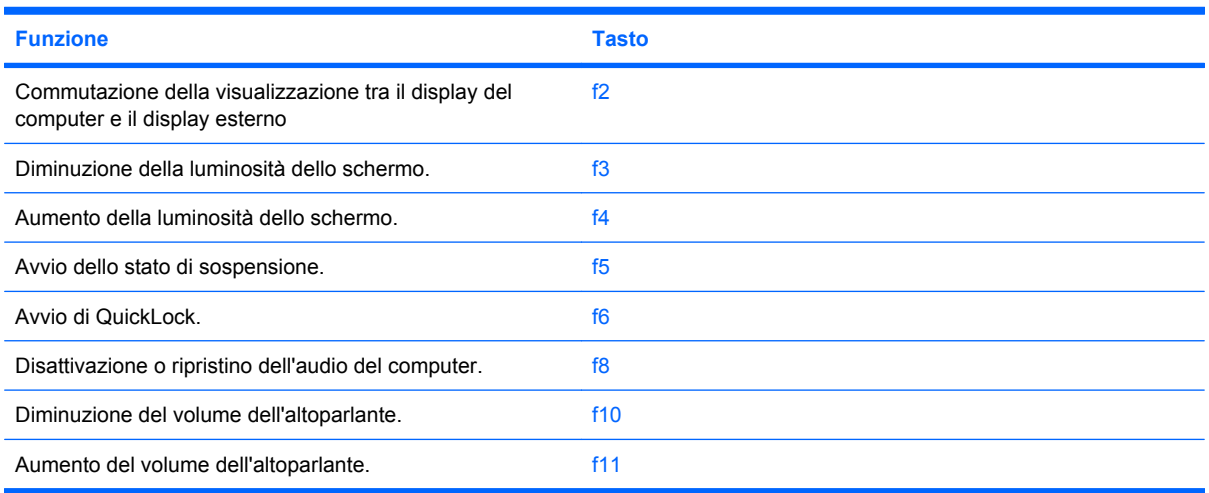

### **Commutazione delle immagini su schermo**

Premere f2 per commutare la visualizzazione dell'immagine su schermo tra i dispositivi di visualizzazione collegati al sistema. Ad esempio, se un monitor è collegato al computer e si preme f2, la visualizzazione dell'immagine viene alternata tra lo schermo del computer, il monitor esterno ed entrambi i dispositivi simultaneamente.

La maggior parte dei monitor esterni riceve le informazioni video dal computer mediante lo standard video VGA esterno. Il tasto f2 permette anche di alternare la visualizzazione delle immagini tra altri dispositivi che ricevono informazioni video dal computer.

I seguenti tipi di trasmissione video (con esempi di dispositivi che li utilizzano) sono supportati dal tasto f2:

- LCD (display del computer)
- VGA esterno (la maggior parte dei monitor esterni)

### **Diminuzione della luminosità dello schermo**

Premere f3 per diminuire la luminosità dello schermo. Per una riduzione graduale, tenere premuto il tasto.

### **Aumento della luminosità dello schermo**

Premere f4 per aumentare la luminosità dello schermo. Per un aumento graduale, tenere premuto il tasto.

#### **Avvio della modalità di sospensione**

**ATTENZIONE:** Per ridurre il rischio di perdita dei dati, salvare il lavoro prima di avviare la modalità di sospensione.

Premere f5 per avviare la modalità di sospensione.

Quando viene avviata la modalità di sospensione, i dati vengono memorizzati, lo schermo si oscura e il consumo energetico viene ridotto. Se il computer è in modalità sospensione, la spia di alimentazione lampeggia.

Per poter avviare la modalità di sospensione è necessario che il computer sia acceso.

Per uscire dalla modalità di sospensione, premere brevemente il pulsante di alimentazione o un tasto qualsiasi sulla tastiera.

La funzione del tasto f5 può essere modificata. Ad esempio, impostare f5 per avviare la modalità di ibernazione anziché quella di sospensione.

### **Avvio di QuickLock**

Premere f6 per avviare la funzionalità di protezione QuickLock.

QuickLock protegge il sistema visualizzando la finestra di accesso del sistema operativo. Quando questa finestra è visualizzata, è possibile accedere al computer solo digitando una password.

**EX NOTA:** Per poter utilizzare la funzione QuickLock, è necessario aver impostato una password.

Per utilizzare QuickLock, premere f6 per visualizzare la finestra di accesso e bloccare il computer. Seguire quindi le istruzioni visualizzate sullo schermo per immettere la password e accedere al computer.

### **Disattivazione dell'audio dell'altoparlante**

Premere f8 per disattivare l'audio dell'altoparlante. Premere nuovamente il tasto per ripristinare l'audio dell'altoparlante.

### **Diminuzione dell'audio dell'altoparlante**

Premere f10 per diminuire l'audio dell'altoparlante. Per una riduzione graduale, tenere premuto il tasto.

### **Aumento dell'audio dell'altoparlante**

Premere f11 per aumentare l'audio dell'altoparlante. Per un aumento graduale, tenere premuto il tasto.

# **Configurazione dei tasti funzione**

Per configurare i tasti funzione in modo da richiedere l'uso del tasto fn (fn + tasto funzione), seguire la procedura indicata:

- **1.** Avviare Computer Setup accendendo o riavviando il computer, quindi premere esc quando nella parte inferiore sinistra dello schermo viene visualizzato il messaggio "Press the ESC key for Startup Menu" (Premere il tasto ESC per il menu Avvio).
- **2.** Premere f10 per accedere all'utility di impostazione BIOS.
- **3.** Selezionare il menu **System Configuration (Configurazione sistema)**.
- **4.** Selezionare il menu **Device Configurations (Configurazioni periferiche)**.
- **5.** Selezionare **Fn Key Switch** (Commutazione tasto fn), quindi **Enable (Abilita)**.
- **6.** Premere f10 per accettare le modifiche apportate.
- **7.** Per salvare le preferenze e uscire da Impostazione del computer, selezionare **File > Save changes and exit (Salva le modifiche ed esci)** utilizzando i tasti freccia e seguire le istruzioni visualizzate sullo schermo.

Le preferenze diventeranno effettive al successivo riavvio del computer.

## **Utilizzo dello schermo tattile (solo in determinati modelli)**

Alcuni modelli di computer consentono di utilizzare le dita per eseguire determinate azioni sullo schermo tattile.

**NOTA:** Le istruzioni in questa sezione si basano sulle impostazioni predefinite. Per modificare le impostazioni di clic e movimenti rapidi riconosciuti, selezionare **Start > Pannello di controllo > Hardware e suoni > Pen and Touch** (Penna e tocco).

**NOTA:** Non tutti i movimenti possono essere supportati in tutti i programmi.

### **Tocco (o clic)**

Toccare o toccare rapidamente due volte l'elemento sullo schermo, come con il TouchPad o un mouse esterno. Toccare e tenere premuto su un elemento per vedere il menu contestuale, analogamente al pulsante destro del TouchPad.

**EX NOTA:** Occorre toccare e tenere il dito premuto finché non viene disegnato un cerchio attorno all'area che si tocca, quindi viene visualizzato il menu contestuale.

### **Movimento rapido**

Toccare lo schermo con un rapido movimento in alto, in basso, a sinistra o a destra per spostarsi tra le schermate o scorrere rapidamente tra i documenti.

**EX NOTA:** Per il funzionamento del movimento rapido, nella finestra attiva deve essere visibile una barra di scorrimento.

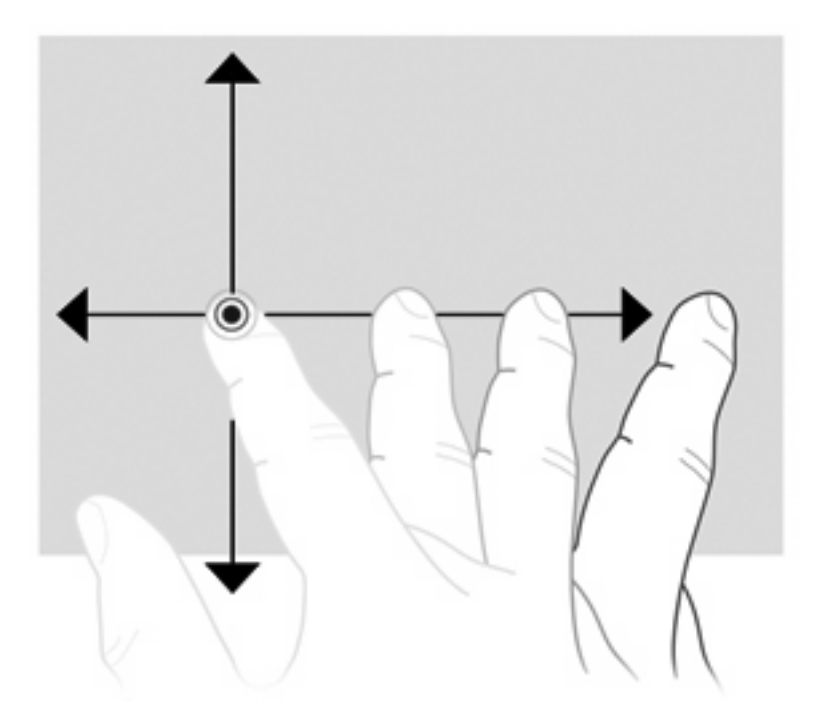

### **Trascinamento**

Premere il dito su un elemento sullo schermo quindi spostare il dito per trascinare l'elemento in una nuova posizione. È inoltre possibile utilizzare questo movimento per scorrere lentamente tra i documenti.

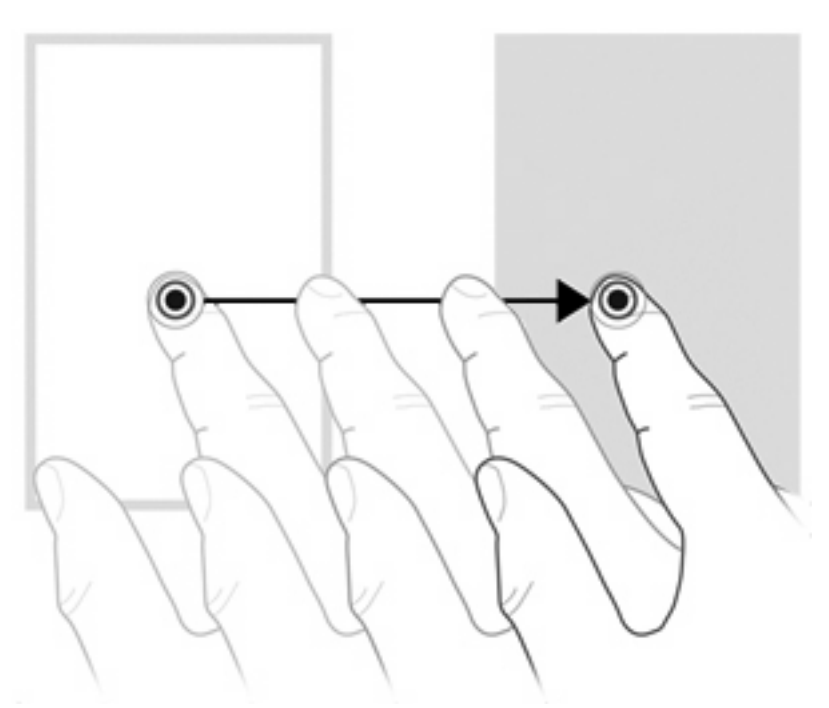

### **Scorrimento**

Tramite lo scorrimento è possibile spostarsi in alto o in basso in una pagina o un'immagine. Per scorrere, posizionare due dita sullo schermo e trascinarle con un movimento verso l'alto, il basso, destra o sinistra.

#### **NOTA:** La velocità di scorrimento dipende dalla velocità delle dita.

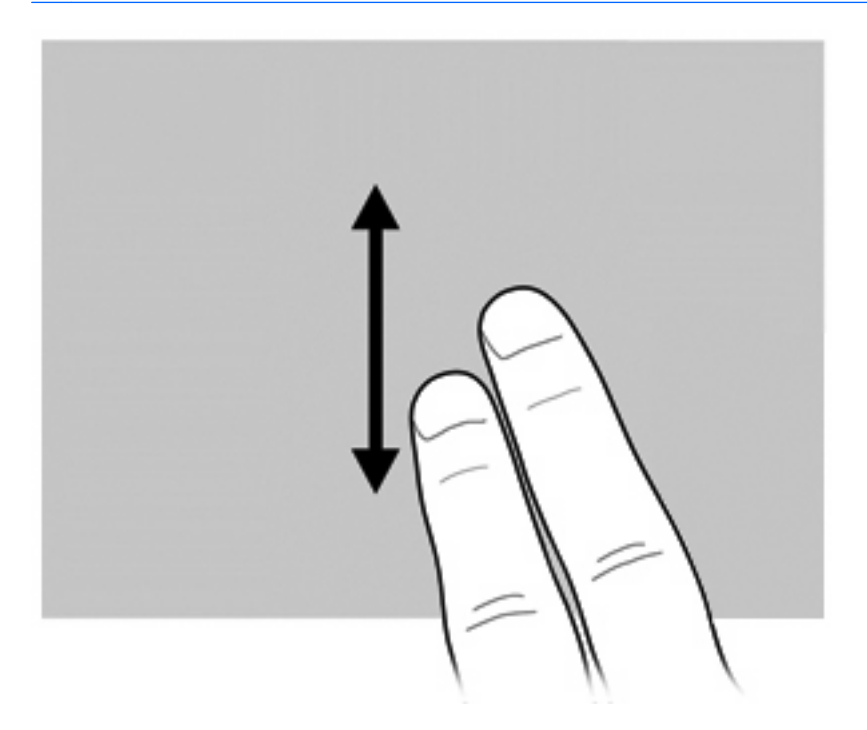

### **Rotazione**

La rotazione consente di ruotare elementi quali foto e pagine. Per ruotare, bloccare il pollice sullo schermo, quindi spostare l'indice con un movimento semicircolare attorno al pollice.

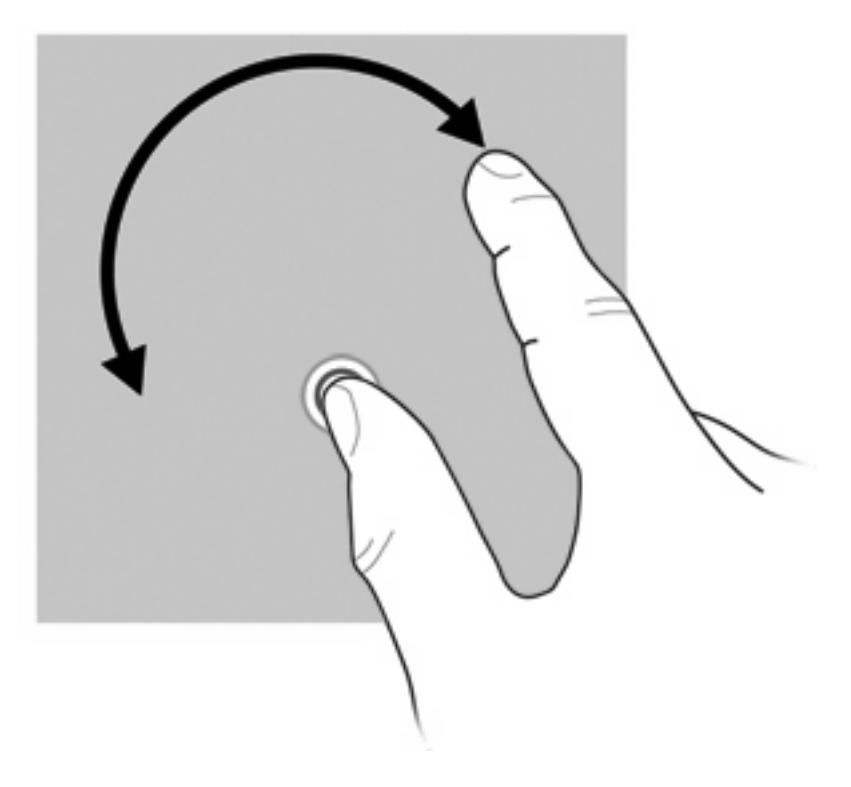

### **Zoom con pizzico**

Lo zoom con pizzico consente di ingrandire o ridurre la visualizzazione di elementi quali PDF, immagini e foto.

Per il pizzico:

● Diminuire lo zoom tenendo due dita lontane sullo schermo, quindi avvicinarle per ridurre la dimensione di un oggetto.

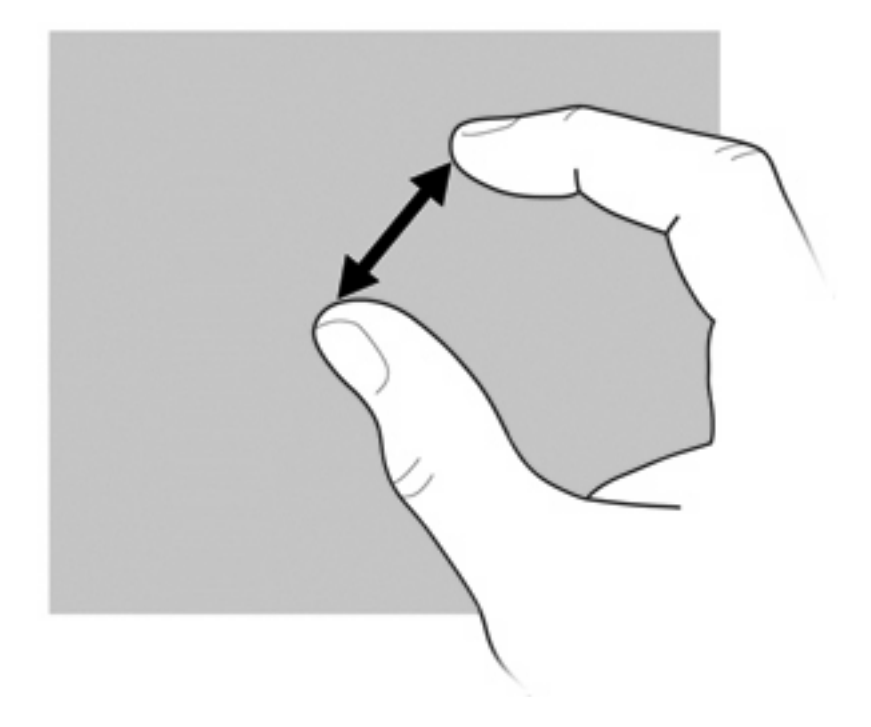

Aumentare lo zoom tenendo due dita vicine sullo schermo, quindi allontanarle per aumentare la dimensione di un oggetto.

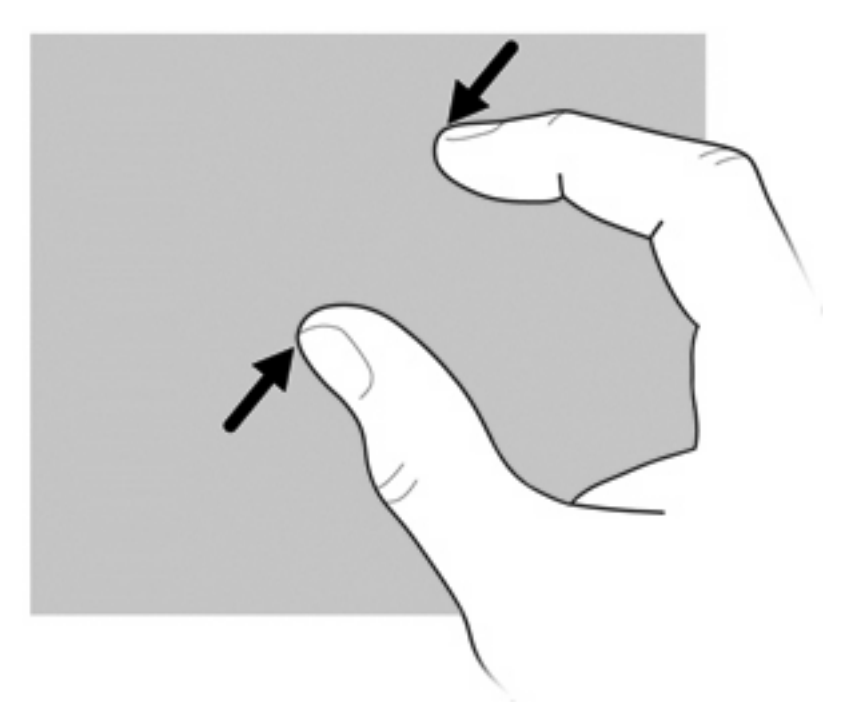

### **Impostazione delle preferenze dello schermo tattile**

- ▲ Per impostare le preferenze dello schermo tattile per il feedback visivo, selezionare **Start > Pannello di controllo > Hardware e suoni > Pen and Touch** (Penna e tocco). Queste preferenze sono specifiche dello schermo tattile e del computer.
- ▲ Per impostare le preferenze dello schermo tattile per utenti mancini o destri, selezionare **Start > Pannello di controllo > Hardware e suoni > Impostazioni Tablet PC >** scheda **Altro**. Queste preferenze sono specifiche dello schermo tattile e del computer.
- Per impostare le preferenze dei dispositivi di puntamento, ad esempio velocità del puntatore, di clic e traccia del mouse, selezionare **Start > Dispositivi e stampanti**. Quindi, fare clic con il pulsante destro del mouse sul dispositivo che rappresenta il computer e selezionare **Impostazioni mouse**. Queste preferenze si applicano a qualsiasi dispositivo di puntamento nel sistema.

Per modificare o provare le impostazioni del clic:

- **1.** Selezionare **Start > Pannello di controllo > Hardware e suoni> Pen and Touch** (Penna e tocco) **>** scheda **Opzioni penna**.
- **2.** In **Azioni penna**, selezionare l'azione, quindi fare clic su **Impostazioni**.
- **3.** Dopo aver apportato eventuali modifiche o provato le impostazioni, fare clic su **OK**.

Per modificare o creare le assegnazioni dei movimenti rapidi:

- **1.** Selezionare **Start > Pannello di controllo > Hardware e suoni> Pen and Touch** (Penna e tocco) **>** scheda **Movimenti rapidi**.
- **2.** Fare clic su **Gesti rapidi di spostamento e gesti rapidi di modifica**, quindi su **Personalizza**.
- **3.** Seguire le istruzioni visualizzate sullo schermo per modificare o creare un'assegnazione ai gesti rapidi.
- **4.** Fare clic su **OK**.

# **Utilizzo del tastierino**

Il computer è dotato di un tastierino numerico incorporato e supporta un tastierino numerico esterno opzionale o una tastiera esterna opzionale che include un tastierino numerico.

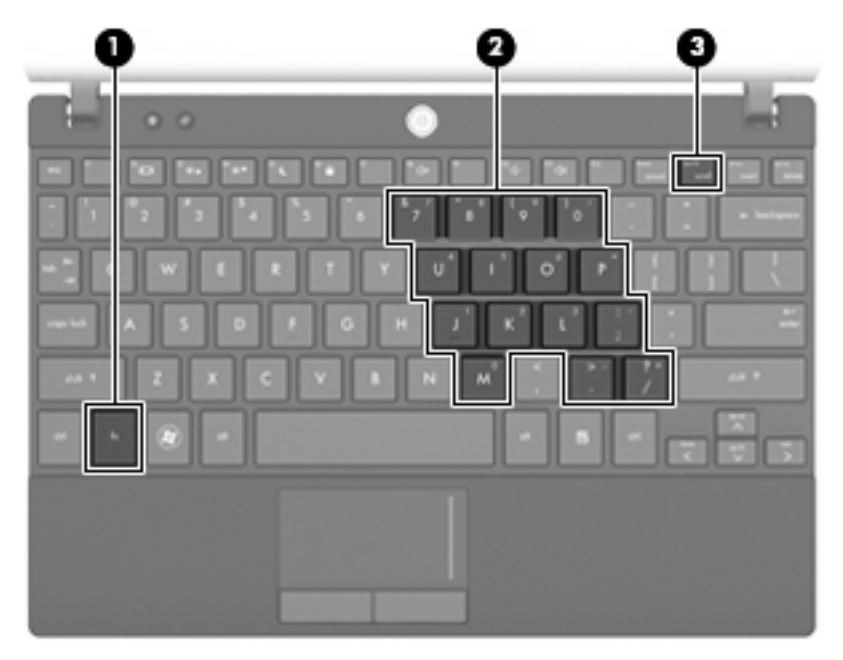

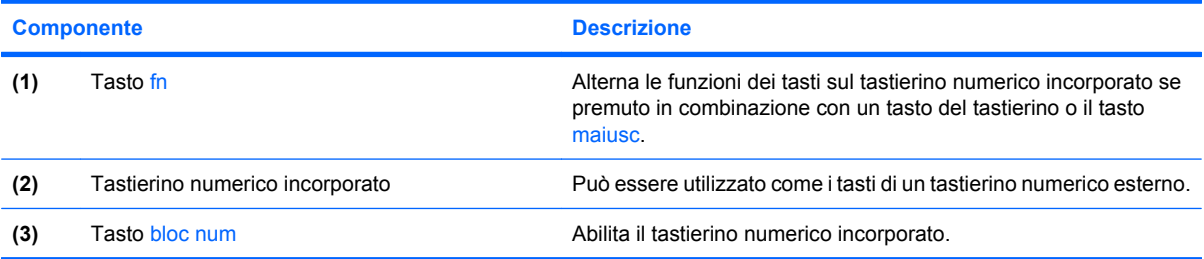

### **Uso del tastierino numerico incorporato**

I 15 tasti del tastierino numerico incorporato possono essere usati come quelli di un tastierino esterno. Quando il tastierino numerico incorporato è attivato, ogni tasto dello stesso esegue le funzioni indicate dall'icona situata nell'angolo in alto a destra del tasto.

#### **Attivazione e disattivazione del tastierino numerico incorporato**

Premere fn+bloc num per abilitare il tastierino numerico incorporato. Premere nuovamente fn+bloc num per ripristinare le funzioni standard dei tasti.

**E NOTA:** Il tastierino numerico incorporato non funziona se al computer, a un dispositivo di aggancio o a un prodotto di espansione opzionale è collegata una tastiera esterna o un tastierino numerico esterno.

#### **Commutazione delle funzioni dei tasti del tastierino numerico incorporato**

È possibile alternare temporaneamente le funzioni dei tasti del tastierino numerico incorporato tra quelle della tastiera standard e quelle del tastierino premendo il tasto fn o la combinazione di tasti fn +maiusc.

- Per cambiare la funzione di un tasto del tastierino quando il tastierino è disattivato, tenere premuto il tasto fn mentre si preme il tasto del tastierino.
- Per utilizzare temporaneamente i tasti del tastierino come tasti standard quando il tastierino è attivato:
	- Tenere premuto il tasto fn per digitare le minuscole.
	- Tenere premuti i tasti fn+maiusc per digitare le maiuscole.

### **Uso di un tastierino numerico esterno opzionale**

La funzione dei tasti della maggior parte dei tastierini numerici esterni cambia a seconda che sia attiva o meno la modalità bloc num (per impostazione predefinita, tale modalità è disattivata). Ad esempio:

- Quando la modalità bloc num è attiva, la maggior parte dei tasti del tastierino consente di digitare dei numeri.
- Quando la modalità bloc num è disattivata, la maggior parte dei tasti del tastierino ha la stessa funzione dei tasti freccia, pag su o pag giù.

Quando la modalità bloc num viene attivata su un tastierino esterno, la spia bloc num del computer si accende. Quando la modalità bloc num viene disattivata su un tastierino esterno, la spia bloc num del computer si spegne.

Per abilitare o disabilitare la modalità bloc num su una tastiera esterna:

Premere il tasto bloc num della tastiera esterna e non quello della tastiera del computer.

# **Utilizzo di HP QuickLook**

QuickLook consente di salvare informazioni del calendario, dei contatti, dell'e-mail e delle attività da Microsoft Outlook nell'unità disco rigido del computer. Quindi, con il computer spento, è possibile premere il pulsante QuickLook per visualizzare tali informazioni.

Utilizzare QuickLook per gestire le informazioni sui contatti eventi del calendario, informazioni relative alle e-mail e attività senza riavviare il computer.

**NOTA:** QuickLook non supporta lo stato di sospensione o ibernazione in Windows.

**NOTA:** Per ulteriori informazioni sull'impostazione e uso di QuickLook, consultare la Guida di QuickLook.

# **Pulizia di TouchPad e tastiera**

Sporco e grasso presenti sul TouchPad possono provocare il movimento incontrollato del puntatore sullo schermo. Per evitare tale inconveniente, pulire il TouchPad con un panno umido e lavarsi spesso le mani quando si usa il computer.

**AVVERTENZA!** Per ridurre il rischio di scosse elettriche o danni ai componenti interni, non utilizzare un aspirapolvere per pulire la tastiera, in quanto potrebbe depositare ulteriore sporcizia sulla superficie della tastiera.

Pulire la tastiera regolarmente per evitare che i tasti diventino appiccicosi e per rimuovere polvere, lanugine e particelle che possono infiltrarsi tra i tasti. Per rimuovere la sporcizia è possibile utilizzare una bomboletta di aria compressa con un ugello a cannuccia per meglio indirizzare il getto d'aria intorno e sotto i tasti.

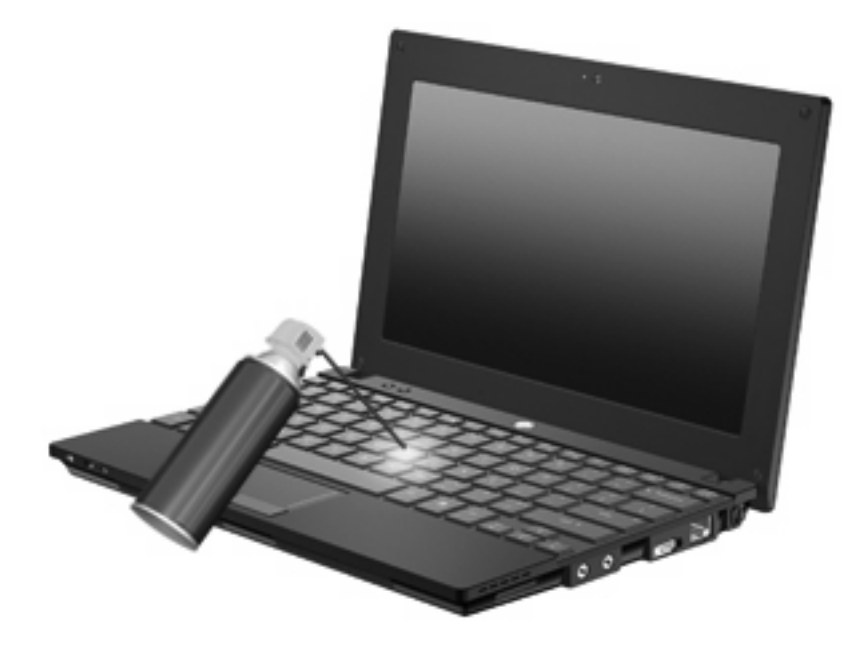

# **9 Unità**

# **Identificazione delle unità installate**

Per visualizzare le unità installate sul computer, selezionare **Start > Computer**.

Nei modelli dotati di unità disco rigido secondaria (unità D), all'unità ottica viene assegnata la lettera di unità E. All'unità aggiunta in seguito al sistema (ad esempio, una nuova unità USB) verrà assegnata la lettera di unità successiva disponibile.

**NOTA:** In Windows è disponibile la funzionalità Controllo account utente per migliorare la protezione del computer. Potrebbe quindi essere richiesta l'autorizzazione o la password per attività quali l'installazione di applicazioni, l'esecuzione di programmi di utility o la modifica di impostazioni di Windows. Per ulteriori informazioni consultare Guida e supporto tecnico.

# **Manipolazione delle unità**

Le unità sono componenti delicati del computer e devono essere trattate con cura. Prima di maneggiare un'unità, consultare le precauzioni d'uso seguenti. Altre sono incluse nelle procedure operative ad esse relative.

**ATTENZIONE:** Per ridurre il rischio di danni al computer o a un'unità oppure di perdita di informazioni, adottare le precauzioni elencate di seguito.

Prima di spostare un computer collegato a un'unità disco rigido esterna, avviare la modalità di sospensione e attendere lo spegnimento dello schermo, oppure scollegare in modo corretto l'unità disco rigido esterna.

Prima di maneggiare un'unità, scaricare l'elettricità statica toccando la superficie di metallo non verniciato dell'unità.

Non toccare i piedini dei connettori delle unità rimovibili o del computer.

Maneggiare con cautela le unità. Fare attenzione a non farle cadere e a non posizionare oggetti sopra di esse.

Arrestare sempre il computer prima di rimuovere o inserire un'unità. Se non si è certi che il computer sia effettivamente spento, in sospensione o ibernazione, accenderlo quindi spegnerlo attraverso il sistema operativo.

Non esercitare una forza eccessiva quando si inserisce un'unità nel relativo alloggiamento.

Non utilizzare la tastiera e non spostare il computer durante la scrittura dei dati su un disco da parte dell'unità ottica. Il processo di scrittura è sensibile alle vibrazioni.

Se la batteria è la sola fonte di alimentazione, assicurarsi che sia sufficientemente carica prima di avviare la scrittura su un supporto.

Evitare di esporre un'unità a temperature o livelli di umidità estremi.

Evitare di esporre un'unità a contatto con sostanze liquide. Non spruzzare prodotti di pulizia sull'unità.

Prima di trasportare, spedire, conservare o rimuovere un'unità dal suo alloggiamento, rimuovere l'eventuale supporto inserito nella stessa.

In caso di spedizione, riporre l'unità in una busta imbottita con bolle d'aria o in altro imballaggio adeguatamente protetto, applicando l'etichetta "FRAGILE" sulla confezione.

Non esporre le unità a campi magnetici. Dispositivi di sicurezza che generano campi magnetici sono, ad esempio, le barriere di controllo e i rilevatori portatili utilizzati negli aeroporti. I dispositivi di sicurezza aeroportuali per la verifica del bagaglio a mano, come i nastri trasportatori, utilizzano generalmente i raggi X anziché i campi magnetici, quindi non danneggiano le unità.

# **Ottimizzazione delle prestazioni dell'unità disco rigido**

### **Utilità Deframmentazione dischi**

Quando si utilizza il computer, i file presenti sull'unità disco rigido vengono frammentati. L'Utilità Deframmentazione dischi consolida i file e le cartelle frammentati sull'unità disco rigido in modo da garantire un funzionamento più efficiente del sistema.

Dopo l'avvio, l'Utilità Deframmentazione dischi prosegue senza richiedere alcun controllo da parte dell'utente. A seconda delle dimensioni del disco rigido e del numero di file frammentati, la procedura può richiedere oltre un'ora prima del completamento. È possibile impostarla in modo da eseguirla durante la notte o quando non occorre accedere al computer.

HP consiglia di deframmentare il disco rigido almeno una volta al mese. È possibile impostare l'Utilità Deframmentazione dischi in modo da avviarla una volta al mese, ma è anche possibile deframmentare il computer manualmente in qualsiasi momento.

Per eseguire l'Utilità Deframmentazione dischi:

- **1.** Selezionare **Start > Tutti i programmi > Accessori > Utilità di sistema > Utilità di deframmentazione dischi**.
- **2.** Fare clic su **Deframmenta disco**.
- **E** NOTA: In Windows è disponibile la funzionalità Controllo account utente per migliorare la protezione del computer. È possibile che per determinate attività, quali installazione di applicazioni, esecuzione di utility o modifica delle impostazioni di Windows, venga richiesta l'autorizzazione dell'utente o l'immissione di una password. Per ulteriori informazioni consultare Guida e supporto tecnico.

Per ulteriori informazioni, accedere alla Guida dell'Utilità di deframmentazione dischi.

### **Uso di Pulizia disco**

Pulizia del disco ricerca sull'unità disco rigido file non necessari che possono essere eliminati in completa sicurezza per liberare spazio su disco e permettere al computer di funzionare in modo più efficiente.

Per eseguire Pulizia disco:

- **1.** Selezionare **Start > Tutti i programmi > Accessori > Utilità di sistema > Pulizia disco**.
- **2.** Seguire le istruzioni visualizzate.

# **Uso di HP 3D DriveGuard (solo in determinati modelli)**

HP 3D DriveGuard protegge l'unità disco rigido "parcheggiandola" e interrompendo le richieste di I/O quando si verifica una delle condizioni seguenti:

- Il computer cade.
- Il computer viene spostato con coperchio chiuso e sistema alimentato a batteria.

Poco dopo la conclusione di questi eventi, HP 3D DriveGuard riporta l'unità disco al funzionamento normale.

**EX NOTA:** Le unità disco rigido collegate a una porta USB o che si trovano in un dispositivo di aggancio opzionale non sono protette da HP 3D DriveGuard.

Per ulteriori informazioni, consultare la Guida di HP 3D DriveGuard.

#### **Identificazione dello stato di HP 3D DriveGuard**

La spia dell'unità presente sul computer diventa di color arancione per indicare che l'unità è in attesa. Per stabilire se le unità sono attualmente protette o sono state messe in attesa, utilizzare Centro PC portatile:

- Se il software è abilitato, sull'icona dell'unità disco rigido compare un segno di spunta verde.
- Se il software è disabilitato, sull'icona dell'unità disco rigido compare una X rossa.
- Se le unità sono state messe in posizione di parcheggio, sull'icona dell'unità disco rigido viene visualizzato il simbolo di una luna gialla.

Se HP 3D DriveGuard ha posizionato le testine in posizione di parcheggio:

- Il computer non si spegne.
- Il computer non avvia la modalità di sospensione o ibernazione, eccetto per quanto descritto nella nota seguente.
- **NOTA:** Se il computer è alimentato a batteria, in presenza di una condizione di batteria quasi scarica, HP 3D DriveGuard consente l'attivazione dello stato di sospensione.
- Il computer non attiva gli avvisi sulla batteria impostati nella scheda Avvisi della finestra relativa opzioni di risparmio energia.

HP consiglia di spegnere il computer o attivare lo stato di sospensione o ibernazione prima di spostarlo.

### **Uso di HP 3D DriveGuard**

Il software HP 3D DriveGuard consente di effettuare le seguenti operazioni:

- Attivare e disattivare HP 3D DriveGuard.
- **NOTA:** L'autorizzazione per abilitare o disabilitare HP 3D DriveGuard dipende dai privilegi dell'utente. I membri del gruppo amministratori possono modificare i privilegi degli utenti non amministratori.
- Stabilire se un'unità disco del sistema è supportata.

Per aprire il software e modificare le impostazioni, eseguire la procedura riportata di seguito:

**1.** In Centro PC portatile, fare clic sull'icona dell'unità disco per aprire la finestra HP 3D DriveGuard. – oppure –

Selezionare **Start > Pannello di controllo > Hardware e suoni > HP 3D DriveGuard**.

- **NOTA:** Se richiesto da Controllo account utente, fare clic su Sì.
- **2.** Fare clic sul pulsante desiderato per modificare le impostazioni.
- **3.** Fare clic su **OK**.

# **Sostituzione dell'unità disco rigido**

**ATTENZIONE:** Per evitare la perdita di dati o il blocco del sistema, osservare le precauzioni riportate di seguito:

Arrestare il computer prima di rimuovere l'unità disco rigido dal relativo alloggiamento. Non rimuovere tale unità se il computer è acceso oppure in stato di sospensione o di ibernazione.

Se non si è certi che il computer sia effettivamente spento o in modalità ibernazione, accenderlo premendo brevemente il pulsante di alimentazione, quindi spegnerlo attraverso il sistema operativo.

Per rimuovere un'unità disco rigido, seguire le istruzioni riportate di seguito:

- **1.** Salvare il lavoro.
- **2.** Arrestare il computer e chiudere il display.
- **3.** Scollegare tutti i dispositivi hardware esterni collegati al computer.
- **4.** Scollegare il cavo di alimentazione dalla presa elettrica.
- **5.** Capovolgere il computer su una superficie piana.
- **6.** Rimuovere la batteria dal computer.
- **7.** Rimuovere le tre viti dalla parte posteriore del computer.

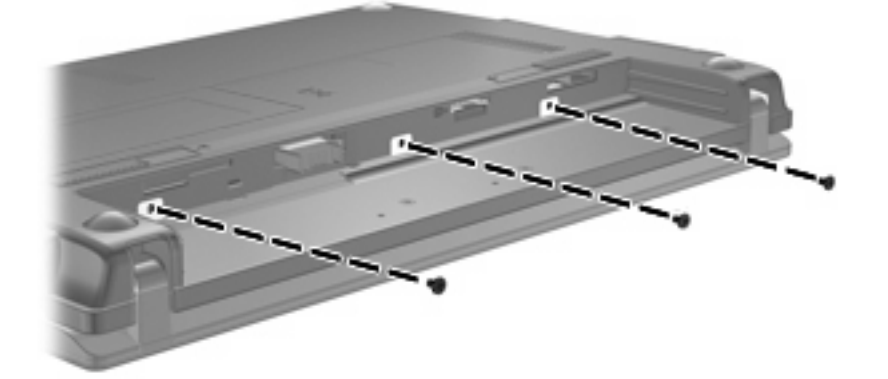

**8.** Capovolgere il computer in modo che il display sia in alto con la parte anteriore verso di sè e aprirlo.

**9.** Sollevare il bordo superiore della tastiera **(1)** e rimuovere la tastiera dal computer **(2)** per accedere al disco rigido.

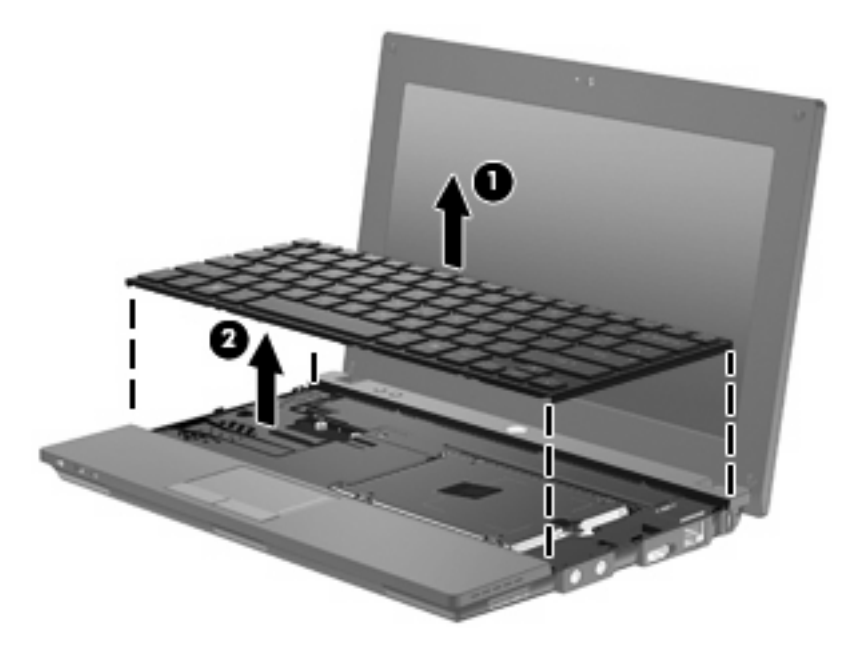

- **10.** Rimuovere le due viti dell'unità disco rigido **(1)**.
- **11.** Allentare la vite prigioniera dell'unità disco rigido **(2)**.
- **12.** Sollevare la linguetta dell'unità disco rigido **(3)** a destra per scollegare il disco rigido, quindi estrarla dall'alloggiamento **(4)**.

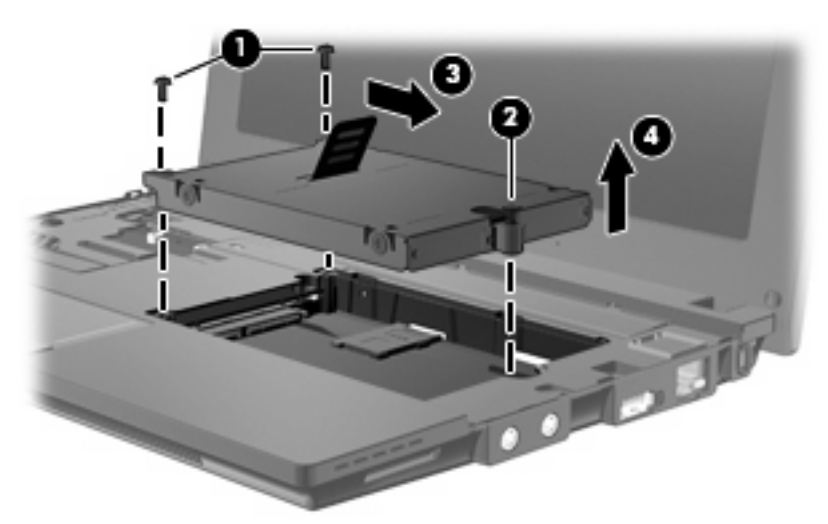

Per installare un'unità disco rigido:

- **1.** Inserire l'unità disco rigido nel relativo alloggiamento **(1)**.
- **2.** Tirare verso sinistra la linguetta dell'unità **(2)** in modo da collegare l'unità.
- **3.** Stringere la vite prigioniera dell'unità disco rigido **(3)**.

**4.** Riposizionare le viti dell'unità disco rigido **(4)**.

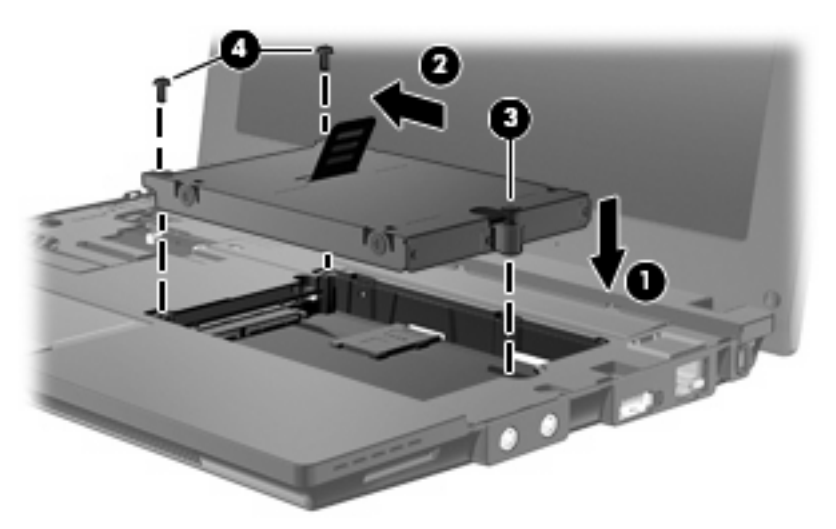

**5.** Inserire la parte anteriore della tastiera nell'alloggiamento **(1)**, quindi premere la tastiera in posizione **(2)**.

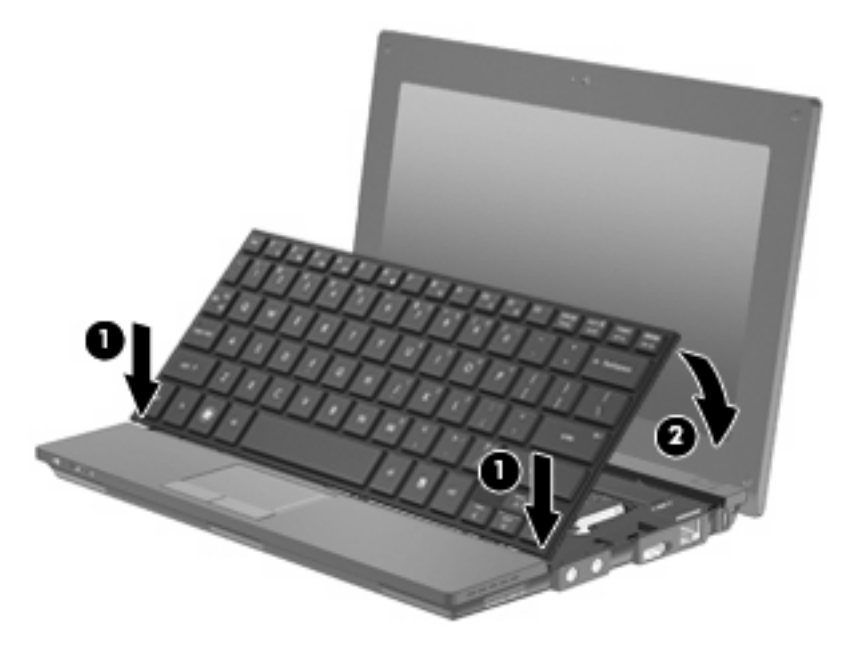

**6.** Chiudere lo schermo e capovolgere il computer su una superficie piana.

**7.** Reinserire le 3 viti nella parte posteriore del computer.

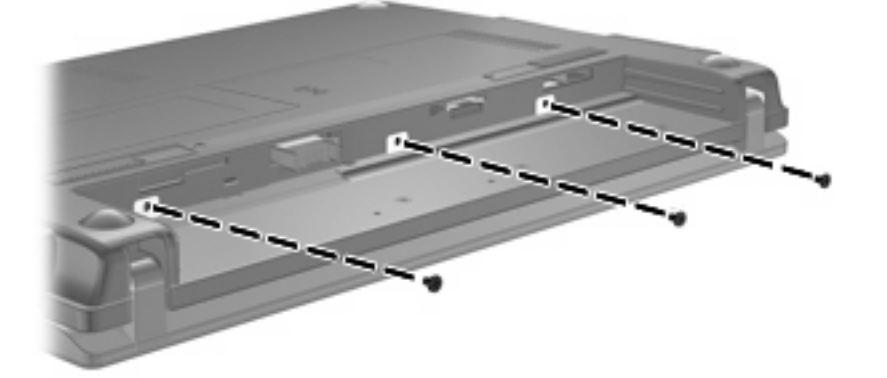

- **8.** Riposizionare la batteria.
- **9.** Riportare il computer nella posizione normale e ricollegare l'alimentazione e i dispositivi esterni.
- **10.** Accendere il computer.

# **10 Moduli di memoria**

Il computer dispone di uno scomparto dei moduli di memoria, posto nella parte inferiore. La capacità di memoria del computer può essere espansa sostituendo il modulo di memoria che si trova nello slot.

- **AVVERTENZA!** Per ridurre il rischio di scosse elettriche e danni all'apparecchiatura, scollegare il cavo di alimentazione e rimuovere tutte le batterie prima di installare un modulo di memoria.
- **ATTENZIONE:** Le scariche elettrostatiche possono danneggiare i componenti elettronici. Prima di iniziare qualsiasi procedura, ricordarsi di scaricare a terra tutta l'elettricità statica toccando un oggetto metallico collegato a massa.

Per aggiungere o sostituire un modulo di memoria:

- **1.** Salvare il lavoro.
- **2.** Arrestare il computer e chiudere il display.

Se non si è certi che il computer sia effettivamente spento o in modalità ibernazione, accenderlo premendo brevemente il pulsante di alimentazione, quindi spegnerlo attraverso il sistema operativo.

- **3.** Scollegare tutti i dispositivi esterni collegati al computer.
- **4.** Scollegare il cavo di alimentazione dalla presa elettrica.
- **5.** Capovolgere il computer su una superficie piana.
- **6.** Spostare la levetta di rilascio della batteria **(1)** per sganciarla dal computer.
- **7.** Rimuovere la batteria dal computer.
- **8.** Fare di nuovo scorrere la levetta della batteria per aprire il coperchio dello scomparto dei moduli di memoria.

**9.** Rimuovere il coperchio dello scomparto dei moduli di memoria **2**.

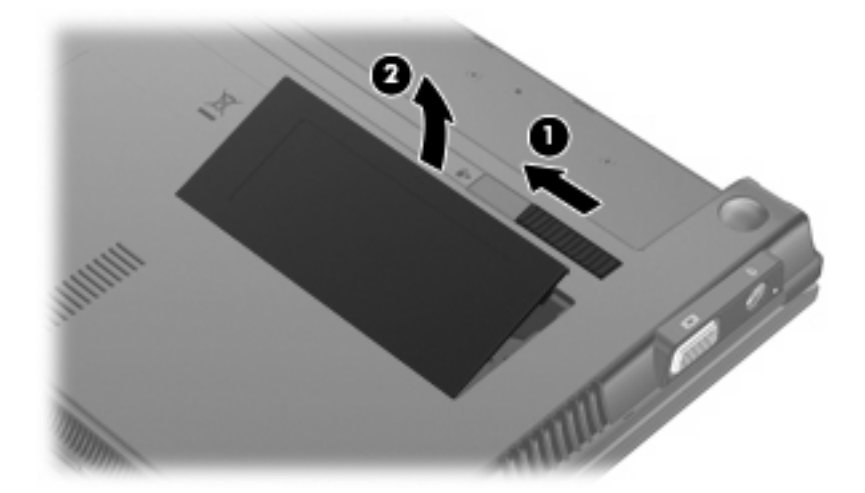

- **10.** Rimuovere il modulo di memoria esistente:
	- **a.** Rilasciare i gancetti di fissaggio **(1)** sui due lati del modulo di memoria.

Il modulo di memoria si inclinerà verso l'alto.

- **ATTENZIONE:** Per evitare di danneggiare il modulo di memoria, fare attenzione ad afferrarlo solo per i bordi. Non toccare i componenti presenti sul modulo di memoria.
- **b.** Afferrare il modulo per il bordo **(2)** ed estrarlo delicatamente dallo slot.

Per proteggere un modulo di memoria dopo averlo rimosso, conservarlo in un contenitore antistatico.

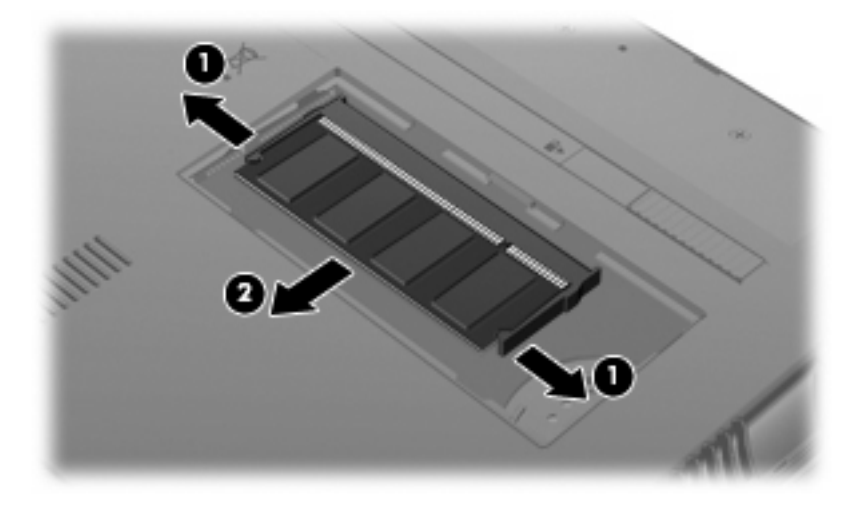

**11.** Inserire un nuovo modulo di memoria:
- **ATTENZIONE:** Per evitare di danneggiare il modulo di memoria, fare attenzione ad afferrarlo solo per i bordi. Non toccare i componenti presenti sul modulo di memoria.
	- **a.** Allineare l'estremità scanalata **(1)** del modulo con l'apposita sporgenza dello slot.
	- **b.** Tenendo il modulo inclinato di 45 gradi rispetto alla superficie dello scomparto della memoria, spingerlo nello slot **(2)** fino a che non risulti perfettamente inserito nello stesso.
		- **ATTENZIONE:** Per non danneggiare il modulo di memoria, fare attenzione a non piegarlo.
	- **c.** Facendo attenzione a esercitare la stessa pressione sui bordi destro e sinistro del modulo di memoria, spingerlo con delicatezza verso il basso **(3)** fino a far scattare i gancetti di fissaggio.

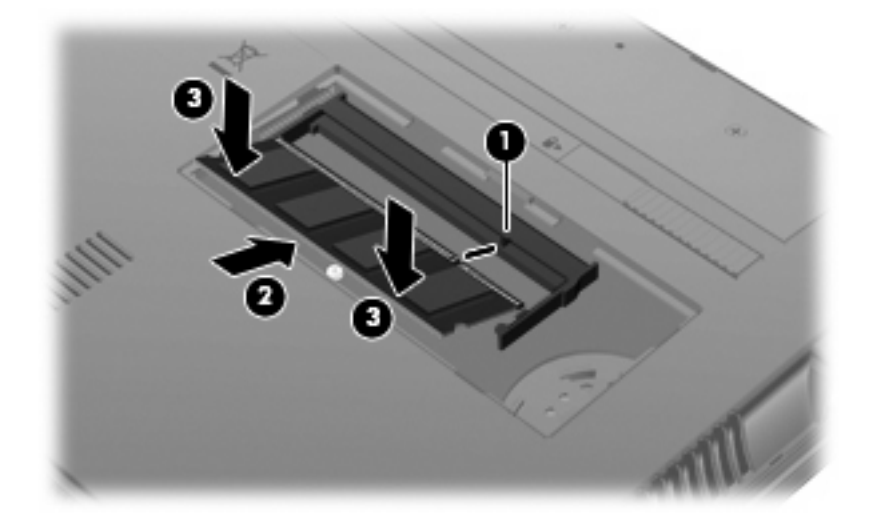

- **12.** Inserire le linguette del coperchio dello scomparto dei moduli di memoria **(1)** nelle tacche dello scomparto.
- **13.** Premere il coperchio verso il basso fino a bloccarlo in posizione **(2)**.

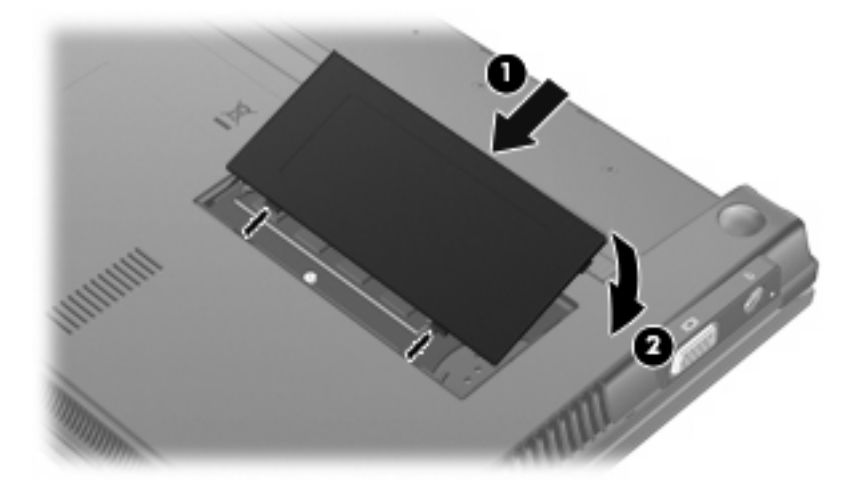

- **14.** Riposizionare la batteria.
- **15.** Riportare il computer nella posizione normale e ricollegare l'alimentazione e i dispositivi esterni.
- **16.** Accendere il computer.

# **11 Aggiornamenti del software**

# **Aggiornamento del software**

Versioni aggiornate del software fornito con il computer sono disponibili mediante l'utility HP Assistant o sul sito Web HP.

HP Assistant controlla automaticamente la presenza di aggiornamenti da HP. L'utility viene eseguita a intervalli specificati e fornisce un elenco di avvisi di supporto, come i miglioramenti inerenti alla protezione e gli aggiornamenti di driver e software opzionali.

In qualsiasi momento è possibile verificare manualmente la presenza di aggiornamenti selezionando **Start > Guida e supporto tecnico > Maintain** (Manutenzione) e seguendo le istruzioni visualizzate sullo schermo.

La maggior parte del software disponibile sul sito Web HP è contenuto in file compressi denominati *SoftPaq*. Alcuni aggiornamenti del BIOS possono essere forniti in file compressi denominati *ROMPaq*.

Alcuni pacchetti da scaricare contengono un file denominato Readme.txt, che contiene informazioni sull'installazione e la risoluzione dei problemi associati al file compresso (i file Readme.txt inclusi nei ROMPaq sono esclusivamente in lingua inglese).

È possibile accedere agli aggiornamenti software anche utilizzando il disco *Support Software* (Software di supporto, acquistabile separatamente). Questo disco include i driver dei dispositivi, gli aggiornamenti del BIOS e alcune utility.

Per acquistare il disco *Support Software* (Software di supporto) corrente o un abbonamento che fornisce sia la versione corrente che quelle future del disco, attenersi alla procedura indicata:

- **1.** Avviare il browser Web e passare a<http://www.hp.com/support>.
- **2.** Selezionare il paese o la regione.
- **3.** Fare clic sull'opzione per scaricare software e driver, quindi digitare il numero di modello del computer nella casella prodotto.
- **4.** Premere invio.
- **5.** Seguire le istruzioni visualizzate.

Per aggiornare il software mediante il disco *Support Software*, attenersi alla procedura indicata:

- **1.** Inserire il disco *Support Software* nell'unità ottica.
- **2.** Seguire le istruzioni visualizzate.

<span id="page-110-0"></span>Per aggiornare il software tramite il sito Web HP, attenersi alla procedura indicata:

**1.** Identificare il modello del computer, la categoria del prodotto, il numero di serie o la famiglia. Predisporre un aggiornamento del BIOS di sistema identificando innanzitutto la versione BIOS correntemente installata sul computer. Per informazioni, consultare la sezione "Determinazione della versione del BIOS".

Se il computer è collegato a una rete, consultare l'amministratore di rete prima di installare gli aggiornamenti del software, in particolare quelli del BIOS.

**ET NOTA:** Il BIOS è memorizzato nella ROM di sistema del computer. Il BIOS inizializza il sistema operativo, determina il modo in cui il computer interagisce con i dispositivi hardware e fornisce informazioni per il trasferimento di dati tra i dispositivi, incluse le indicazioni di data e ora.

**NOTA:** In Windows® è disponibile la funzionalità Controllo account utente per migliorare la protezione del computer. È possibile che per determinate attività, quali installazione di applicazioni, esecuzione di utility o modifica delle impostazioni di Windows, venga richiesta l'autorizzazione dell'utente o l'immissione di una password. Per ulteriori informazioni consultare Guida e supporto tecnico.

- **2.** Avviare il browser Web e passare a<http://www.hp.com/support>.
- **3.** Selezionare il paese o la regione.
- **4.** Fare clic sull'opzione per scaricare software e driver, quindi digitare il numero di modello del computer nella casella prodotto.
- **5.** Premere invio.
- **6.** Seguire le istruzioni visualizzate.

### **Aggiornamento del BIOS**

Per aggiornare il BIOS è necessario per prima cosa determinare la versione BIOS attualmente installata e quindi scaricare e installare il nuovo BIOS.

#### **Determinazione della versione del BIOS**

Le informazioni sulla versione del BIOS (denominate anche *data ROM* e *BIOS di sistema*) possono essere visualizzate premendo fn+esc (se Windows è in esecuzione) o tramite Impostazione del computer.

Per utilizzare Computer Setup per visualizzare le informazioni sul BIOS, eseguire la procedura riportata di seguito:

- **1.** Avviare Computer Setup accendendo o riavviando il computer, quindi premere esc quando nella parte inferiore sinistra dello schermo viene visualizzato il messaggio "Press the ESC key for Startup Menu" (Premere il tasto ESC per il menu Avvio).
- **2.** Premere f10 per accedere all'utility di impostazione BIOS.
- **3.** Utilizzare un dispositivo di puntamento o i tasti freccia per selezionare **File > System Information (Informazioni di sistema)**.
- **4.** Premere esc per tornare al menu **File**.
- **5.** Fare clic su **Exit (Esci)** nell'angolo inferiore a sinistra dello schermo, quindi seguire le istruzioni visualizzate.

#### – oppure –

Utilizzare i tasti freccia per selezionare **File > Ignore changes and exit (Ignorare le modifiche ed uscire?)**, quindi premere invio.

#### <span id="page-112-0"></span>**Download di un aggiornamento del BIOS**

 $\triangle$  **ATTENZIONE:** Per prevenire danni al computer o un'installazione non corretta, scaricare e installare un aggiornamento del BIOS solo quando il computer è collegato a una fonte di alimentazione esterna affidabile mediante l'adattatore CA. Non scaricare o installare un aggiornamento del BIOS mentre il computer è alimentato a batteria, agganciato a un dispositivo di aggancio opzionale o collegato a una fonte di alimentazione opzionale. Durante il download e l'installazione, attenersi alle istruzioni riportate di seguito:

Non interrompere l'alimentazione del computer scollegando il cavo di alimentazione dalla presa CA.

Non spegnere il computer, né avviare la modalità di sospensione o di ibernazione.

Non inserire, rimuovere, collegare o scollegare dispositivi o cavi.

Per scaricare un aggiornamento del BIOS:

**E** NOTA: Gli aggiornamenti del BIOS vengono pubblicato quando necessario. Per il computer in uso potrebbe non essere disponibile alcun aggiornamento del BIOS. Si consiglia di controllare periodicamente sul sito Web HP la presenza di aggiornamenti del BIOS.

- **1.** Avviare il browser Web, passare a<http://www.hp.com/support>e selezionare il paese o la regione.
- **2.** Fare clic sull'opzione per scaricare software e driver, quindi digitare il numero di modello del computer nella casella prodotto e premere il tasto invio.
- **3.** Fare clic sul prodotto specifico tra i modelli elencati.
- **4.** Fare clic sul sistema operativo.
- **5.** Seguire le istruzioni visualizzate per accedere all'aggiornamento del BIOS da scaricare. Annotare la data del download, il nome o altro identificativo. Queste informazioni potrebbero essere necessarie in seguito per individuare l'aggiornamento dopo averlo scaricato nell'unità disco rigido.
- **6.** Nell'area di download, eseguire le operazioni seguenti:
	- **a.** Identificare l'aggiornamento del BIOS successivo alla versione BIOS attualmente installata sul computer.
	- **b.** Seguire le istruzioni visualizzate per scaricare nel disco rigido il pacchetto selezionato.

Annotare il percorso relativo alla posizione del disco rigido in cui verrà scaricato l'aggiornamento del BIOS. Sarà infatti necessario accedere a tale posizione per installare l'aggiornamento.

**EX NOTA:** Se si collega il computer a una rete, consultare l'amministratore di rete prima di installare gli aggiornamenti del software, in particolare quelli del BIOS.

Le procedure di installazione del BIOS possono variare. Al termine del download, seguire le istruzioni visualizzate. Se non vengono visualizzate istruzioni, eseguire la procedura riportata di seguito:

- **1.** Aprire Esplora risorse selezionando **Start > Computer**.
- **2.** Fare doppio clic sulla lettera che identifica il disco rigido, in genere Disco locale (C:).
- **3.** Seguire il percorso annotato in precedenza per accedere alla cartella del disco rigido contenente l'aggiornamento.
- **4.** Fare doppio clic sul file con estensione .exe (ad esempio, *nomefile*.exe).

Viene avviata l'installazione del BIOS.

- <span id="page-113-0"></span>**E NOTA:** In Windows® è disponibile la funzionalità Controllo account utente per migliorare la protezione del computer. È possibile che per determinate attività, quali installazione di applicazioni, esecuzione di utility o modifica delle impostazioni di Windows, venga richiesta l'autorizzazione dell'utente o l'immissione di una password. Per ulteriori informazioni consultare Guida e supporto tecnico.
- **5.** Completare l'installazione seguendo le istruzioni visualizzate.
- **ET NOTA:** Quando viene visualizzato il messaggio di completamento dell'installazione, è possibile eliminare il file scaricato dall'unità disco rigido.

### **Aggiornamento di programmi e driver**

- **1.** Avviare il browser Web, passare a<http://www.hp.com/support>e selezionare il paese o la regione.
- **2.** Fare clic sull'opzione per scaricare software e driver, quindi digitare il numero di modello del computer nella casella prodotto e premere il tasto invio.

– oppure –

Se si cerca un SoftPaq specifico, immettere il numero di SoftPaq nel campo di **ricerca** nella parte superiore destra dello schermo. Premere invio e seguire le istruzioni visualizzate. Passare al punto 6.

- **3.** Fare clic sul prodotto specifico tra i modelli elencati.
- **4.** Fare clic sul sistema operativo.
- **5.** Quando viene visualizzato l'elenco degli aggiornamenti, fare clic sull'aggiornamento per aprire una finestra contenente ulteriori informazioni.
- **6.** Fare clic su **Download**.
- **7.** Fare clic su **Esegui** per installare il software aggiornato senza scaricare il file.

– oppure –

Fare clic su **Salva** per salvare il file sul computer. Quando richiesto, selezionare una posizione sul disco rigido.

Dopo aver scaricato il file, selezionare la cartella in cui è stato salvato e fare doppio clic sul file per installare l'aggiornamento.

**8.** Se richiesto, riavviare il computer al termine dell'installazione.

# **Utilizzo di SoftPaq Download Manager**

HP SoftPaq Download Manager (SDM) fornisce accesso rapido alle informazioni relative ai SoftPaq per i computer HP senza dover specificare un numero di SoftPaq. Il software legge e scarica un file di database pubblicato contenente informazioni su SoftPaq e modello di computer.

<span id="page-114-0"></span>Questo strumento consente di cercare i SoftPaq con facilità per modello di computer, scaricarli, estrarli e installarli. Il programma consente di svolgere le seguenti attività:

- Cercare, scaricare e installare aggiornamenti SoftPaq per il computer.
- Visualizzare i SoftPaq disponibili e scaricati per il computer.
- Creare file di configurazione e specificare parametri di ricerca per più configurazioni che consentono la gestione dei SoftPaq per più computer con configurazioni diverse.

SoftPaq Download Manager è disponibile dal sito Web di HP. Per utilizzare SoftPaq Download Manager per scaricare i SoftPaq, occorre prima scaricare e installare il programma. Nel sito Web di HP: <http://www.hp.com/go/sdm>e seguire le istruzioni per scaricare e installare SoftPaq Download Manager.

- **Formula Notal**: Per scaricare SoftPaq Download Manager o ottenere ulteriori informazioni, vedere il sito Web di HP: <http://www.hp.com/go/sdm>
	- ▲ Per avviare SoftPaq Download Manager, selezionare **Start > Tutti i programmi > HP > HP SoftPaq Download Manager**.

Per ulteriori informazioni, vedere la Guida del software HP SoftPaq Download Manager.

### **HP SSM (System Software Manager)**

HP SSM (System Software Manager) consente di effettuare l'aggiornamento remoto del software di sistema su più sistemi contemporaneamente. Quando viene eseguito su un computer client, SSM rileva le versioni sia dell'hardware sia del software, quindi effettua l'aggiornamento del software designato da un repository centrale, denominato archivio file. Le versioni dei driver supportate da SSM sono contrassegnate da un'icona speciale sul sito Web HP per il download dei driver e sul CD *Support Software*. Per scaricare l'utility SSM o per ottenere maggiori informazioni su SSM, visitare il sito Web HP all'indirizzo <http://www.hp.com/go/ssm> (solo in inglese)

# <span id="page-115-0"></span>**12 MultiBoot**

# **Informazioni sull'ordine di avvio del dispositivo**

Quando il computer viene acceso, il sistema tenta di avviarsi dai dispositivi di avvio abilitati. L'utility MultiBoot, abilitata per impostazione predefinita, controlla l'ordine nel quale il sistema seleziona un dispositivo di avvio. I dispositivi di avvio possono includere le unità ottiche, le unità a dischetti, una scheda di interfaccia di rete (o NIC, Network Interface Controller), i dischi rigidi e i dispositivi USB. I dispositivi di avvio contengono supporti avviabili o file che permettono l'avvio e il funzionamento corretti del computer.

**NOTA:** Alcuni dispositivi di avvio devono essere abilitati in Computer Setup per poter essere inclusi nell'ordine di avvio.

Per impostazione predefinita il computer seleziona il dispositivo di avvio cercando i dispositivi di avvio abilitati e le posizioni dell'alloggiamento dell'unità nell'ordine seguente:

- **E** NOTA: Alcune delle posizioni di dispositivi di avvio e alloggiamenti unità possono non essere supportate dal computer in uso.
	- Unità disco rigido del notebook
	- Unità a dischetti USB
	- Unità CD-ROM USB
	- Unità disco rigido USB
	- Ethernet del notebook
	- Scheda di memoria Secure Digital (SD)

È possibile modificare l'ordine nel quale il computer cerca un dispositivo di avvio, modificando l'ordine di avvio in Computer Setup. È inoltre possibile premere esc quando nella parte inferiore dello schermo viene visualizzato il messaggio "Press the ESC key for Startup Menu" (Premere il tasto ESC per il menu Avvio), quindi premere f9. Premendo f9 viene visualizzato un menu che riporta i dispositivi di avvio correnti e consente di selezionarne uno. È anche possibile utilizzare MultiBoot Express per impostare il computer affinché richieda un'unità di avvio ogni volta che si avvia o si riavvia il computer.

# <span id="page-116-0"></span>**Abilitazione dei dispositivi di avvio in Computer Setup**

Il computer può essere avviato da un dispositivo USB o da una scheda di rete solo se sono stati abilitati in Computer Setup.

Per avviare Computer Setup e abilitare un dispositivo USB o una scheda di rete interna come dispositivo di avvio, attenersi alla procedura indicata:

- **1.** Accendere o riavviare il computer, premere esc quando nella parte inferiore dello schermo viene visualizzato il messaggio "Press the ESC key for Startup Menu" (Premere ESC per il menu Avvio).
- **2.** Premere f10 per accedere all'utility di impostazione BIOS.
- **3.** Per abilitare i supporti avviabili nelle unità USB o nelle unità inserite in un dispositivo di aggancio opzionale (solo in determinati modelli), utilizzare i tasti freccia per selezionare **System Configuration (Configurazione sistema) > Device Configurations (Configurazioni periferiche)**. Confermare che **Enabled (Abilitato)** sia selezionato accanto a **USB legacy support (Supporto USB Legacy)**.
- **EX NOTA:** Per utilizzare il supporto USB Legacy, è necessario che l'opzione USB Port (Porta USB) sia abilitata (impostazione predefinita). Se la porta fosse disabilitata, riattivarla selezionando **System Configuration (Configurazione sistema) > Port Options (Opzioni porta)**, quindi selezionando **Enabled (Abilitato)** vicino a **USB Port (Porta USB)**.

– oppure –

Per abilitare un dispositivo di rete interno, selezionare **System Configuration (Configurazione sistema) > Boot Options (Opzioni di avvio)**, quindi fare clic su **Enabled (Abilitato)** accanto a **PXE Internal NIC boot (Avvio PXE da NIC interna)**.

**4.** Per salvare le modifiche e uscire da Computer Setup, selezionare **Save (Salva)** nell'angolo inferiore sinistro dello schermo, quindi seguire le istruzioni visualizzate.

– oppure –

Utilizzare i tasti freccia per selezionare **File > Save Changes and Exit (Salva le modifiche ed esci)**, quindi premere invio.

Le modifiche diventeranno effettive al successivo riavvio del computer.

**EX NOTA:** Per collegare un dispositivo di rete interno (NIC) a un server Preboot eXecution Environment (PXE) o Remote Program Load (RPL) senza utilizzare MultiBoot, premere esc mentre sulla parte inferiore dello schermo è visualizzato il messaggio "Press the ESC key for Startup Menu" (Premere ESC per il menu Avvio), quindi premere rapidamente f12.

# <span id="page-117-0"></span>**Modifica dell'ordine di avvio**

Prima di modificare l'ordine di avvio, considerare quanto segue:

- Quando viene riavviato dopo la modifica dell'ordine di avvio, il computer tenta di avviarsi utilizzando il nuovo ordine.
- In presenza di più tipi di dispositivi di avvio, il computer tenta di avviarsi utilizzando la prima unità di ciascun tipo (a eccezione dei dispositivi ottici). Ad esempio, se il computer è collegato a un dispositivo di aggancio opzionale (solo in determinati modelli) che contiene un'unità disco rigido, questa verrà riportata nell'ordine di avvio come unità disco rigido USB. Se il tentativo di avvio da questa unità disco rigido USB non riesce, il sistema non tenterà l'avvio dall'unità disco rigido nell'alloggiamento, ma dal tipo di dispositivo successivo nell'ordine di avvio. Se tuttavia vi sono due dispositivi ottici e non è possibile eseguire l'avvio dal primo (perché non contiene supporti o il supporto non è un disco d'avvio), il sistema cercherà di avviarsi dal secondo dispositivo ottico.
- La modifica dell'ordine di avvio cambia anche le designazioni logiche delle unità. Ad esempio, se si esegue l'avvio da un'unità CD-ROM con un disco formattato come unità C, quel CD-ROM diventa l'unità C e l'unità disco rigido nel relativo alloggiamento diventa l'unità D.
- Il computer si avvia da un dispositivo di rete interna (NIC) solo se il dispositivo è stato abilitato nel menu Built-In Device Options (Opzioni periferiche integrate) di Computer Setup e se l'avvio dal dispositivo è stato abilitato nel menu Boot Options (Opzioni di avvio) di Computer Setup. Questo tipo di avvio non influisce sulle designazioni logiche delle unità, dal momento che alla scheda di rete non viene assegnata una lettera di unità.
- Le unità in un dispositivo di aggancio opzionale (solo in determinati modelli) vengono considerate come dispositivi USB esterni nell'ordine di avvio.

# <span id="page-118-0"></span>**Scelta delle preferenze di MultiBoot**

È possibile utilizzare MultiBoot nei modi seguenti:

- Per impostare un nuovo ordine di avvio che il computer utilizzerà a ogni accensione, modificandolo in Computer Setup.
- Per selezionare dinamicamente il dispositivo di avvio, premendo esc mentre sulla parte inferiore dello schermo è visualizzato il messaggio "Press the ESC key for Startup Menu" (Premere ESC per il menu Avvio), quindi premendo f9 per accedere al menu Boot Device Options (Opzioni dispositivo di avvio).
- Impostare ordini di avvio variabili mediante MultiBoot Express. Questa funzione richiede all'utente di specificare il dispositivo di avvio ad ogni avvio o riavvio del computer.

## **Impostazione di un nuovo ordine di avvio in Computer Setup**

Per avviare Computer Setup e impostare l'ordine di avvio che il computer utilizzerà ogni volta che viene acceso o riavviato, seguire le istruzioni riportate di seguito:

- **1.** Accendere o riavviare il computer, premere esc quando nella parte inferiore dello schermo viene visualizzato il messaggio "Press the ESC key for Startup Menu" (Premere ESC per il menu Avvio).
- **2.** Premere f10 per accedere all'utility di impostazione BIOS.
- **3.** Utilizzare un dispositivo di puntamento o i tasti freccia per selezionare **System Configuration (Configurazione sistema) > Boot Options (Opzioni di avvio)**. Confermare che **Enabled (Abilitato)** sia selezionato vicino a **MultiBoot**.
- **NOTA:** MultiBoot è abilitato per impostazione predefinita.
- **4.** Utilizzare un dispositivo di puntamento o i tasti freccia per selezionare un dispositivo dall'elenco.
- **5.** Per spostare il dispositivo in alto nell'ordine di avvio, utilizzare un dispositivo di puntamento per fare clic sul segno più (+), oppure premere il tasto +.

– oppure –

Per spostare il dispositivo in basso nell'ordine di avvio, utilizzare un dispositivo di puntamento per fare clic sul segno meno (-), oppure premere il tasto -.

**6.** Per salvare le modifiche e uscire da Computer Setup, selezionare **Save (Salva)** nell'angolo inferiore sinistro dello schermo, quindi seguire le istruzioni visualizzate.

– oppure –

Utilizzare i tasti freccia per selezionare **File > Save changes and exit (Salva le modifiche ed esci)**, quindi premere invio.

Le modifiche diventeranno effettive al successivo riavvio del computer.

# <span id="page-119-0"></span>**Scelta dinamica di un dispositivo di avvio**

Per scegliere in modo dinamico un dispositivo di avvio per la sequenza di avvio corrente, seguire le istruzioni riportate di seguito:

- **1.** Aprire il menu Select Boot Device (Selezionare dispositivo di avvio) accendendo o riavviando il computer, quindi premere esc quando nella parte inferiore dello schermo viene visualizzato il messaggio "Press the ESC key for Startup Menu" (Premere il tasto ESC per il menu Avvio).
- **2.** Premere f9.
- **3.** Utilizzare un dispositivo di puntamento o i tasti freccia per selezionare un dispositivo di avvio e premere invio.

Le modifiche diventeranno effettive immediatamente.

## **Impostazione del prompt di MultiBoot Express**

Per avviare Computer Setup e impostare il computer in modo da visualizzare il menu della sequenza di avvio MultiBoot ad ogni avvio o riavvio del sistema, seguire le istruzioni riportate di seguito:

- **1.** Accendere o riavviare il computer, premere esc quando nella parte inferiore dello schermo viene visualizzato il messaggio "Press the ESC key for Startup Menu" (Premere ESC per il menu Avvio).
- **2.** Premere f10 per accedere all'utility di impostazione BIOS.
- **3.** Utilizzare un dispositivo di puntamento o i tasti freccia per selezionare **System Configuration (Configurazione sistema) > Boot Options (Opzioni di avvio)** e premere invio.
- **4.** Nel campo **Express Boot Popup Delay (Sec) (Ritardo (sec.) avvio veloce)**, selezionare la durata in secondi del tempo di visualizzazione del menu delle posizioni di avvio prima che il computer passi automaticamente all'impostazione corrente di MultiBoot. Selezionando 0, il menu della sequenza di avvio Express Boot (Avvio veloce) non viene visualizzato.
- **5.** Per salvare le modifiche e uscire da Computer Setup, selezionare **Save (Salva)** nell'angolo inferiore sinistro dello schermo, quindi seguire le istruzioni visualizzate.

– oppure –

Utilizzare i tasti freccia per selezionare **File > Save Changes and Exit (Salva le modifiche ed esci)**, quindi premere invio.

Le modifiche diventeranno effettive al successivo riavvio del computer.

### **Impostazione delle preferenze di MultiBoot Express**

Quando viene visualizzato il menu Express Boot (Avvio veloce) durante l'avvio, sono disponibili le scelte seguenti:

- Per specificare un dispositivo di avvio dal menu Express Boot (Avvio veloce), selezionare la preferenza entro l'intervallo di tempo stabilito, quindi premere invio.
- Per evitare che il computer passi automaticamente all'impostazione corrente di MultiBoot, premere un tasto qualsiasi entro l'intervallo di tempo stabilito. Il sistema non si avvierà fino a quando non si seleziona un dispositivo di avvio e non si preme invio.
- Per avviare il computer in base all'impostazione corrente di MultiBoot, attendere che trascorra l'intervallo di tempo stabilito.

# <span id="page-120-0"></span>**13 Computer Setup**

Per visualizzare le unità installate sul computer, selezionare **Start > Computer**.

Nei modelli dotati di unità disco rigido secondaria (unità D), all'unità ottica viene assegnata la lettera di unità E. All'unità aggiunta in seguito al sistema (ad esempio, una nuova unità USB) verrà assegnata la lettera di unità successiva disponibile.

# **Avvio di Computer Setup**

Computer Setup è un'utility preinstallata, caricata nella ROM, cui è possibile accedere anche quando il sistema operativo non funziona o non viene caricato.

**EX NOTA:** È possibile che alcune delle voci di menu di Computer Setup elencate in questa guida non siano supportate dal computer in uso.

**NOTA:** Con Computer Setup è possibile utilizzare una tastiera esterna collegata tramite USB solo se è attivato il supporto USB Legacy.

Per avviare Computer Setup, seguire la procedura indicata:

- **1.** Accendere o riavviare il computer.
- **2.** Prima dell'avvio del sistema operativo e quando nella parte inferiore sinistra dello schermo viene visualizzato il messaggio "Press the ESC key for Startup Menu" (Premere ESC per il menu Avvio), premere esc.
- **3.** Premere f10 per accedere all'utility di impostazione BIOS.

# **Utilizzo di Computer Setup**

### **Spostamento e selezione nell'utilità Computer Setup**

È possibile accedere alle informazioni e alle impostazioni di Computer Setup dai menu File, Security (Protezione), Diagnostics (Diagnostica) e System Configuration (Configurazione sistema).

<span id="page-121-0"></span>Per spostarsi ed effettuare le selezioni in Computer Setup, seguire la procedura indicata:

- **1.** Accendere o riavviare il computer, premere esc quando nella parte inferiore dello schermo viene visualizzato il messaggio "Press the ESC key for Startup Menu" (Premere ESC per il menu Avvio).
	- Per selezionare un menu o una voce di menu, utilizzare il tasto tab e i tasti freccia della tastiera, quindi premere invio, oppure utilizzare un dispositivo di puntamento per fare clic sulla voce.
	- Per scorrere in su o in giù, fare clic sulla freccia su o giù nella parte superiore destra dello schermo, oppure utilizzare il tasto freccia su o giù.
	- Per chiudere le finestre di dialogo e tornare alla schermata principale di Computer Setup, premere esc e seguire le istruzioni visualizzate.
- **EX NOTA:** È possibile utilizzare un dispositivo di puntamento (TouchPad, stick di puntamento o mouse USB) oppure la tastiera per spostarsi ed effettuare le selezioni in Computer Setup.
- **2.** Premere f10 per accedere all'utility di impostazione BIOS.
- **3.** Selezionare il menu **File, Security (Protezione),** o **System Configuration (Configurazione sistema)**.
- **4.** Per uscire da Computer Setup, attenersi a una delle seguenti procedure:
	- Per uscire da Computer Setup senza salvare le modifiche, selezionare **Exit (Esci)** nell'angolo inferiore sinistro dello schermo, quindi seguire le istruzioni visualizzate.

– oppure –

Utilizzare il tasto tab e i tasti freccia per selezionare **File > Ignore changes and exit (Ignorare le modifiche ed uscire?)**, quindi premere invio.

– oppure –

- Per salvare le preferenze e uscire da Computer Setup, selezionare l'icona **Save (Salva)** nell'angolo inferiore sinistro dello schermo, quindi seguire le istruzioni visualizzate.
	- oppure –

Utilizzare il tasto tab e i tasti freccia per selezionare **File > Save changes and exit (Salva le modifiche ed esci)** e quindi premere invio.

Le modifiche diventeranno effettive al successivo riavvio del computer.

# **Ripristino delle impostazioni predefinite in Computer Setup**

Per ripristinare tutte le impostazioni predefinite di Computer Setup:

- **1.** Avviare Computer Setup accendendo o riavviando il computer, quindi premere esc quando nella parte inferiore sinistra dello schermo viene visualizzato il messaggio "Press the ESC key for Startup Menu" (Premere il tasto ESC per il menu Avvio).
- **2.** Premere f10 per accedere all'utility di impostazione BIOS.
- **3.** Utilizzare le frecce per selezionare **File > Restore defaults (Ripristina impostazioni predefinite)**, quindi premere invio.
- <span id="page-122-0"></span>**4.** Quando viene visualizzata la finestra di dialogo di conferma, premere f10.
- **5.** Per salvare le preferenze e uscire, usare i tasti freccia e selezionare **File > Save changes and exit (Salva le modifiche ed esci)** e seguire le istruzioni visualizzate sullo schermo.

Le preferenze diventeranno effettive al successivo riavvio del computer.

**NOTA:** Le impostazioni relative alle password e alla protezione non vengono modificate quando si ripristinano le impostazioni predefinite.

# **Menu di Computer Setup**

Le tabelle riepilogative dei menu, riportate più avanti in questa sezione, descrivono le opzioni di Computer Setup.

**EV NOTA:** È possibile che alcune delle voci di menu di Computer Setup elencate in questo capitolo non siano supportate dal computer in uso.

## **Menu File**

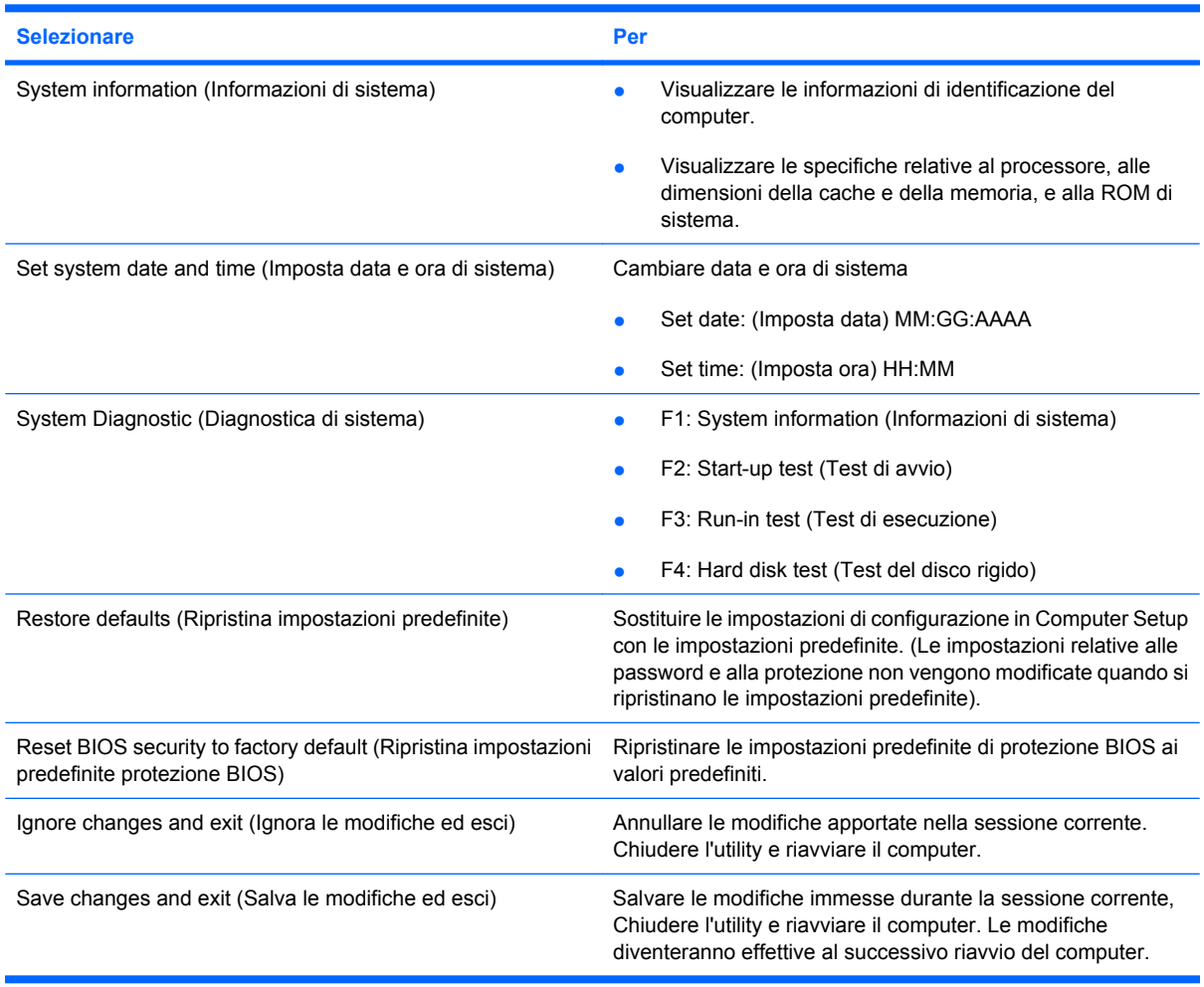

# <span id="page-123-0"></span>**Menu Security (Protezione)**

#### **NOTA:** Alcune delle voci elencate di seguito potrebbero non essere supportate dal computer in uso.

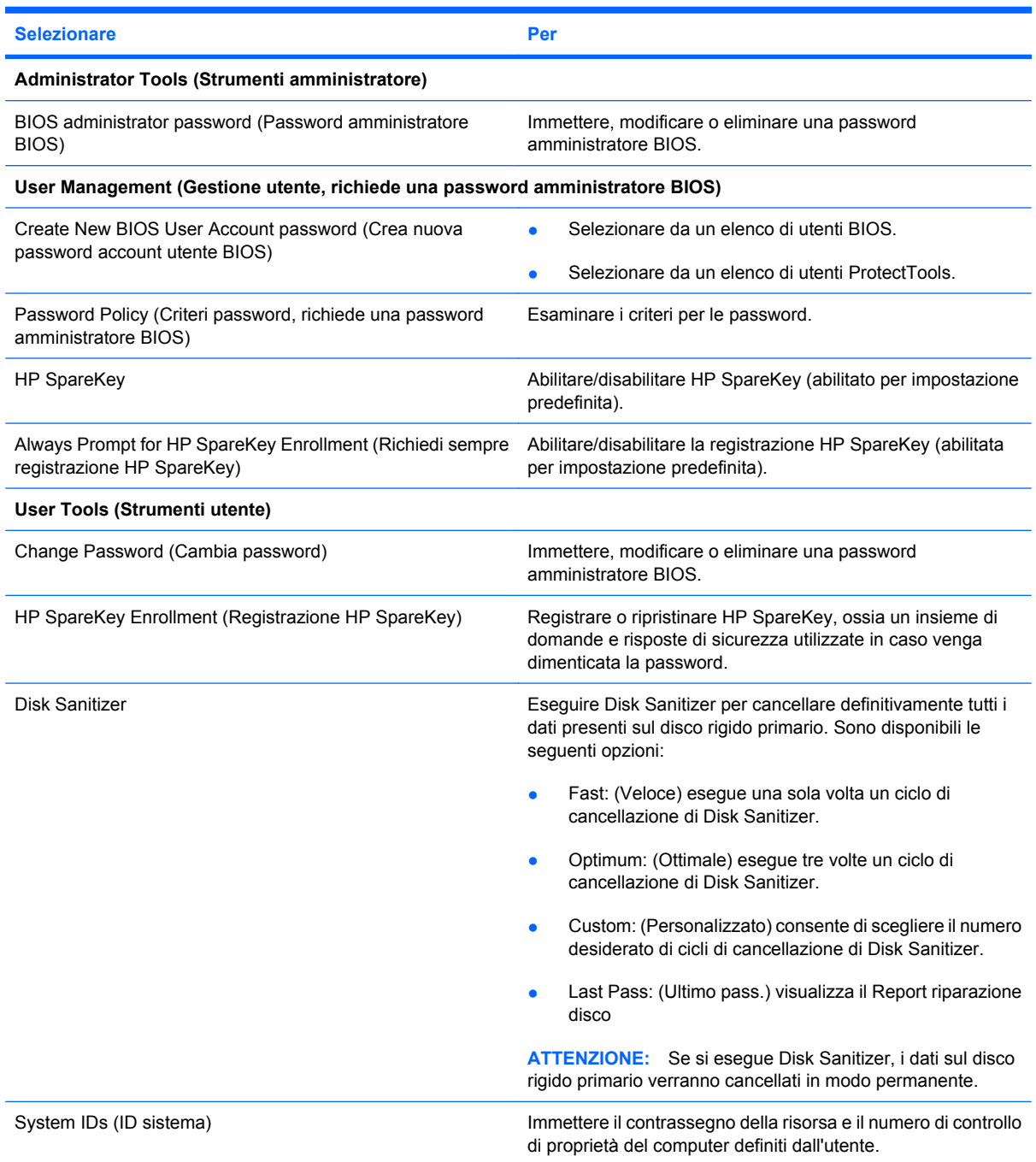

# **Menu System Configuration (Configurazione sistema)**

**NOTA:** Alcune delle opzioni di System Configuration (Configurazione sistema) potrebbero non essere supportate dal computer in uso.

<span id="page-124-0"></span>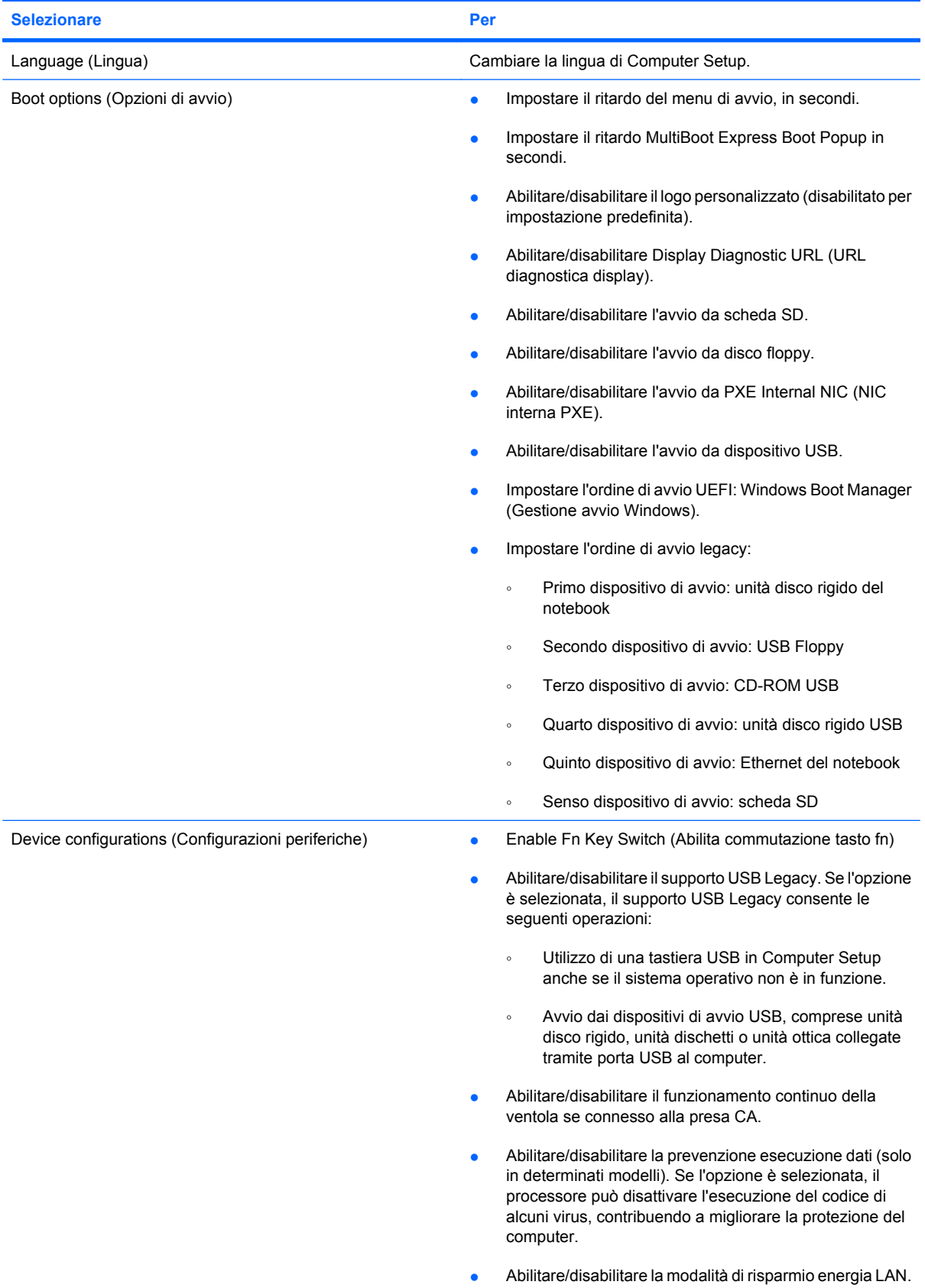

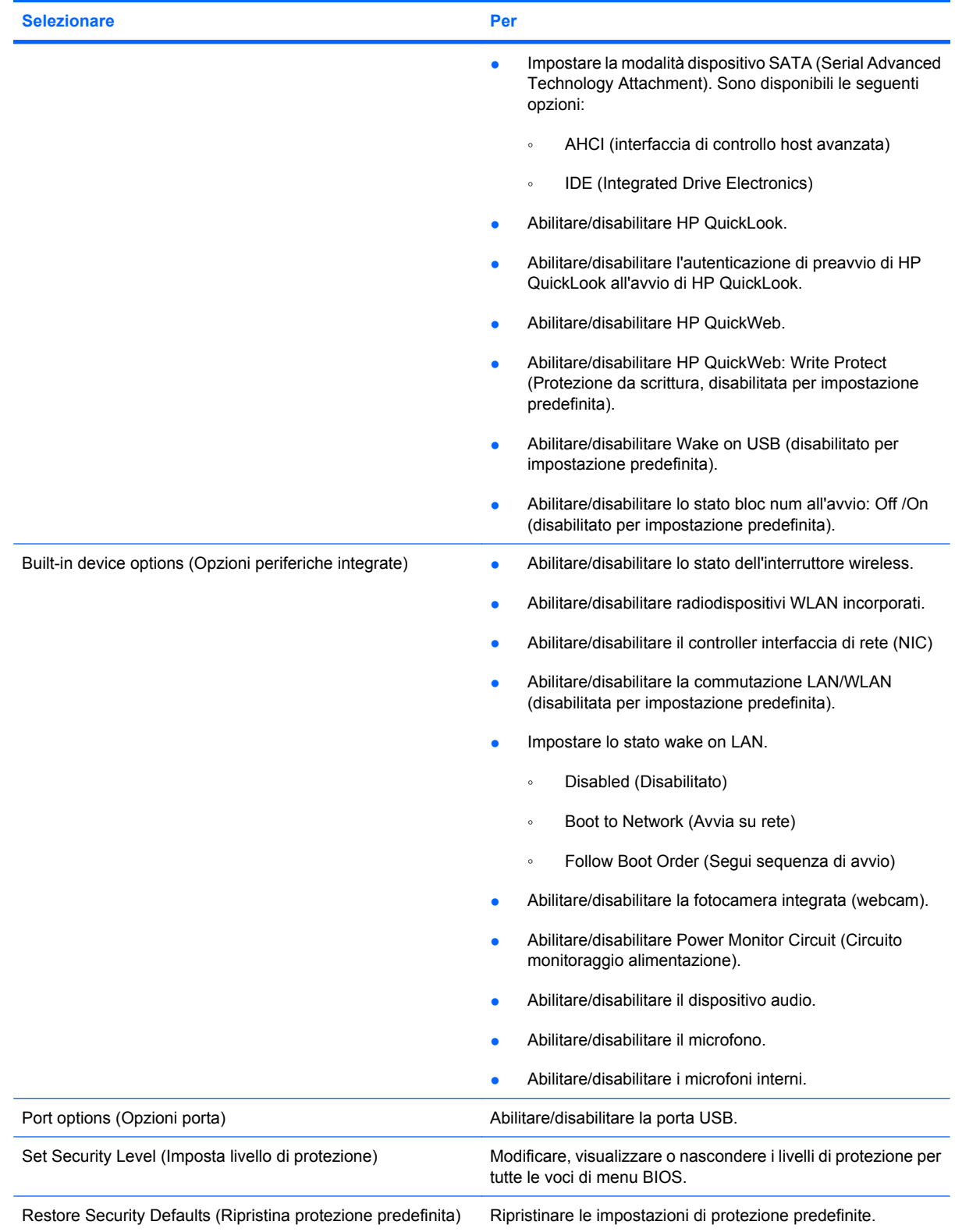

# <span id="page-126-0"></span>**14 Backup e ripristino**

Per proteggere le informazioni, utilizzare Backup e ripristino di Windows® per effettuare il backup di singoli file e cartelle o dell'intero disco rigido (solo in determinati modelli), creare dischi di ripristino del sistema (solo in determinati modelli), oppure creare punti di ripristino del sistema. In caso di problemi con il sistema, sarà possibile utilizzare i file di backup per ripristinare l'intero contenuto del computer.

In Backup e ripristino di Windows sono disponibili le opzioni seguenti:

- Creazione di un disco di riparazione del sistema (solo in determinati modelli)
- Backup di singoli file e cartelle
- Creazione di un'immagine del sistema (solo in determinati modelli)
- Pianificazione di backup automatici (solo in determinati modelli)
- Creazione di punti di ripristino del sistema
- **•** Ripristino di file singoli
- Ripristino del computer a uno stato precedente
- Ripristino delle informazioni mediante gli strumenti di ripristino
- **NOTA:** Per informazioni dettagliate, cercare questi argomenti in Guida e supporto tecnico.

**NOTA:** In caso di instabilità del sistema, HP consiglia di stampare le procedure di ripristino e salvarle per un successivo utilizzo.

# <span id="page-127-0"></span>**Backup**

Il ripristino dopo un errore del sistema è completo come il backup più recente. È necessario creare dischi di riparazione del sistema (solo in determinati modelli) e il backup iniziale subito dopo l'installazione del software. Aggiungendo nuovi software e file dati, continuare a effettuare regolarmente il backup del sistema per mantenere un backup sempre aggiornato. I dischi di riparazione del sistema (solo in determinati modelli) vengono utilizzati per avviare il computer e riparare il sistema operativo in caso di instabilità o guasto del sistema. I backup iniziale e successivi consentono di ripristinare dati e impostazioni in caso di guasti.

È possibile effettuare il backup dei dati su un'unità disco rigido esterna, un'unità di rete o dischi.

Quando si effettua il backup, tenere presente quanto segue:

- Memorizzare i file personali nella cartella Documenti ed eseguire periodicamente il backup di questi file.
- Eseguire il backup dei modelli memorizzati nei relativi programmi associati.
- Creare una screenshot delle impostazioni personalizzate di una finestra, una barra degli strumenti o una barra dei menu. Questa soluzione consente di risparmiare tempo nel caso in cui sia necessario reimpostare le preferenze.

Per creare una screenshot:

- **1.** Visualizzare la schermata che si desidera salvare.
- **2.** Copiare l'immagine della schermata:

Per copiare solo la finestra attiva, premere **alt+fn+stamp**.

Per copiare l'intera schermata, premere **fn+stamp**.

**3.** Aprire un documento di elaborazione di testo e selezionare **Modifica > Incolla**.

L'immagine della schermata viene aggiunta al documento.

- **4.** Salvare il documento.
- Quando si effettua il backup su disco, utilizzare uno dei seguenti tipi di disco (da acquistare separatamente): CD-R, CD-RW, DVD+R, DVD+R DL, DVD-R, DVD-R DL o DVD±RW. I dischi utilizzati dipendono dal tipo di unità ottica installata nel computer.
- **NOTA:** Poiché i DVD contengono più informazioni dei CD, i DVD e i DVD con supporto doublelayer (DL) riducono il numero di dischi richiesti.
- Quando si effettua il backup su disco, si raccomanda di etichettare i dischi prima di inserirli nell'unità ottica del computer.

Per creare un backup con Backup e ripristino, procedere nel modo seguente:

**E NOTA:** Prima dell'avvio del processo di backup, verificare che il computer sia connesso all'alimentazione CA.

**NOTA:** Questo processo può richiedere più di un'ora, in base alla dimensione del file e alla velocità del computer.

#### **1.** Fare clic su **Start > Tutti i programmi > Manutenzione > Backup e ripristino**.

- **2.** Seguire le istruzioni visualizzate sullo schermo per configurare il backup, creare un'immagine del sistema (solo in determinati modelli), oppure creare un disco di riparazione del sistema (solo in determinati modelli).
- **NOTA:** In Windows® è disponibile la funzionalità Controllo account utente per migliorare la protezione del computer. È possibile che per determinate attività, quali installazione di applicazioni, esecuzione di utility o modifica delle impostazioni di Windows, venga richiesta l'autorizzazione dell'utente o l'immissione di una password. Per ulteriori informazioni consultare Guida e supporto tecnico.

# <span id="page-129-0"></span>**Ripristino**

In caso di guasto o instabilità del sistema, il computer offre gli strumenti seguenti per ripristinare i file.

- Strumenti di ripristino di Windows: È possibile utilizzare Backup e ripristino di Windows per ripristinare i dati di cui è stato effettuato il backup in precedenza. È inoltre possibile utilizzare lo strumento di riparazione di avvio di Windows per risolvere problemi che potrebbero impedire il corretto avvio di Windows.
- Strumenti di ripristino f11: è possibile utilizzare gli strumenti di ripristino f11 per ripristinare l'immagine originale dell'unità disco rigido. L'immagine comprende il sistema operativo Windows e i programmi installati in fabbrica.
- **EX NOTA:** Se non è possibile avviare il computer né utilizzare i dischi di riparazione del sistema creati in precedenza (solo in determinati modelli), è necessario acquistare un DVD con il sistema operativo Windows 7 per riavviare il computer e riparare il sistema operativo.
- **ATTENZIONE:** L'utilizzo di f11 cancella completamente i contenuti dell'unità disco rigido che verrà formattata. Tutti i file creati e qualsiasi software installato sul computer verranno rimossi in modo permanente. Lo strumento di ripristino f11 reinstalla sistema operativo, programmi e driver HP installati in fabbrica. Il software non installato in fabbrica dovrà essere reinstallato. I file personali devono essere ripristinati dal backup.
	- **1.** Se possibile, eseguire il backup di tutti i file personali.
	- **2.** Se possibile, individuare la presenza di una partizione HP Recovery, selezionare **Start**, fare clic con il pulsante destro del mouse su **Computer**, fare clic su **Gestisci**, quindi su **Gestione disco**.
	- **ET NOTA:** Se la partizione HP Recovery non è elencata, sarà necessario ripristinare il sistema operativo e i programmi mediante il DVD del *sistema operativo Windows 7* e il disco *Driver Recovery* (Ripristino driver, da acquistare separatamente). Per ulteriori informazioni, rivolgersi quindi all'assistenza tecnica, selezionando **Start > Guida e supporto tecnico > Come contattare il supporto tecnico**.
	- **3.** Se la partizione HP Recovery è elencata, riavviare il computer, premere esc quando nella parte inferiore dello schermo viene visualizzato il messaggio "Press the ESC key for Startup Menu" (Premere il tasto ESC per il menu Avvio).
	- **4.** Premere f11 quando viene visualizzato sullo schermo il messaggio "Press F11 for recovery" (Premere F11 per il ripristino).
	- **5.** Seguire le istruzioni visualizzate.
- **E** NOTA: Windows 7 fornisce ulteriori strumenti disponibili tramite il sistema operativo. Per ulteriori informazioni, consultare Guida e supporto tecnico.

**NOTA:** Se non è possibile avviare il computer, acquistare un DVD con il *sistema operativo Windows 7* per riavviare il computer e riparare il sistema operativo. Per ulteriori informazioni, rivolgersi quindi all'assistenza tecnica, selezionando **Start > Guida e supporto tecnico > Come contattare il supporto tecnico**.

# **Indice analitico**

#### **A**

Adattatore CA identificazione [11](#page-20-0) Adattatore CA, collegamento [17](#page-26-0) Aeroporti, dispositivi di sicurezza [89](#page-98-0) Alimentazione collegamento [17](#page-26-0) risparmio [25](#page-34-0) Alimentazione, identificazione cavo [11](#page-20-0) Alimentazione, identificazione connettore [7](#page-16-0) Alimentazione, identificazione pulsante [4](#page-13-0) Alimentazione, identificazione spia [3](#page-12-0) Alloggiamenti, batteria [12](#page-21-0) Altoparlanti [6,](#page-15-0) [44](#page-53-0) Amministratore, password [53](#page-62-0) Antenne [9](#page-18-0) Applicazioni, tasto di Windows [5](#page-14-0) Aree di scorrimento, TouchPad [2](#page-11-0) Attacchi cavo di sicurezza [6](#page-15-0) Audio, collegamento dispositivi esterni [47](#page-56-0) Audio, controllo funzionalità [47](#page-56-0) Auricolari [44](#page-53-0) Avvio, opzioni [115](#page-124-0) Avvio, ordine [115](#page-124-0) Aziendale, collegamento a una WLAN [33](#page-42-0)

#### **B**

Backup [117](#page-126-0), [118](#page-127-0) Backup e ripristino [117,](#page-126-0) [118](#page-127-0) Batteria calibrazione [22](#page-31-0) caricamento [19,](#page-28-0) [22](#page-31-0)

conservazione [26](#page-35-0) inserimento [18](#page-27-0) livelli di batteria in esaurimento [20](#page-29-0) ricarica [25](#page-34-0) rimozione [18](#page-27-0) risparmio di energia [25](#page-34-0) smaltimento [26](#page-35-0) sostituzione [26](#page-35-0) Batteria, alimentazione [17](#page-26-0) Batteria, alloggiamento [8,](#page-17-0) [12](#page-21-0) Batteria, identificazione [11](#page-20-0) Batteria, levette di rilascio [9,](#page-18-0) [18](#page-27-0) Batteria, ottimizzazione carica [20](#page-29-0) Batteria, spia [7,](#page-16-0) [19](#page-28-0), [21](#page-30-0) Batteria, temperatura [26](#page-35-0) BIOS, aggiornamento download [103](#page-112-0) installazione [103](#page-112-0) Bloc maiusc, identificazione spia [3](#page-12-0) bloc num, tastierino esterno [85](#page-94-0) Bluetooth, etichetta [12](#page-21-0)

#### **C**

Calibrazione batteria [22](#page-31-0) Caricamento batterie [19](#page-28-0), [22](#page-31-0) Cavi USB [66](#page-75-0) Cavo di sicurezza, identificazione attacco [6](#page-15-0) Cavo, alimentazione [11](#page-20-0) CD inserimento [69](#page-78-0) rimozione [70](#page-79-0) CD, unità [68](#page-77-0) Certificato di autenticità, etichetta [12](#page-21-0) Chiave di rete [40](#page-49-0)

Clic modifica delle impostazioni [83](#page-92-0) test [83](#page-92-0) Codici di protezione della rete chiave di rete [40](#page-49-0) SSID [40](#page-49-0) Collegamento, alimentazione esterna [17](#page-26-0) Combinazioni per il risparmio di energia [15](#page-24-0) Componenti display [8](#page-17-0) hardware aggiuntivi [11](#page-20-0) parte anteriore [5](#page-14-0) parte destra [6](#page-15-0) parte inferiore [8](#page-17-0) parte sinistra [7](#page-16-0) parte superiore [1](#page-10-0) Computer Setup abilitazione dispositivi di avvio [107](#page-116-0) impostazione del prompt di MultiBoot Express [110](#page-119-0) impostazione ordine di avvio [109](#page-118-0) menu File [113](#page-122-0) menu Security [114](#page-123-0) menu System Configuration [114](#page-123-0) password amministratore BIOS [54](#page-63-0) password DriveLock [56](#page-65-0) protezione dei dispositivi [61](#page-70-0) ripristino impostazioni predefinite [112](#page-121-0) spostamento e selezione [111](#page-120-0) Computer, informazioni [101](#page-110-0) Configurazione WLAN [32](#page-41-0) Configurazione, computer [1](#page-10-0)

Connessione a una WLAN [33](#page-42-0) Connettore, alimentazione [7](#page-16-0) Conservazione batteria [26](#page-35-0) Controllo funzionalità audio [47](#page-56-0) Copyright, norme [72](#page-81-0) Crittografia [33](#page-42-0) Cuffie [44](#page-53-0) Cuffie, jack di uscita audio [44](#page-53-0)

#### **D**

Deframmentazione dischi, software [90](#page-99-0) Designazioni logiche delle unità [108](#page-117-0) Digitale, scheda inserimento [73](#page-82-0) rimozione [74](#page-83-0) Disattivazione del volume, pulsante [44](#page-53-0) Dischetti, unità [68](#page-77-0) Disco rigido, unità esterna [68](#page-77-0) HP 3D DriveGuard [91](#page-100-0) installazione [94](#page-103-0) Display commutazione immagine [77](#page-86-0) tasti luminosità schermo [77](#page-86-0) Display, componenti [8](#page-17-0) Dispositivi di avvio, abilitazione [107](#page-116-0) Dispositivo Bluetooth [28](#page-37-0) Dispositivo di puntamento, impostazione preferenze [75](#page-84-0) DriveLock, password descrizione [56](#page-65-0) immissione [58](#page-67-0) impostazione [57](#page-66-0) modifica [59](#page-68-0) rimozione [60](#page-69-0) DVD inserimento [69](#page-78-0) rimozione [70](#page-79-0) DVD, unità [68](#page-77-0)

#### **E**

esc, identificazione tasto [5](#page-14-0) Esterna, unità [68](#page-77-0) Esterni, collegamento dispositivi audio [47](#page-56-0)

Esterno, identificazione porta monitor [7](#page-16-0) Esterno, porta monitor [49](#page-58-0) Etichetta di identificazione [9](#page-18-0), [11](#page-20-0) **Etichette** approvazioni wireless [12](#page-21-0) Bluetooth [12](#page-21-0) certificato di autenticità Microsoft [12](#page-21-0) etichetta di identificazione [9](#page-18-0). [11](#page-20-0) HP Broadband [12](#page-21-0) normative [12](#page-21-0) SIM [12](#page-21-0) WLAN [12](#page-21-0)

### **F**

File, menu [113](#page-122-0) Firewall [33](#page-42-0) fn, identificazione tasto [5](#page-14-0) Funzione, identificazione tasti [5](#page-14-0) Funzione, tasti aumento della luminosità dello schermo [77](#page-86-0) aumento volume altoparlante [78](#page-87-0) avvio della modalità di sospensione [77](#page-86-0) avvio di QuickLock [77](#page-86-0) commutazione dell'immagine su schermo [77](#page-86-0) diminuzione della luminosità dello schermo [77](#page-86-0) disattivazione audio dell'altoparlante [78](#page-87-0)

### **H**

Hardware, identificazione [1](#page-10-0) HP 3D DriveGuard [91](#page-100-0) HP Connection Manager, software [30](#page-39-0) HP Mobile Broadband, disabilitato [35](#page-44-0) HP Mobile Broadband, etichetta numero di serie modulo [12](#page-21-0) HP Mobile Broadband, modulo [35](#page-44-0) HP System Software Manager [105](#page-114-0) Hub [66](#page-75-0)

#### **I**

Ibernazione attivazione [14](#page-23-0) avvio durante un livello di batteria quasi scarica [21](#page-30-0) uscita [14](#page-23-0) Icone stato della rete [29,](#page-38-0) [40](#page-49-0) wireless [29](#page-38-0) informazioni di sistema [113](#page-122-0) Informazioni di sistema, tasto [5](#page-14-0) Ingresso audio (microfono), jack [6](#page-15-0), [44](#page-53-0) Interferenze, riduzione [41](#page-50-0) Internet, configurazione connessione [32](#page-41-0) Interni, identificazione microfoni [8](#page-17-0), [44](#page-53-0) Interruttore wireless [6](#page-15-0)

### **J**

Jack ingresso audio (microfono) [6,](#page-15-0) [44](#page-53-0) RJ-45 (rete) [6](#page-15-0) uscita audio (cuffie) [6](#page-15-0), [44](#page-53-0)

# **L**

LAN, collegamento [42](#page-51-0) LAN, connessione [42](#page-51-0) Lettore di schede SD [6](#page-15-0), [73](#page-82-0) Levette, rilascio batteria [9](#page-18-0) Livello di batteria in esaurimento [20](#page-29-0) Livello di batteria quasi scarica [21](#page-30-0)

### **M**

Maniglia, identificazione [9](#page-18-0) Manutenzione Deframmentazione dischi [90](#page-99-0) Pulizia disco [90](#page-99-0) Memoria, modulo inserimento [98](#page-107-0) rimozione [98](#page-107-0) Microfoni, interni [8,](#page-17-0) [44](#page-53-0) Microsoft, etichetta certificato di autenticità [12](#page-21-0) Modulo di memoria, identificazione scomparto [9](#page-18-0) Monitor esterno, porta [7](#page-16-0)

Monitor, collegamento [49](#page-58-0) Mouse esterno collegamento [75](#page-84-0) impostazione delle preferenze [75](#page-84-0) Movimenti rapidi creazione assegnazioni [83](#page-92-0) modifica assegnazioni [83](#page-92-0) MultiBay [68](#page-77-0) MultiBoot Express [106](#page-115-0), [110](#page-119-0) MultiMediaCard [73](#page-82-0) Multimediale, software  $\text{uso}$  [46](#page-55-0) Multimediali, identificazione componenti [43](#page-52-0)

#### **N**

Network Service Boot (Avvio servizi di rete) [107](#page-116-0) Nome e numero di prodotto, computer [9](#page-18-0), [11](#page-20-0) **Normative** etichetta normative [12](#page-21-0) etichette con le approvazioni wireless [12](#page-21-0) Numero di serie, computer [9](#page-18-0), [11](#page-20-0)

#### **O**

Ordine di avvio, modifica [109](#page-118-0) Ottica, unità [68](#page-77-0) Ottico, disco inserimento [69](#page-78-0) rimozione [70](#page-79-0)

### **P**

Password amministratore [53](#page-62-0) amministratore BIOS [54](#page-63-0) DriveLock [56](#page-65-0) utente [53](#page-62-0) Pizzico, movimento del TouchPad [82](#page-91-0) Porte monitor esterno [7](#page-16-0), [49](#page-58-0) USB [6](#page-15-0), [7,](#page-16-0) [66](#page-75-0) Prese d'aria, identificazione [7,](#page-16-0) [9](#page-18-0) Product Key [12](#page-21-0) Programmi uso [46](#page-55-0) Proiettore, collegamento [49](#page-58-0) Protezione dei dispositivi [61](#page-70-0)

Protezione, wireless [32](#page-41-0) Pubblica, collegamento a una WLAN [33](#page-42-0) Pulizia disco, software [90](#page-99-0) Pulsanti alimentazione [4](#page-13-0) disattivazione del volume [44](#page-53-0) QuickLook [4](#page-13-0) QuickWeb [4](#page-13-0) TouchPad [2](#page-11-0) PXE, server [107](#page-116-0)

#### **Q**

QuickLock, tasto [77](#page-86-0) QuickLook, identificazione pulsante [4](#page-13-0) QuickLook, identificazione spia [3](#page-12-0) QuickWeb, identificazione pulsante [4](#page-13-0) QuickWeb, identificazione spia [3](#page-12-0)

#### **R**

Rete, icona di stato [29,](#page-38-0) [40](#page-49-0) Riduzione delle interferenze [41](#page-50-0) Rilascio, levette batteria [9](#page-18-0) Ripristino [117](#page-126-0), [120](#page-129-0) Risoluzione dei problemi [39](#page-48-0) Risparmio di energia [25](#page-34-0) RJ-45 (rete), identificazione jack [6](#page-15-0) Rotazione, movimento del TouchPad [81](#page-90-0)

#### **S**

Scheda di rete interna, dispositivo di avvio [106,](#page-115-0) [107](#page-116-0) Schermo tattile esecuzione azioni di schermo [79](#page-88-0) preferenze [83](#page-92-0) uso [79](#page-88-0) Schermo, commutazione immagine [77](#page-86-0) Schermo, tasti luminosità [77](#page-86-0) Scorrimento, movimento TouchPad [80](#page-89-0) SD, scheda [73](#page-82-0) Security, menu [114](#page-123-0) Setup utility menu File [113](#page-122-0) menu Security [114](#page-123-0)

menu System Configuration [114](#page-123-0) ripristino impostazioni predefinite [112](#page-121-0) spostamento e selezione [111](#page-120-0) SIM etichetta [12](#page-21-0) inserimento [35](#page-44-0) rimozione [36](#page-45-0) Sistema che non risponde [27](#page-36-0) Sistema operativo etichetta certificato di autenticità Microsoft [12](#page-21-0) Product Key [12](#page-21-0) Sistema, data e ora [113](#page-122-0) SoftPag, download [104](#page-113-0) **Software** aggiornamento del BIOS [103](#page-112-0) aggiornamento di programmi e driver [104](#page-113-0) Deframmentazione dischi [90](#page-99-0) HP Connection Manager [30](#page-39-0) Pulizia disco [90](#page-99-0) uso [46](#page-55-0) Wireless Assistant [30](#page-39-0) Sospensione attivazione [13](#page-22-0) uscita [13](#page-22-0) Sospensione, tasto [77](#page-86-0) Spegnimento [27](#page-36-0) Spegnimento computer [27](#page-36-0) Spie alimentazione [3](#page-12-0) batteria [7](#page-16-0) bloc maiusc [3](#page-12-0) QuickLook [3](#page-12-0) QuickWeb [3](#page-12-0) unità [5](#page-14-0), [91](#page-100-0) webcam [8,](#page-17-0) [44](#page-53-0) wireless [6](#page-15-0) Supporti leggibili [13](#page-22-0) Supporti per unità [13](#page-22-0) Supporti scrivibili [13](#page-22-0) Supporto legacy, USB [111](#page-120-0), [115](#page-124-0) System Configuration, menu [114](#page-123-0)

#### **T**

Tasti applicazioni di Windows [5](#page-14-0)

diminuzione audio dell'altoparlante [78](#page-87-0) esc [5](#page-14-0) fn [5](#page-14-0) funzione [5](#page-14-0) logo di Windows [5](#page-14-0) tastierino numerico [5](#page-14-0) Tasti del tastierino numerico incorporato, identificazione [5](#page-14-0) Tastiera, identificazione tasti funzione [76](#page-85-0) Tastierino esterno bloc num [85](#page-94-0) uso [85](#page-94-0) Tastierino incorporato attivazione e disattivazione [84](#page-93-0) commutazione delle funzioni dei tasti [85](#page-94-0) identificazione [84](#page-93-0) uso [84](#page-93-0) Temperatura [26](#page-35-0) **TouchPad** aree di scorrimento [2](#page-11-0) identificazione [2](#page-11-0) pulsanti [2](#page-11-0) uso [75](#page-84-0) TouchPad, movimenti supportati pizzico [82](#page-91-0) rotazione [81](#page-90-0) scorrimento [80](#page-89-0) zoom [82](#page-91-0) Trasporto del computer [12,](#page-21-0) [26](#page-35-0)

#### **U**

Unità dischetto [68](#page-77-0) disco rigido [68,](#page-77-0) [94](#page-103-0) esterna [68](#page-77-0) MultiBay [68](#page-77-0) ordine di avvio [106](#page-115-0), [115](#page-124-0) ottica [68](#page-77-0) Unità disco rigido esterna [68](#page-77-0) HP 3D DriveGuard [91](#page-100-0) installazione [94](#page-103-0) Unità, spia [5,](#page-14-0) [91](#page-100-0) USB legacy, supporto [67,](#page-76-0) [111,](#page-120-0) [115](#page-124-0) USB, collegamento del cavo [66](#page-75-0) USB, dispositivi collegamento [66](#page-75-0) descrizione [66](#page-75-0) rimozione [67](#page-76-0) USB, hub [66](#page-75-0) USB, identificazione porte [6,](#page-15-0) [7,](#page-16-0) [66](#page-75-0) USB, porta alimentata [69](#page-78-0) Uscita audio (cuffie), jack [6](#page-15-0), [44](#page-53-0) Utente, password [53](#page-62-0)

#### **V**

Ventola del sistema [115](#page-124-0) Video, tipi di trasmissione [77](#page-86-0) Videoregistrazione [8](#page-17-0) Volume, pulsante di disattivazione [44](#page-53-0) Volume, regolazione [44](#page-53-0) Volume, tasti [44](#page-53-0)

#### **W**

Webcam [44](#page-53-0) webcam [8](#page-17-0) Webcam, identificazione spia [8](#page-17-0), [44](#page-53-0) Webcam, regolazione proprietà [50](#page-59-0) Windows, identificazione tasto applicazioni [5](#page-14-0) Windows, identificazione tasto logo [5](#page-14-0) Wireless Assistant, software [30](#page-39-0) Wireless, antenne [9](#page-18-0) Wireless, controlli pulsante [29](#page-38-0) sistema operativo [29](#page-38-0) Wireless, etichetta approvazioni [12](#page-21-0) Wireless, icona [29](#page-38-0) Wireless, interruttore [6,](#page-15-0) [29](#page-38-0) Wireless, rete (WLAN) collegamento [33](#page-42-0) collegamento a una WLAN aziendale [33](#page-42-0) collegamento a una WLAN pubblica [33](#page-42-0) componenti necessari [32](#page-41-0) portata funzionale [34](#page-43-0) protezione [32](#page-41-0) Wireless, spia [6,](#page-15-0) [29](#page-38-0)

WLAN, dispositivo [12](#page-21-0), [28,](#page-37-0) [32](#page-41-0) WLAN, etichetta [12](#page-21-0) WWAN, dispositivo [35](#page-44-0)

## **Z**

Zoom, movimento del TouchPad [82](#page-91-0)